# **INDEKS ARAHAN KERJA BAGI MODUL KAWALAN DATA SISTEM PERAKAUNAN BERKOMPUTER STANDAD KERAJAAN NEGERI (SPEKS)**

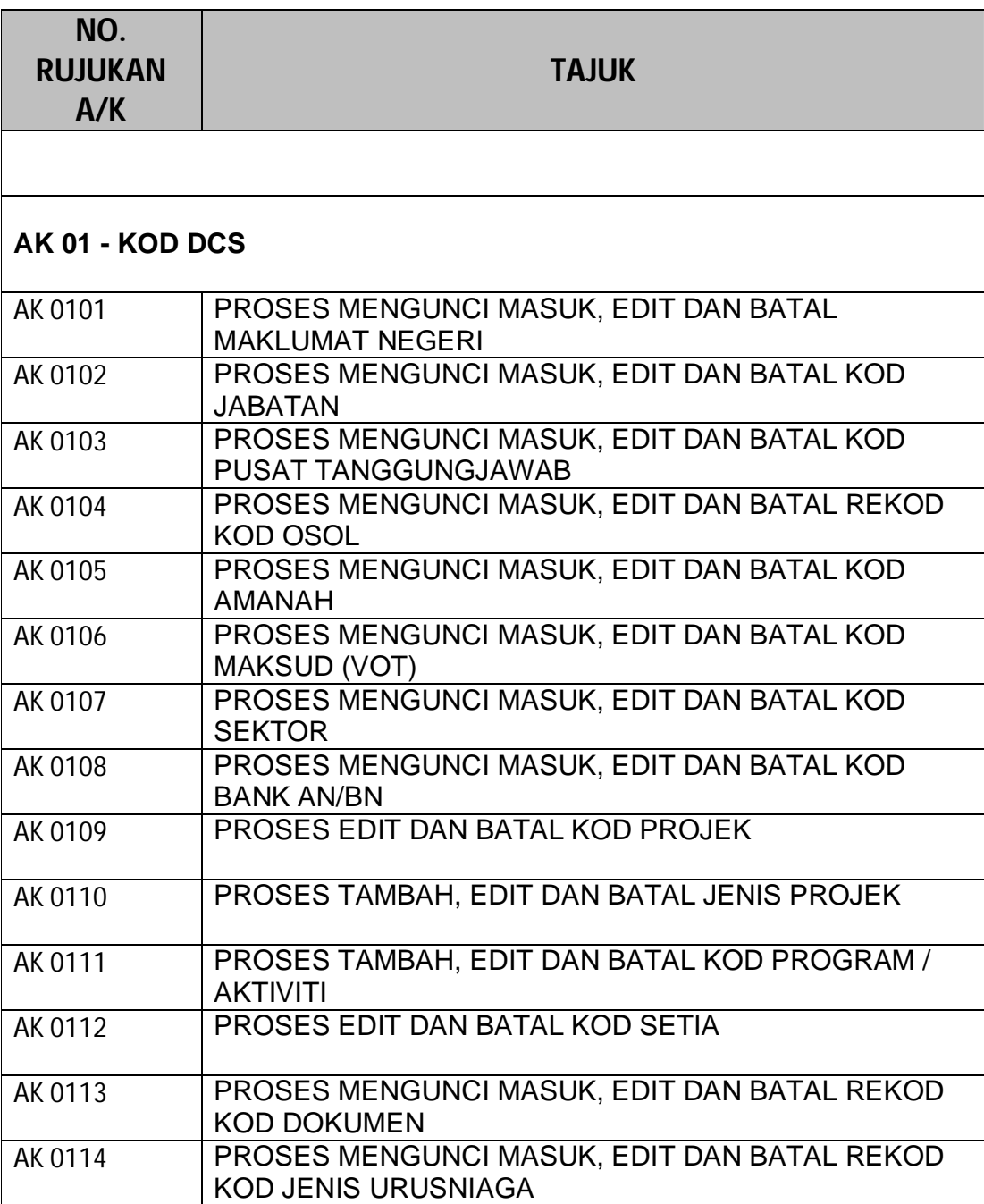

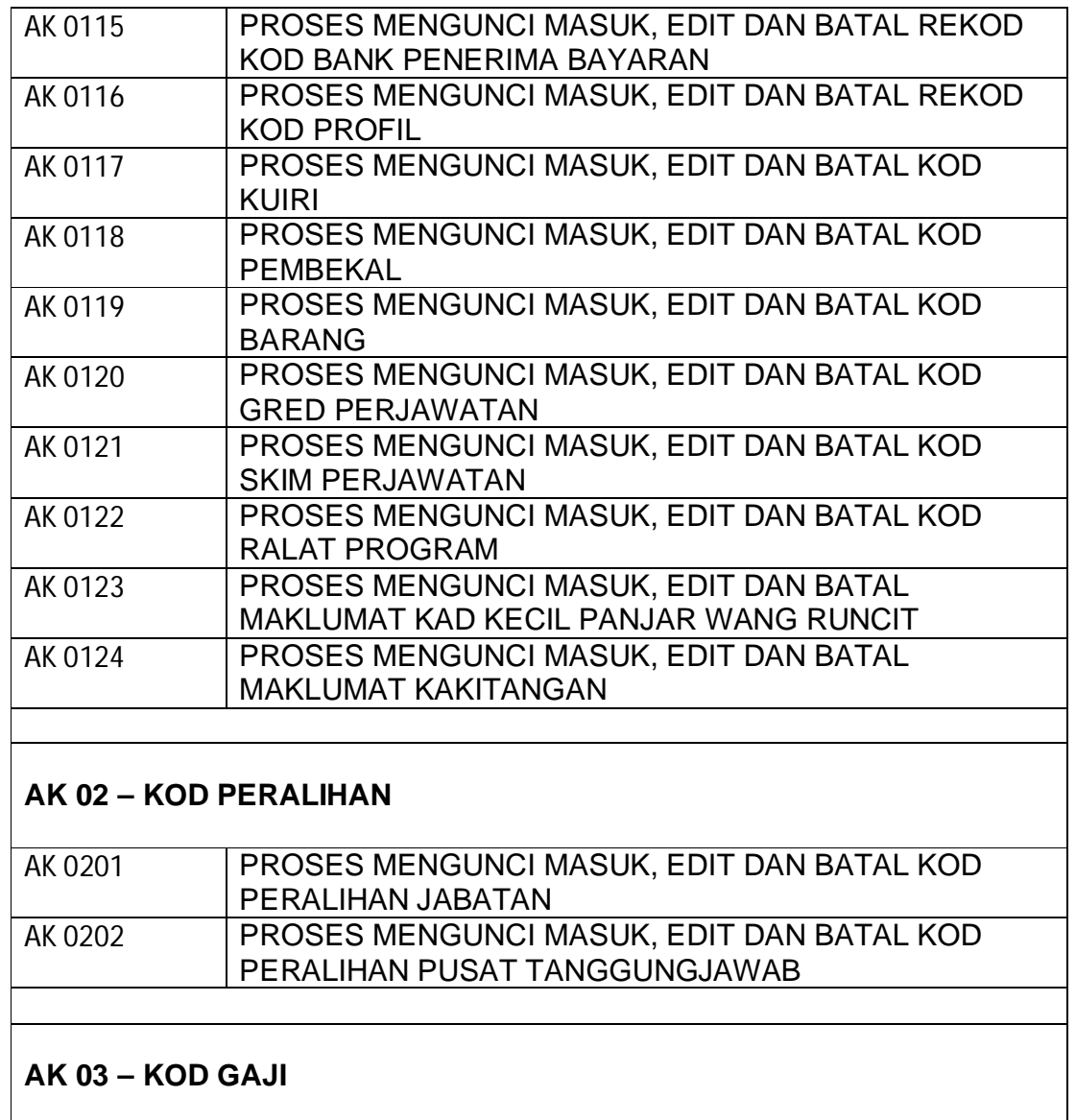

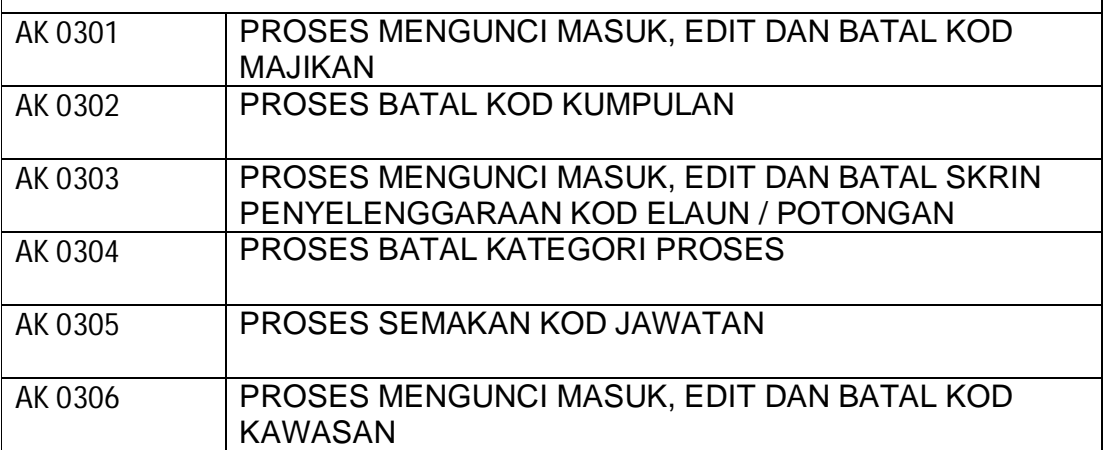

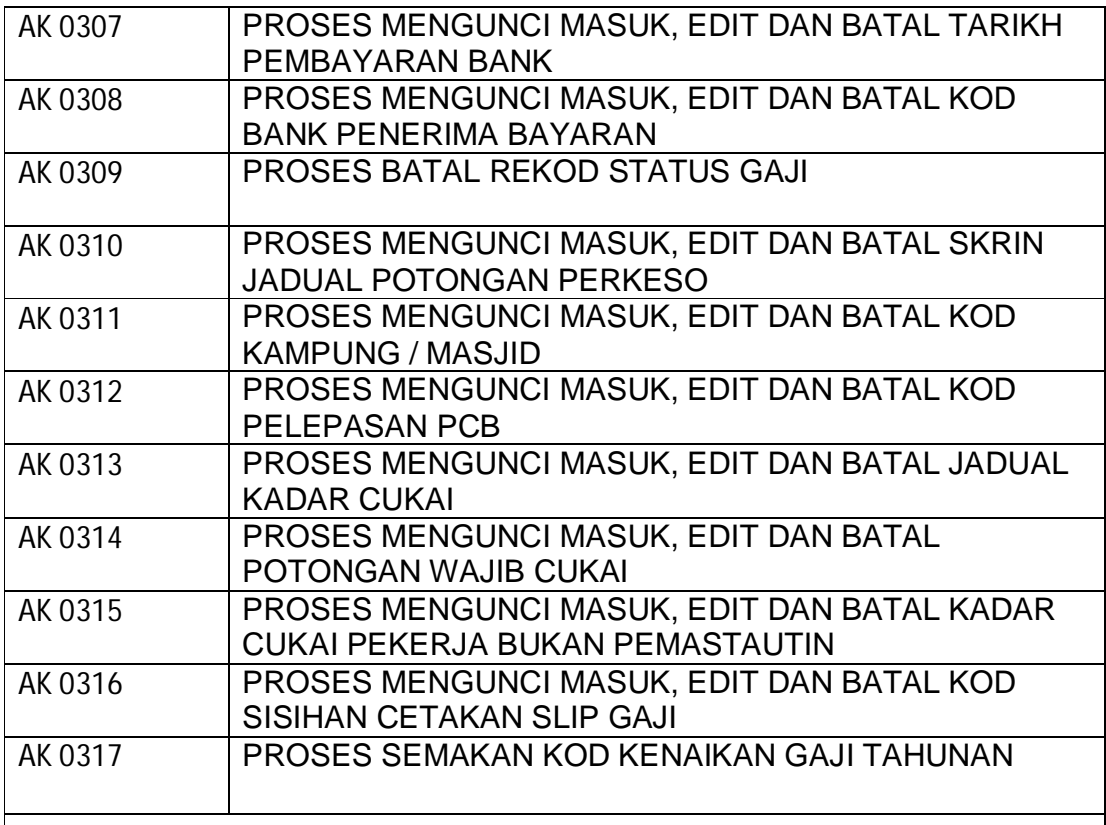

# **AK 04 – KOD SLAS**

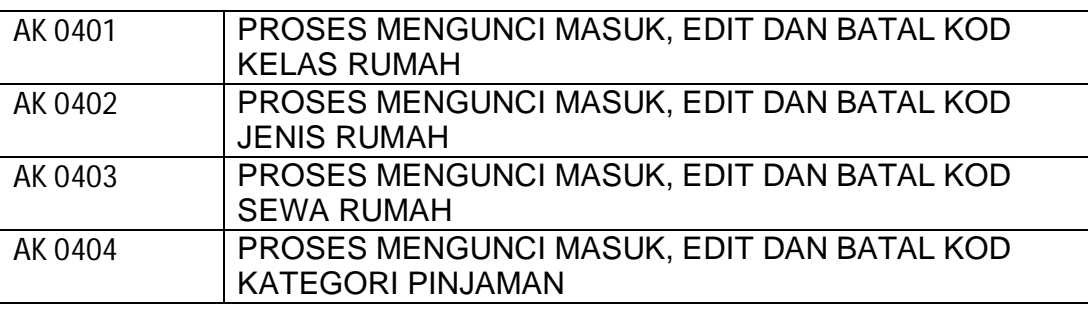

# **AK 05 – KOD PINJAMAN**

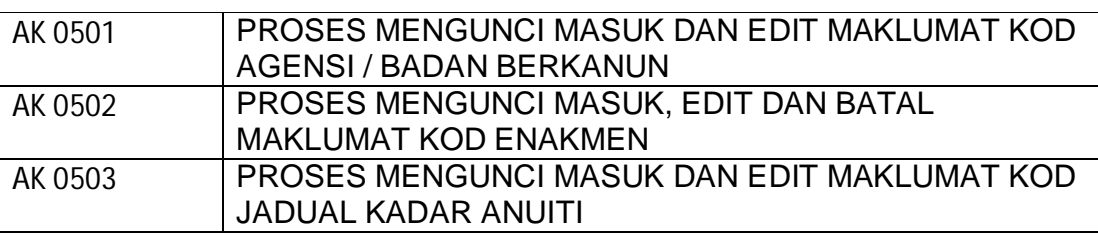

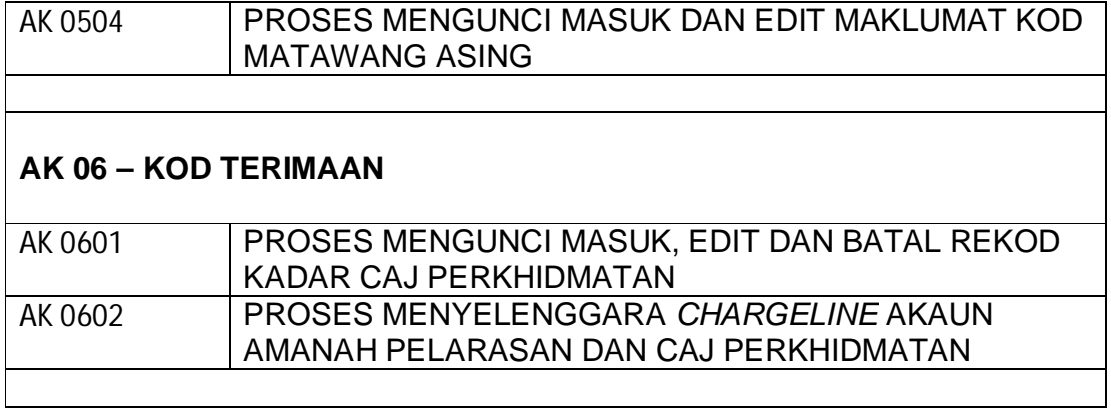

#### ARAHAN KERJA SISTEM PERAKAUNAN BERKOMPUTER STANDAD KERAJAAN NEGERI (SPEKS)

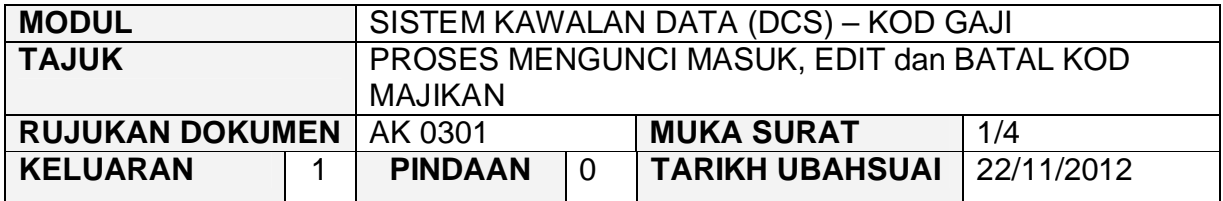

#### **1.0 TUJUAN**

Arahan kerja ini bertujuan untuk memberi garis panduan kepada pengguna untuk proses kunci masuk data, edit dan batal bagi Kod Majikan.

# **2.0 TINDAKAN**

2.1 Pada skrin Sistem Kawalan Data (DCS), klik pada tab Kod Gaji dan kemudian klik pada butang 1 - Kod Majikan.

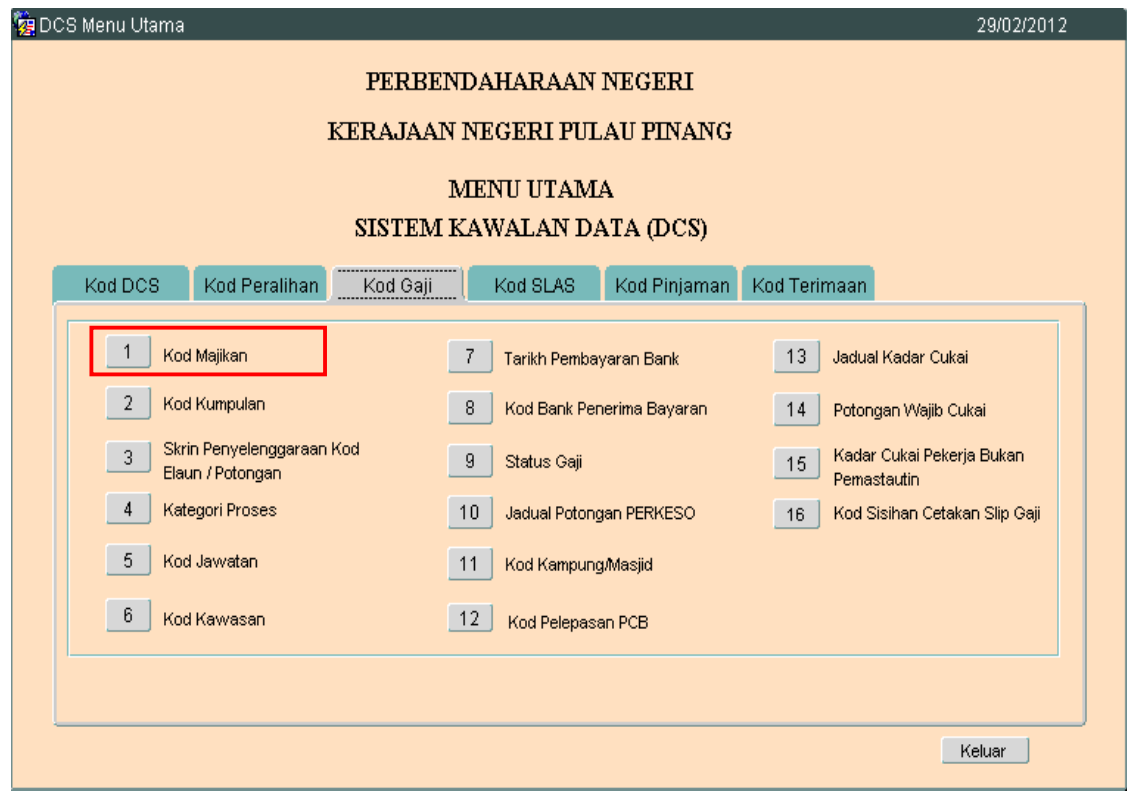

# ARAHAN KERJA SISTEM PERAKAUNAN BERKOMPUTER STANDAD KERAJAAN NEGERI (SPEKS)

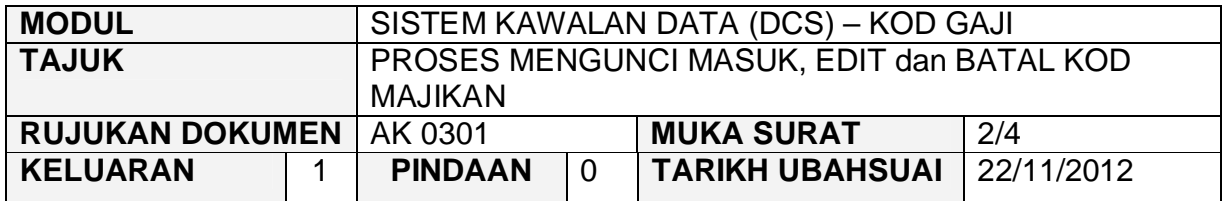

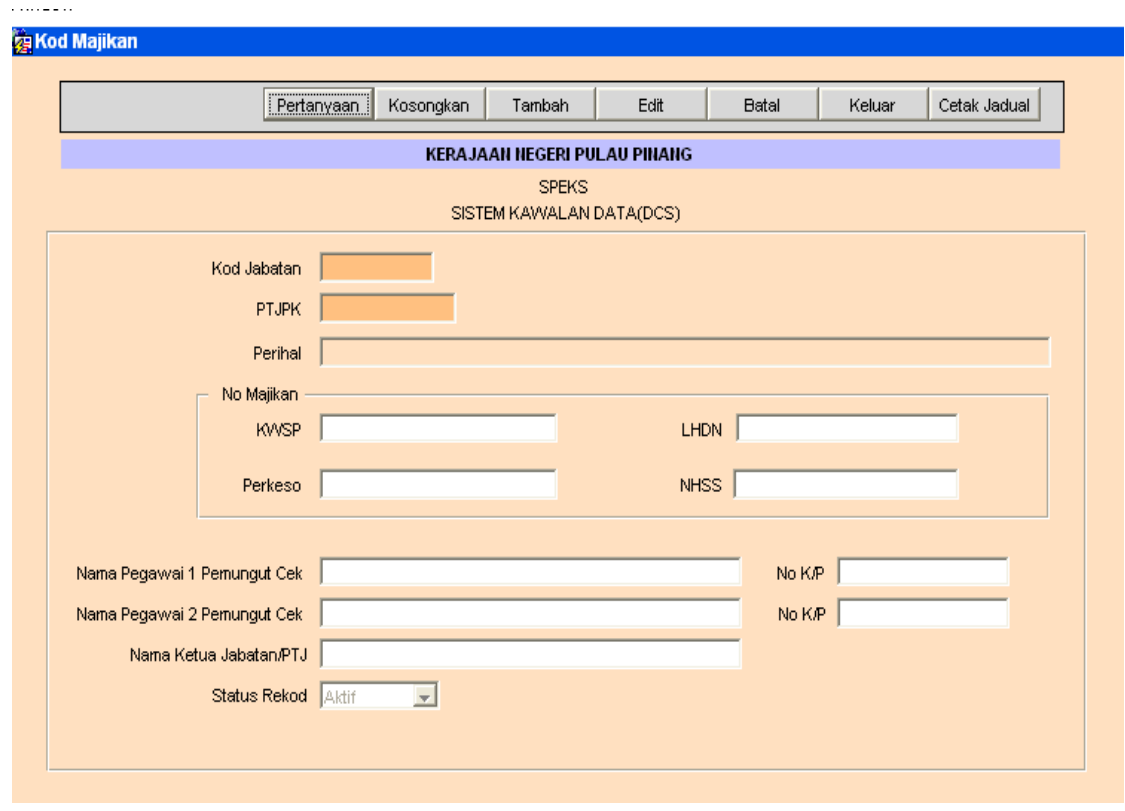

- 2.3 Klik butang <sup>Tambah</sup> dan masukkan maklumat Kod Jabatan, PTJPK, no majikan (KWSP dan LHDN), Nama Pegawai 1 Pemungut Cek, Nama Pegawai 2 Pemungut Cek, No K/P serta Nama Ketua Jabatan/PTJ.
- 2.4 Klik butang Kommit
- 2.5 Untuk edit, klik butang Pertanyaan untuk memilih rekod yang ingin diedit. Skrin berikut akan dipaparkan.

# ARAHAN KERJA SISTEM PERAKAUNAN BERKOMPUTER STANDAD KERAJAAN NEGERI (SPEKS)

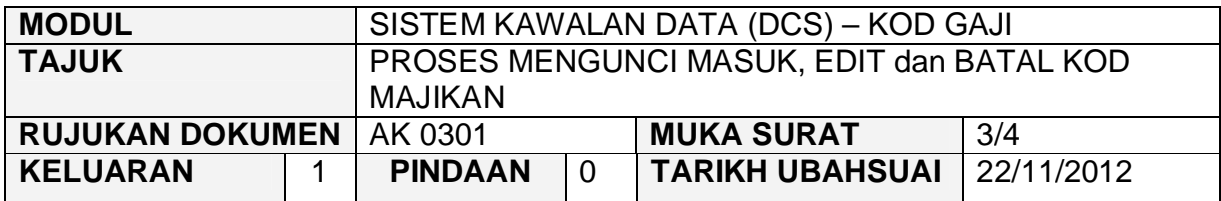

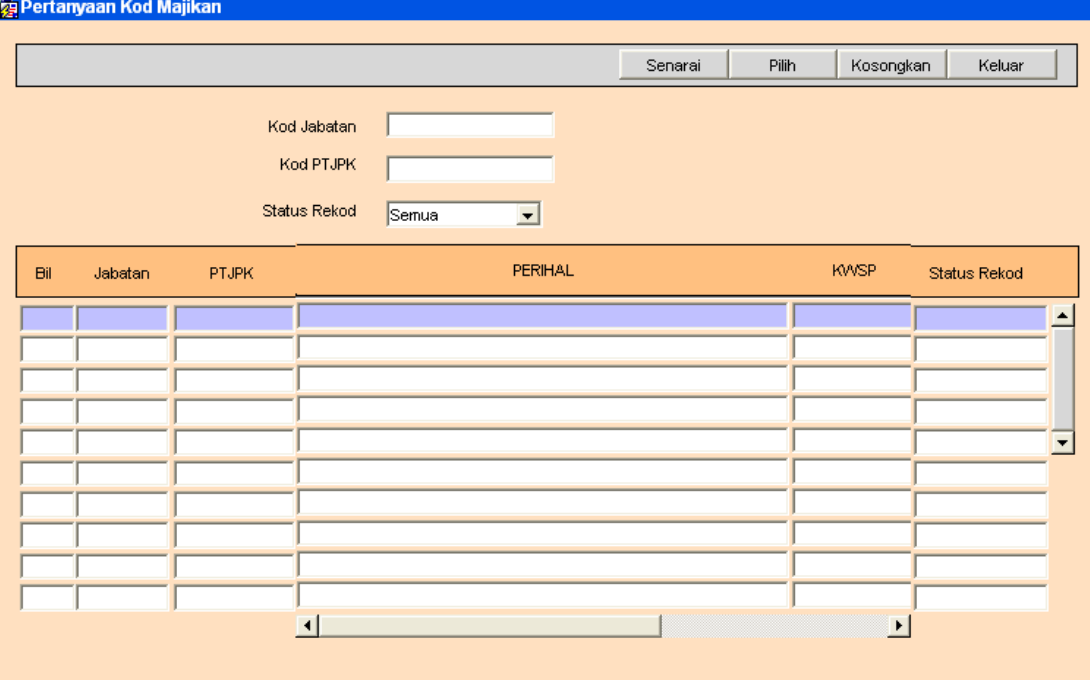

2.6 Klik butang <sup>Senarai</sup> dan senarai rekod akan dipaparkan, seterusnya klik<br>butang <sup>Pilih</sup> untuk memilih rekod vang ingin diedit dan skrin seperti butang Filih untuk memilih rekod yang ingin diedit dan skrin seperti berikut akan dipaparkan.

# ARAHAN KERJA SISTEM PERAKAUNAN BERKOMPUTER STANDAD KERAJAAN NEGERI (SPEKS)

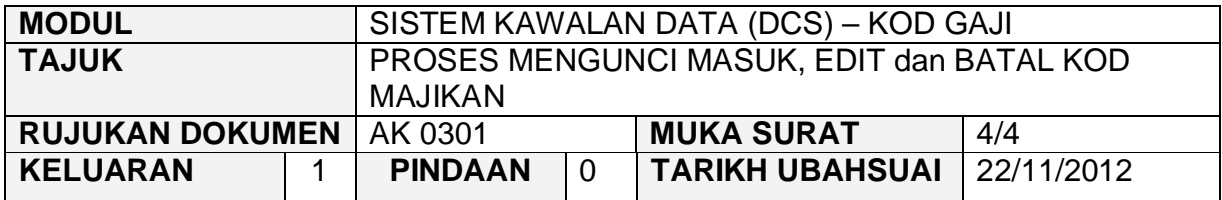

**雾Kod Majikan** 

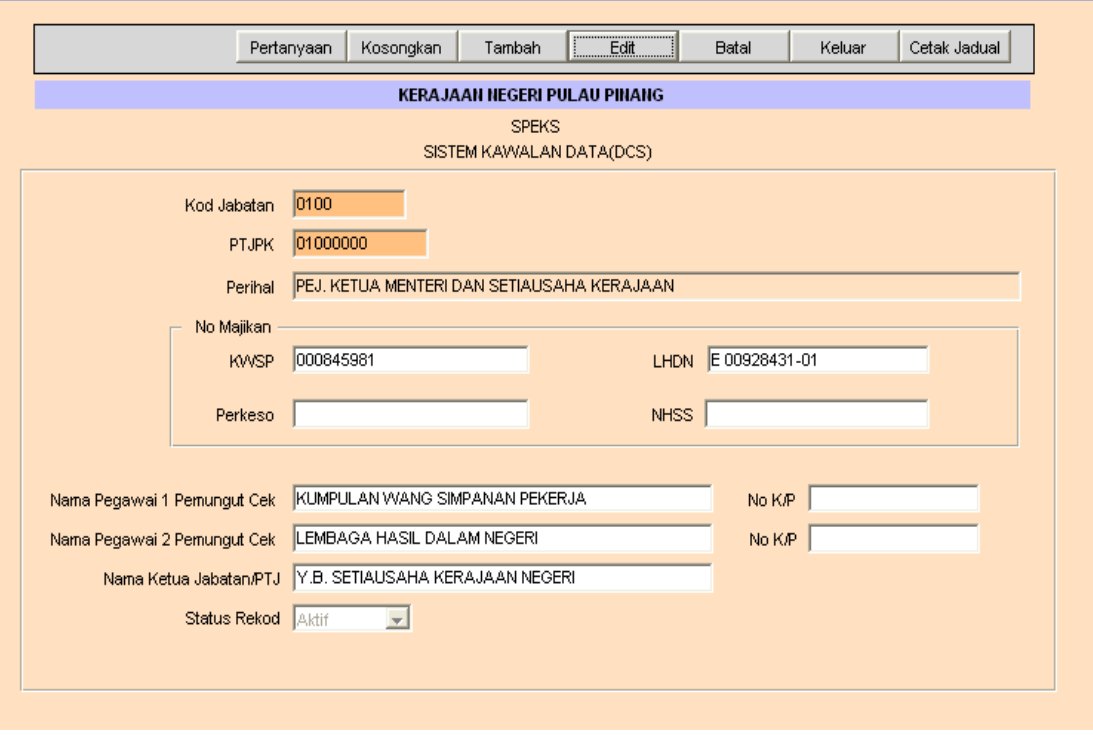

- 2.7 Klik butang Edit dan ubah mana-mana medan yang berkenaan dan klik butang  $\frac{K \cdot \text{M} \cdot \text{M}}{K \cdot \text{M}}$  untuk simpan.
- 2.8 Untuk membatalkan rekod, ikut langkah 2.5 hingga 2.6 dan klik pada<br>butang <sup>Batal</sup> untuk membatalkan rekod tersebut. untuk membatalkan rekod tersebut.

#### ARAHAN KERJA SISTEM PERAKAUNAN BERKOMPUTER STANDAD KERAJAAN NEGERI (SPEKS)

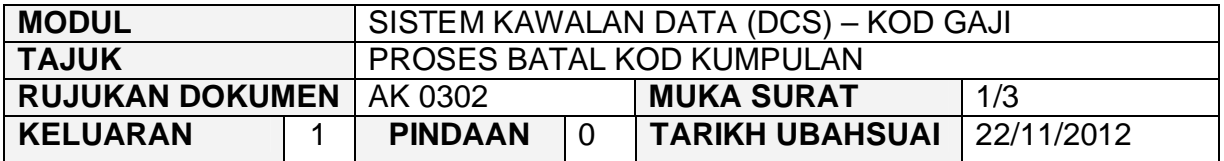

## **1.0 TUJUAN**

Arahan kerja ini bertujuan untuk memberi garis panduan kepada pengguna untuk proses batal bagi Kod Kumpulan.

#### **2.0 TINDAKAN**

2.1 Pada skrin Sistem Kawalan Data (DCS), klik pada tab Kod Gaji dan kemudian klik pada butang 2 - Kod Kumpulan.

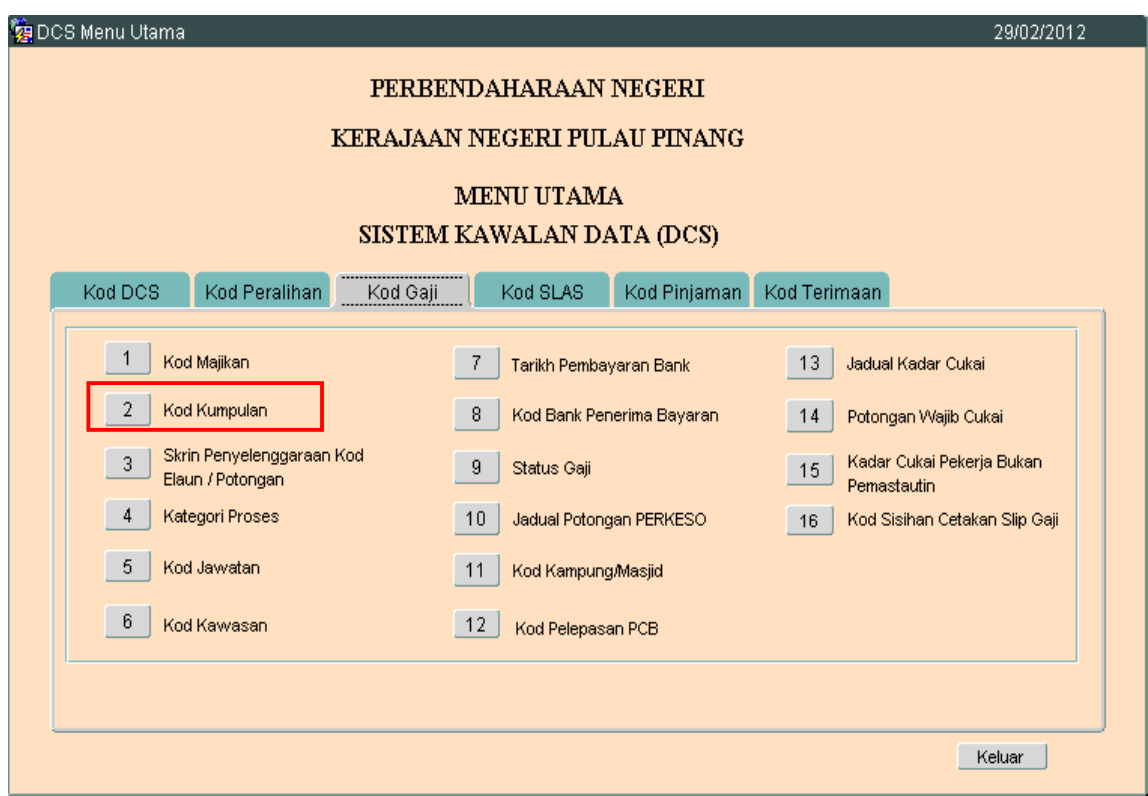

# ARAHAN KERJA SISTEM PERAKAUNAN BERKOMPUTER STANDAD KERAJAAN NEGERI (SPEKS)

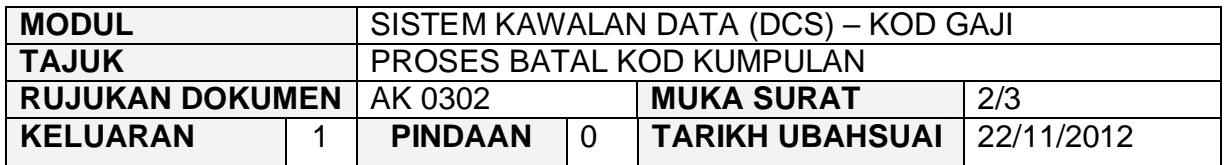

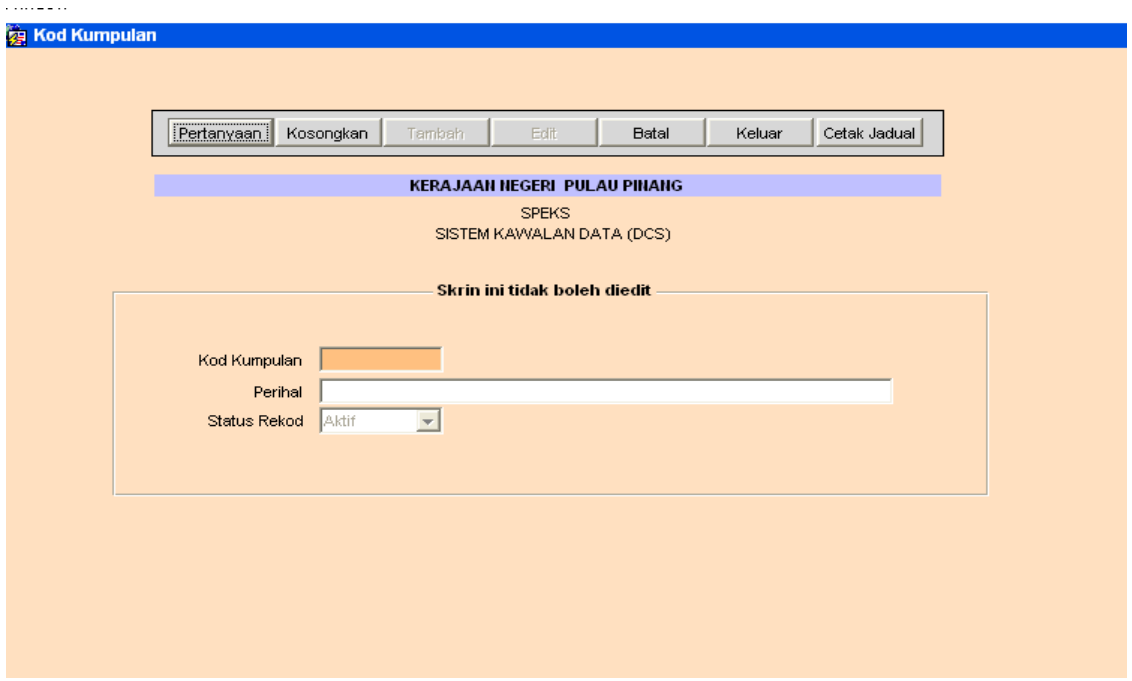

- 2.3 Pengguna tidak dibenarkan untuk mengunci masuk atau mengedit kod kumpulan. Pengguna hanya boleh membuat proses pertanyaan rekod sedia ada dan proses batal sahaja yang dibenarkan.
- 2.4 Untuk membatalkan rekod, klik butang Pertanyaan untuk memilih rekod yang ingin dibatalkan. Skrin berikut akan dipaparkan.

# ARAHAN KERJA SISTEM PERAKAUNAN BERKOMPUTER STANDAD KERAJAAN NEGERI (SPEKS)

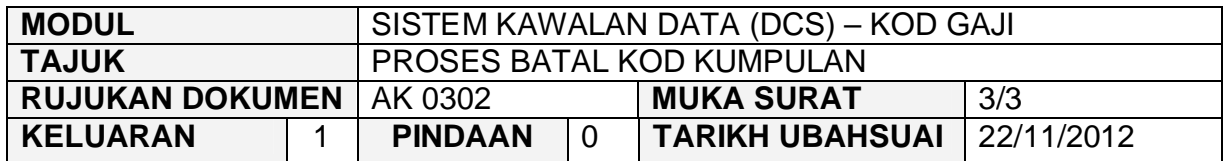

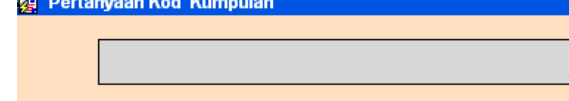

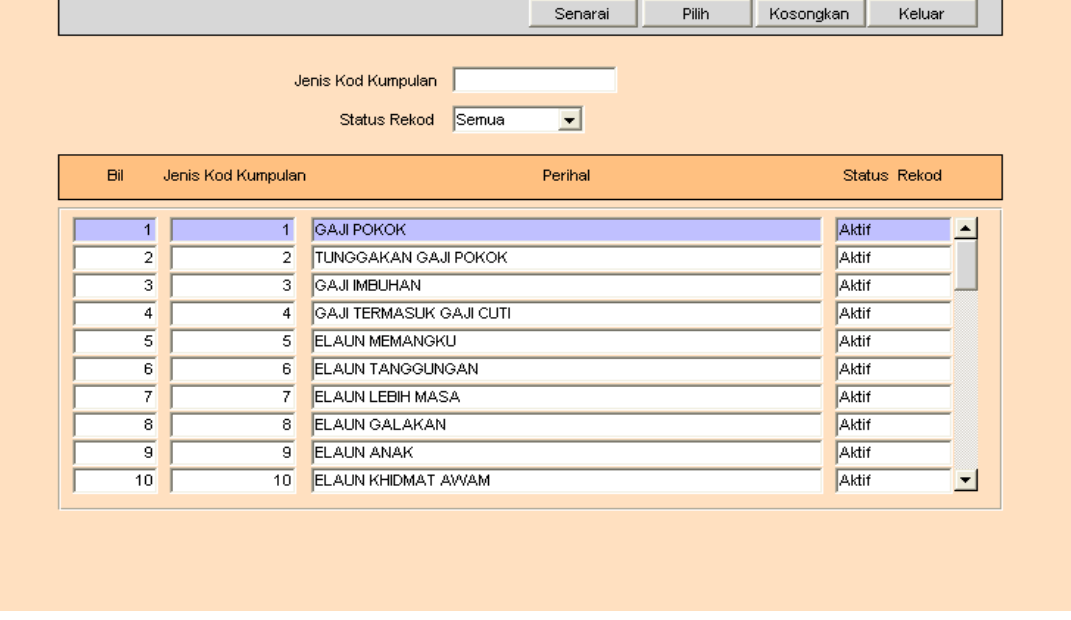

- 2.5 Klik butang Senarai dan senarai rekod akan dipaparkan, seterusnya klik butang Pilih untuk memilih rekod yang ingin dibatalkan.
- 2.6 Klik pada butang B<sup>atal</sup> untuk membatalkan rekod tersebut.

#### ARAHAN KERJA SISTEM PERAKAUNAN BERKOMPUTER STANDAD KERAJAAN NEGERI (SPEKS)

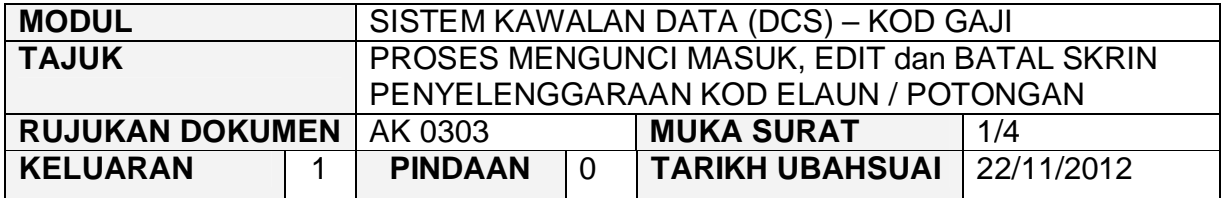

#### **1.0 TUJUAN**

Arahan kerja ini bertujuan untuk memberi garis panduan kepada pengguna untuk proses kunci masuk data, edit dan batal bagi Skrin Penyelenggaraan Kod Elaun / Potongan.

## **2.0 TINDAKAN**

2.1 Pada skrin Sistem Kawalan Data (DCS), klik pada tab Kod Gaji dan kemudian klik pada butang 3 - Skrin Penyelenggaraan Kod Elaun / Potongan.

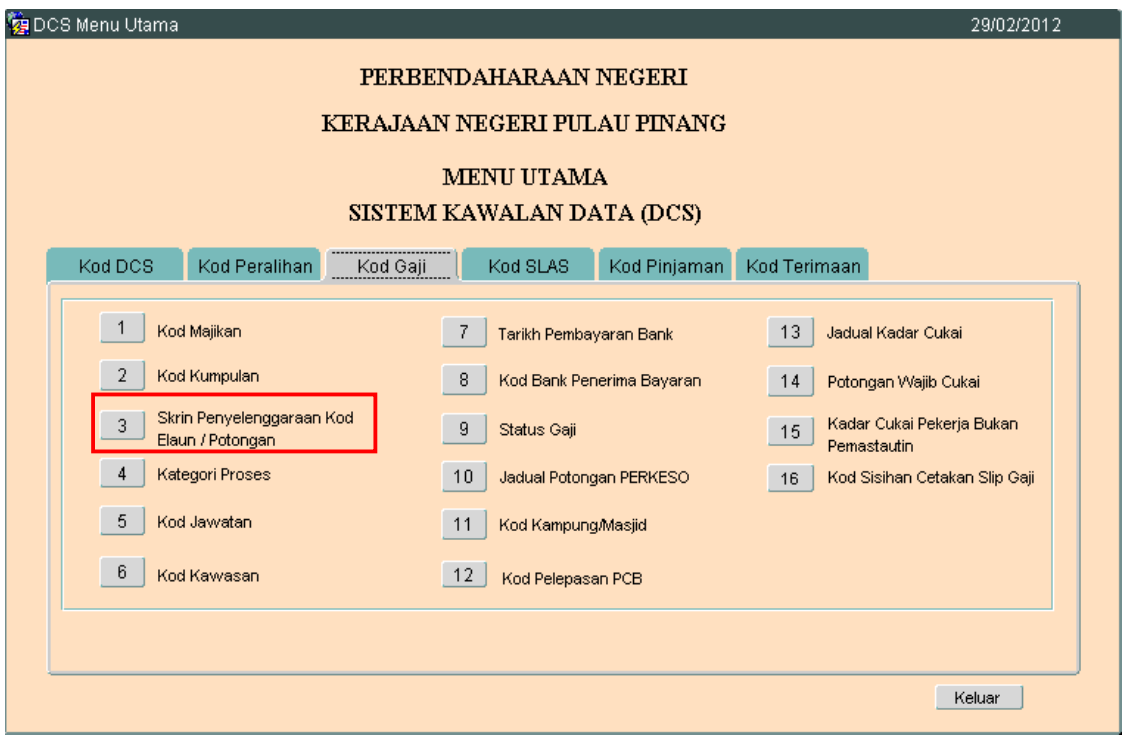

#### ARAHAN KERJA SISTEM PERAKAUNAN BERKOMPUTER STANDAD KERAJAAN NEGERI (SPEKS)

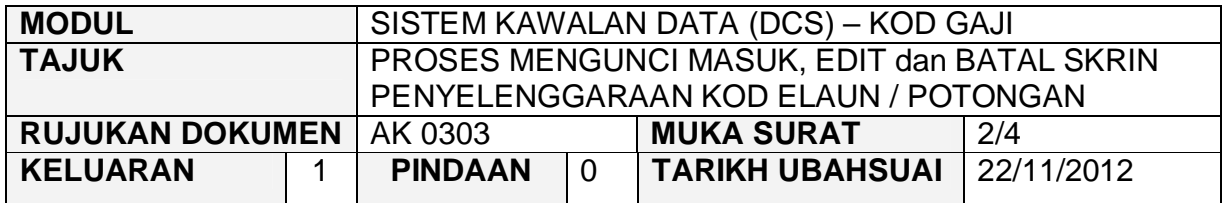

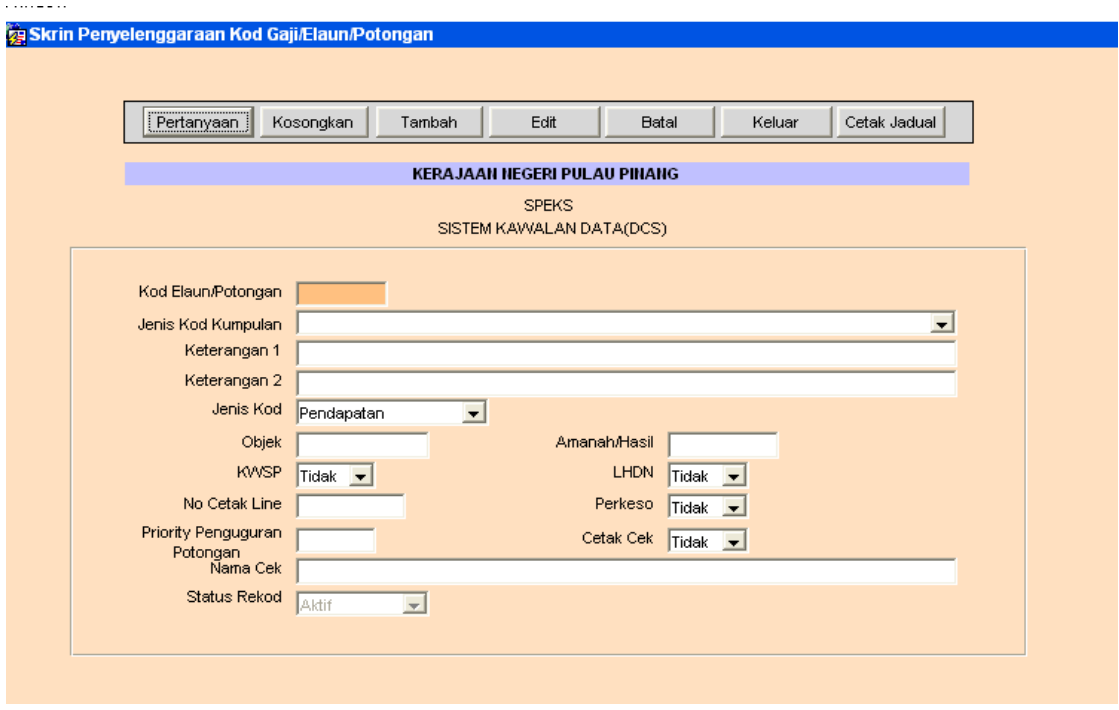

- 2.3 Klik butang **Tambah** dan masukkan maklumat Kod Elaun / Potongan, Jenis Kod Kumpulan, Keterangan 1, Keterangan 2, Jenis Kod, Objek, KWSP, LHDN, Perkeso serta Cetak Cek
- 2.4 Klik butang Kommit
- 2.5 Untuk edit, klik butang Pertanyaan untuk memilih rekod yang ingin diedit. Skrin berikut akan dipaparkan.

## ARAHAN KERJA SISTEM PERAKAUNAN BERKOMPUTER STANDAD KERAJAAN NEGERI (SPEKS)

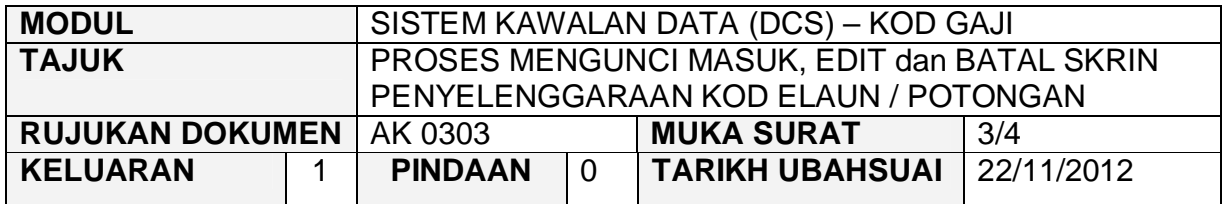

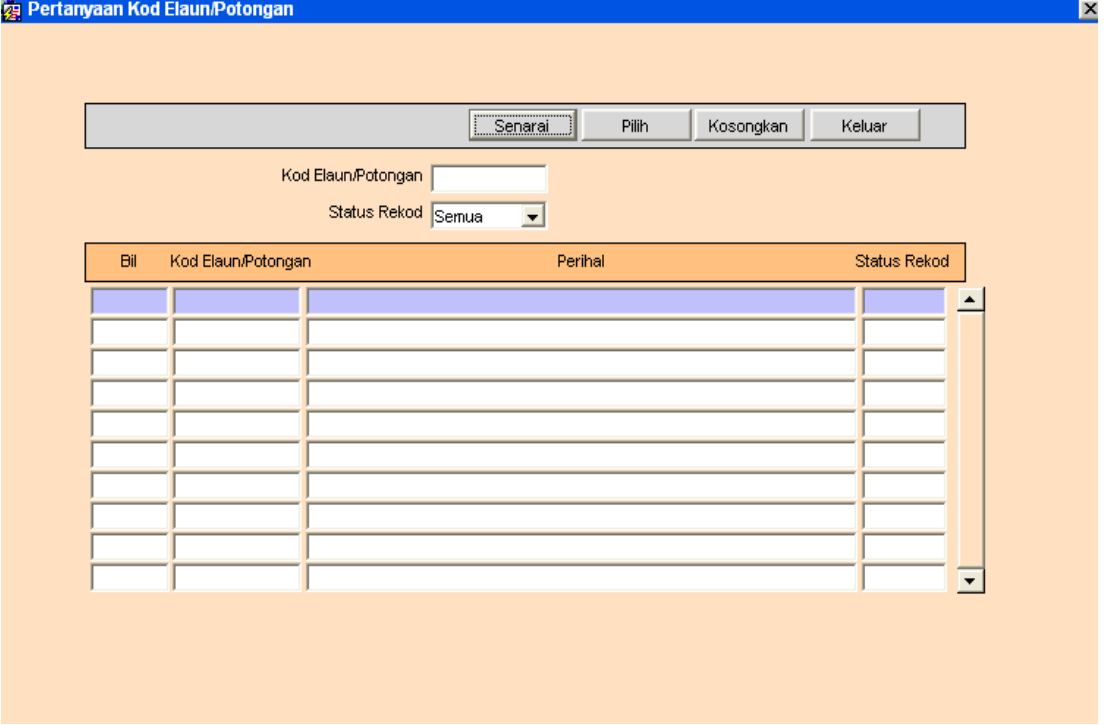

2.6 Klik butang Senarai dan senarai rekod akan dipaparkan, seterusnya klik butang Pilih untuk memilih rekod yang ingin diedit dan skrin seperti berikut akan dipaparkan.

## ARAHAN KERJA SISTEM PERAKAUNAN BERKOMPUTER STANDAD KERAJAAN NEGERI (SPEKS)

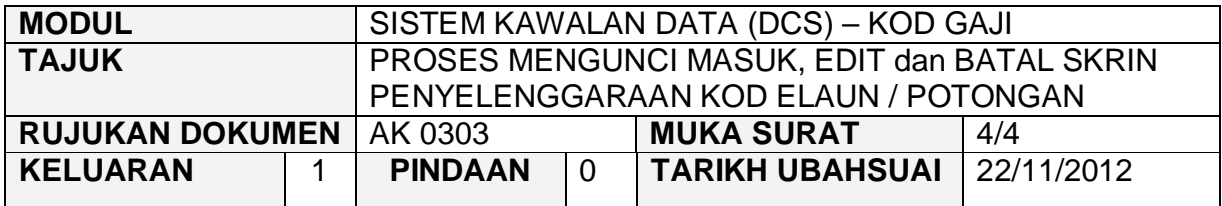

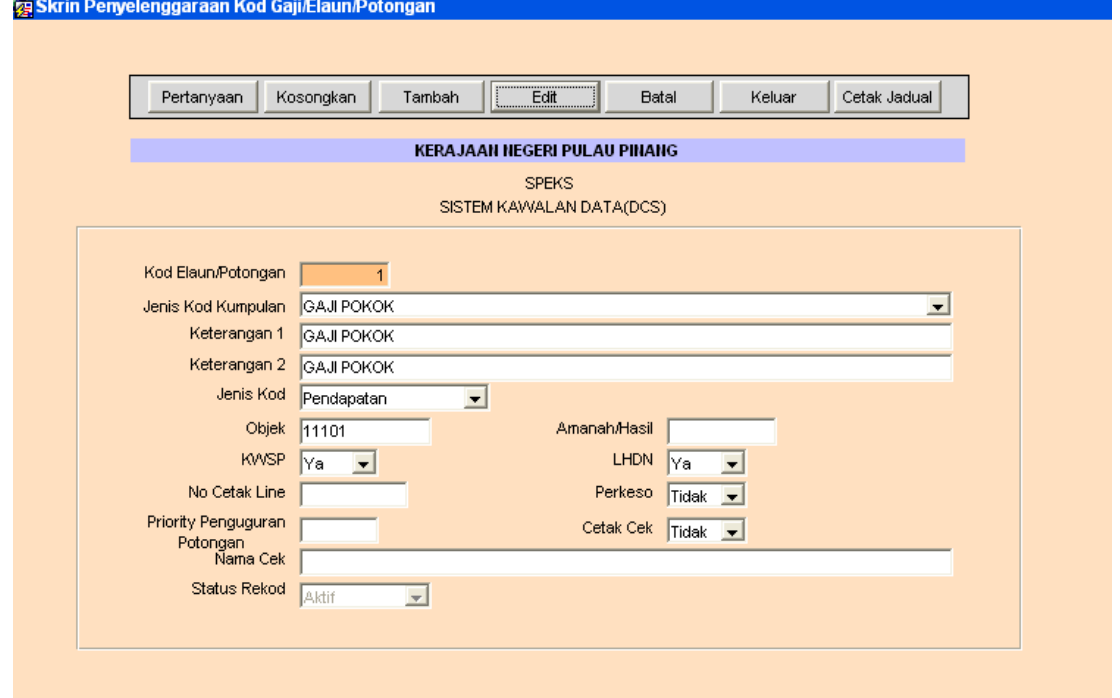

- 2.7 Klik butang E<sup>dit</sup> dan ubah mana-mana medan yang berkenaan dan klik butang Kommit untuk simpan. klik butang Kommit
- 2.8 Untuk membatalkan rekod, ikut langkah 2.5 hingga 2.6 dan klik pada<br>butang <sup>Batal</sup> luntuk membatalkan rekod tersebut butang <sup>Batal</sup> untuk membatalkan rekod tersebut.

#### ARAHAN KERJA SISTEM PERAKAUNAN BERKOMPUTER STANDAD KERAJAAN NEGERI (SPEKS)

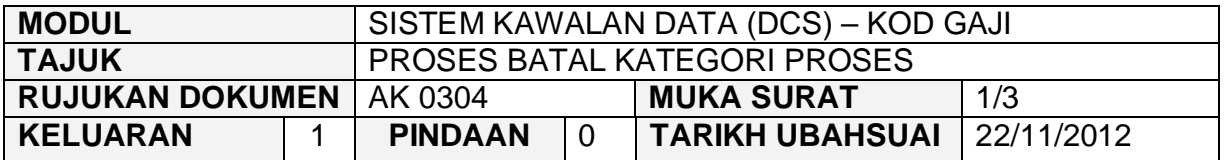

## **1.0 TUJUAN**

Arahan kerja ini bertujuan untuk memberi garis panduan kepada pengguna untuk proses batal bagi Kategori Proses

#### **2.0 TINDAKAN**

2.1 Pada skrin Sistem Kawalan Data (DCS), klik pada tab Kod Gaji dan kemudian klik pada butang 4 - Kategori Proses.

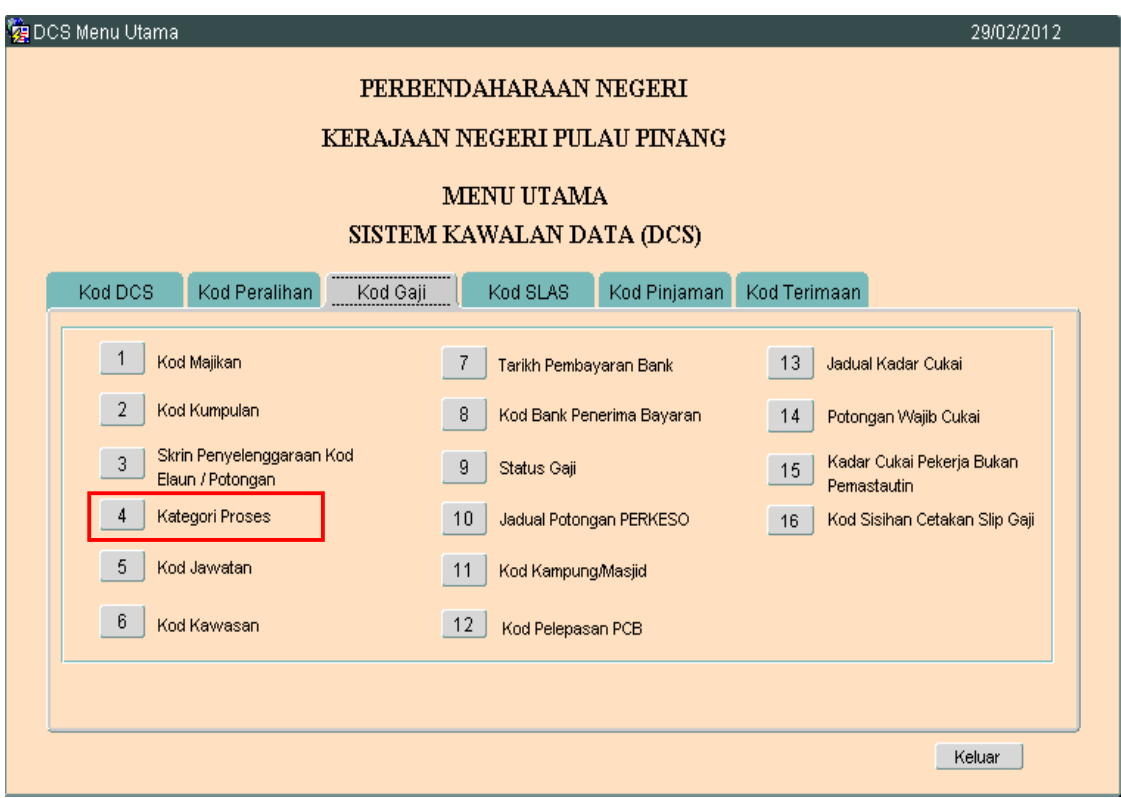

# ARAHAN KERJA SISTEM PERAKAUNAN BERKOMPUTER STANDAD KERAJAAN NEGERI (SPEKS)

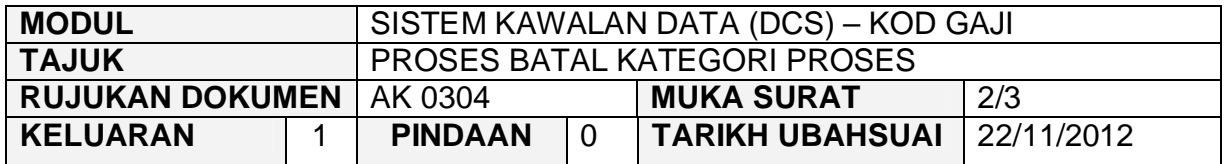

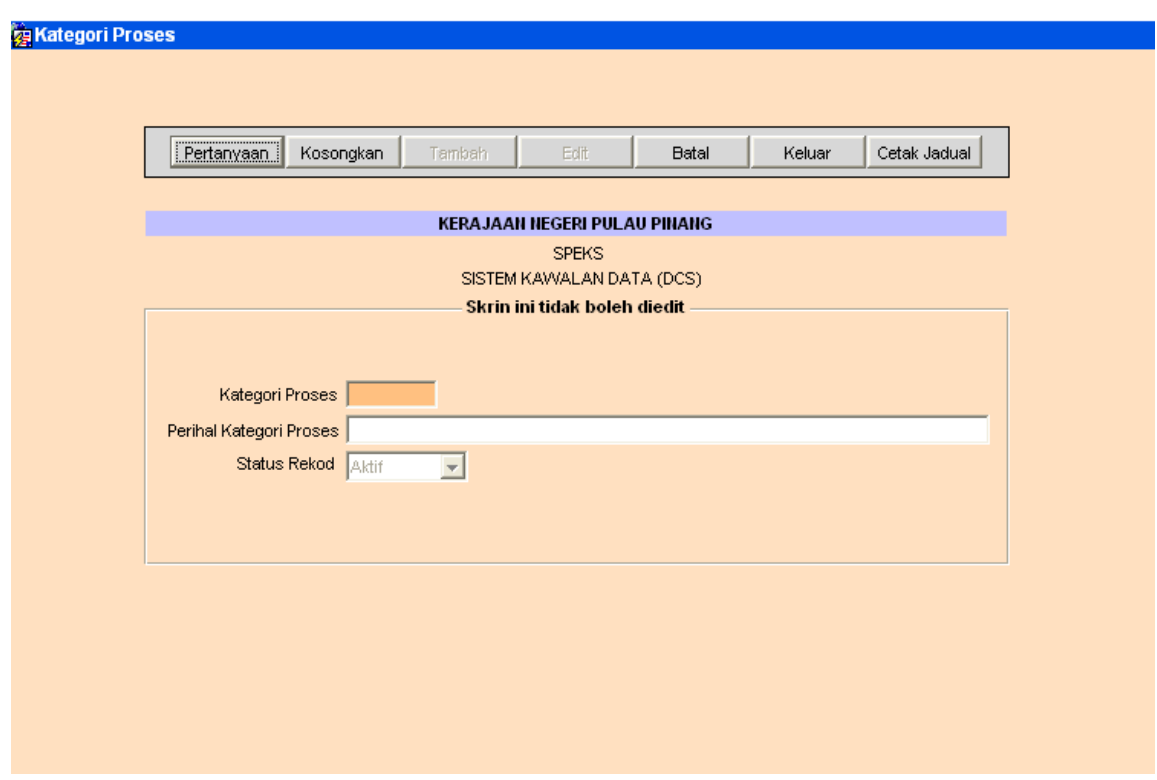

- 2.3 Pengguna tidak dibenarkan untuk mengunci masuk atau mengedit Kod Kategori Proses. Pengguna hanya boleh membuat proses pertanyaan rekod sedia ada dan proses batal sahaja yang dibenarkan.
- 2.4 Untuk membatalkan rekod, klik butang Pertanyaan untuk memilih rekod yang ingin dibatalkan. Skrin berikut akan dipaparkan.

# ARAHAN KERJA SISTEM PERAKAUNAN BERKOMPUTER STANDAD KERAJAAN NEGERI (SPEKS)

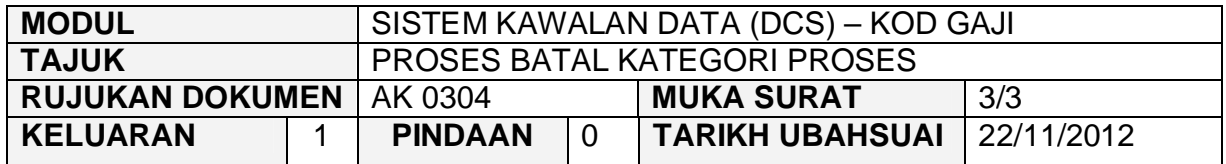

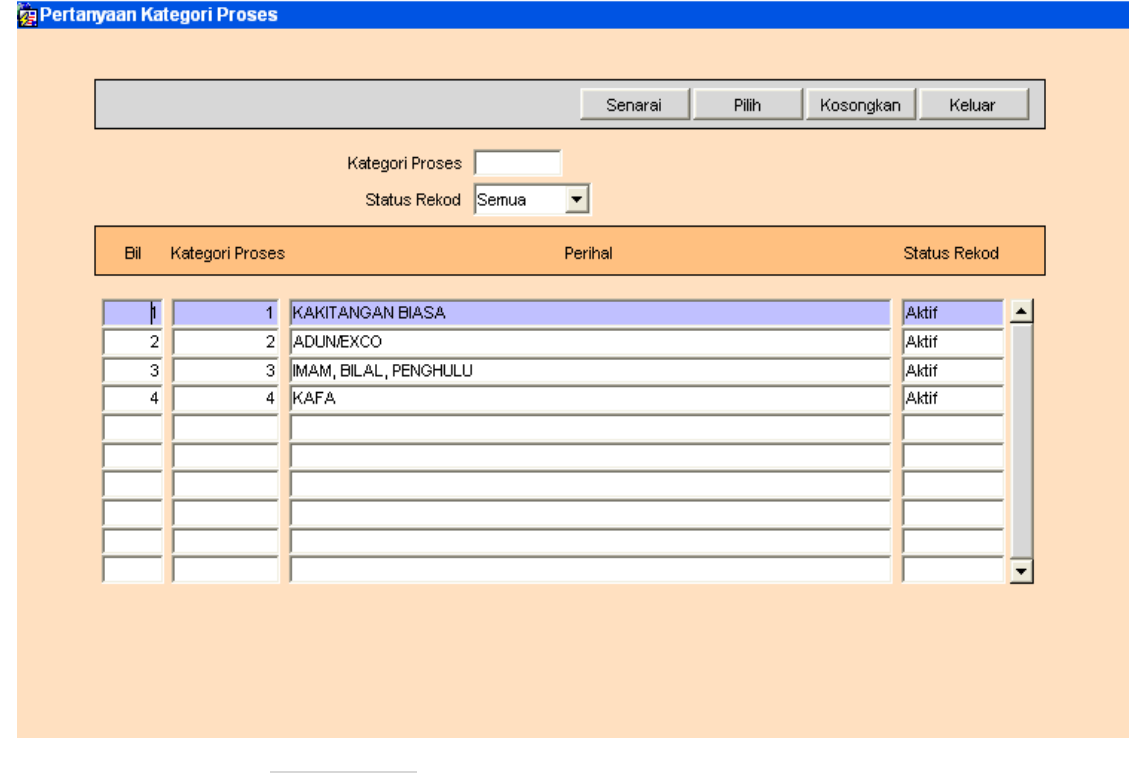

- 2.5 Klik butang <sup>Senarai</sup> dan senarai rekod akan dipaparkan, seterusnya klik<br>butang <sup>Pilih</sup> untuk memilih rekod yang ingin dibatalkan. Pilih untuk memilih rekod yang ingin dibatalkan.
- 2.6 Klik pada butang Batal untuk membatalkan rekod tersebut.

#### ARAHAN KERJA SISTEM PERAKAUNAN BERKOMPUTER STANDAD KERAJAAN NEGERI (SPEKS)

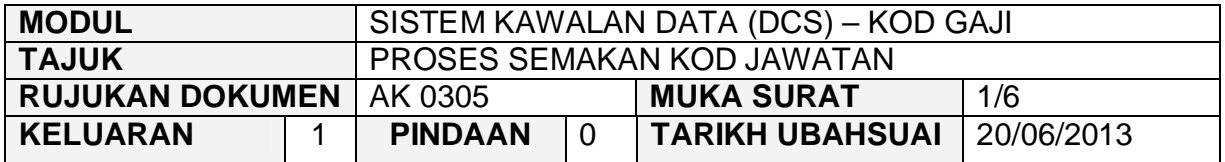

## **1.0 TUJUAN**

Arahan kerja ini bertujuan untuk memberi garis panduan kepada pentadbir sistem di peringkat AN/BN untuk menyemak maklumat gred dan perihal setiap perjawatan adalah betul dan lengkap. Pentadbir sistem di peringkat AN/BN juga perlu menyemak maklumat di jadual gaji minimum maksimum adalah seperti di Pekeliling Perkhidmatan Bilangan 2 Tahun 2013.

# **2.0 TINDAKAN**

2.1 Di tab Kod Gaji, klik butang 5 = Kod Jawatan.

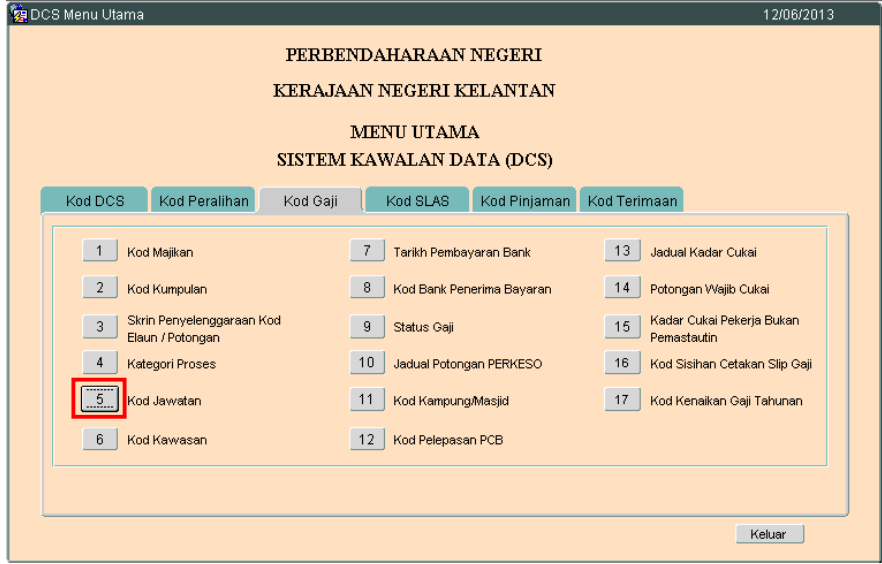

## ARAHAN KERJA SISTEM PERAKAUNAN BERKOMPUTER STANDAD KERAJAAN NEGERI (SPEKS)

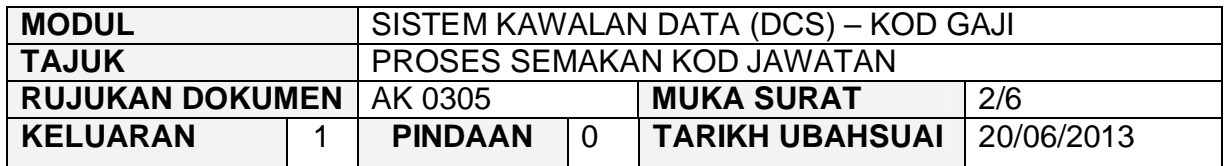

2.2 Skrin berikut akan dipaparkan. Klik butang Pertanyaan

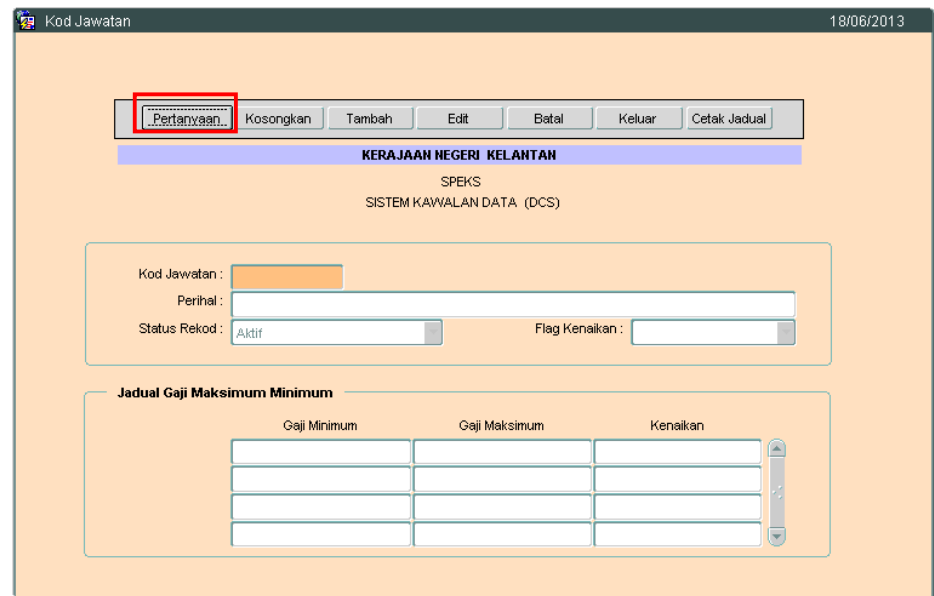

# ARAHAN KERJA SISTEM PERAKAUNAN BERKOMPUTER STANDAD KERAJAAN NEGERI (SPEKS)

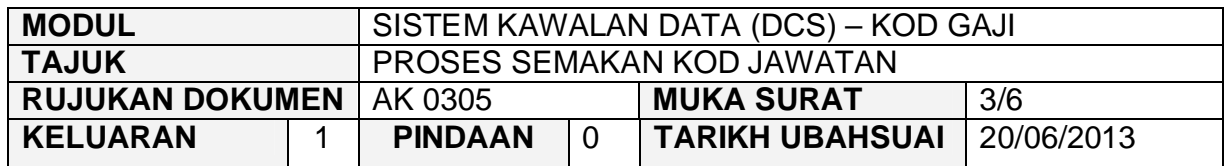

2.3 Skrin berikut akan dipaparkan. Klik butang senarai

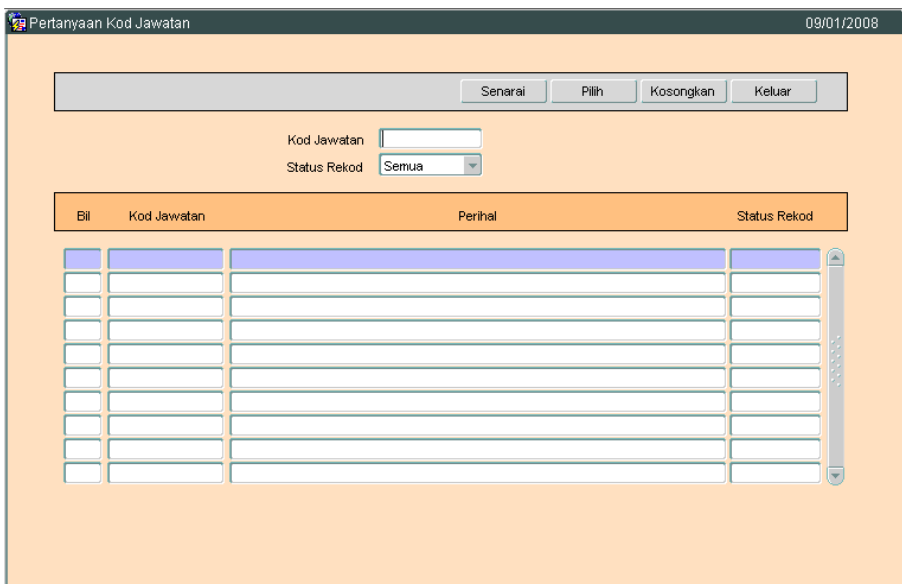

# ARAHAN KERJA SISTEM PERAKAUNAN BERKOMPUTER STANDAD KERAJAAN NEGERI (SPEKS)

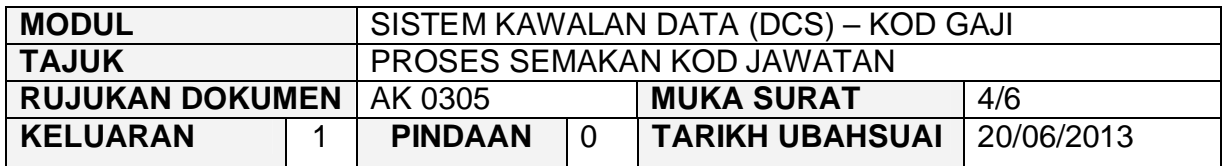

2.4 Skrin berikut akan dipaparkan. Klik butang **Filih** atau klik dua kali pada rekod berkenaan.

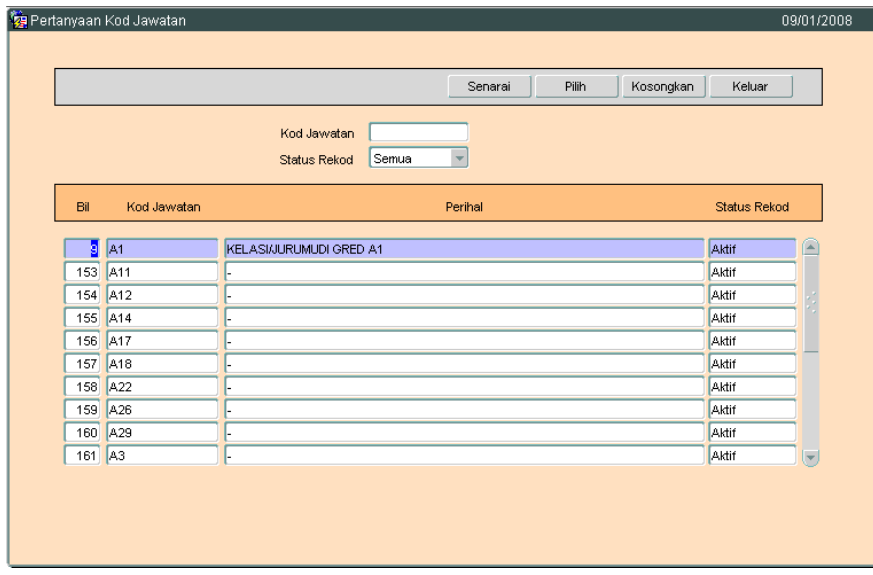

# ARAHAN KERJA SISTEM PERAKAUNAN BERKOMPUTER STANDAD KERAJAAN NEGERI (SPEKS)

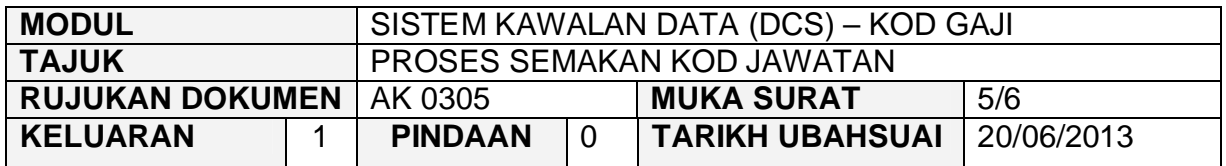

2.5 Skrin berikut akan dipaparkan. Semak dan pastikan semua maklumat adalah betul dan lengkap.

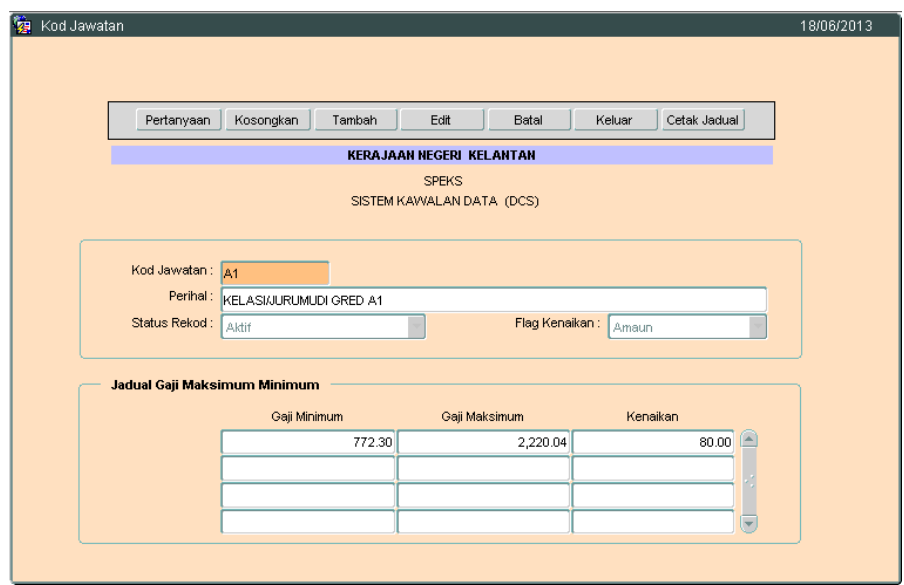

- 2.6 Klik butang Edit sekiranya pindaan perlu dibuat bagi sebarang butiran yang telah dikunci masuk sebelum ini dan klik butang **Simpan** untuk menyimpan butiran maklumat yang telah dipinda.
- 2.7 Klik butang Batal sekiranya maklumat tersebut perlu dibatalkan.

# ARAHAN KERJA SISTEM PERAKAUNAN BERKOMPUTER STANDAD KERAJAAN NEGERI (SPEKS)

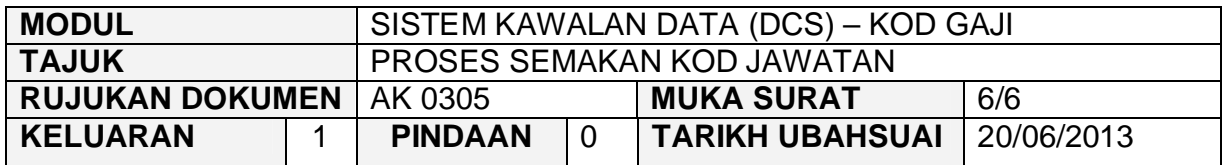

2.8 Klik butang **Cetak Jadual** untuk simpanan secara *hardcopy*.

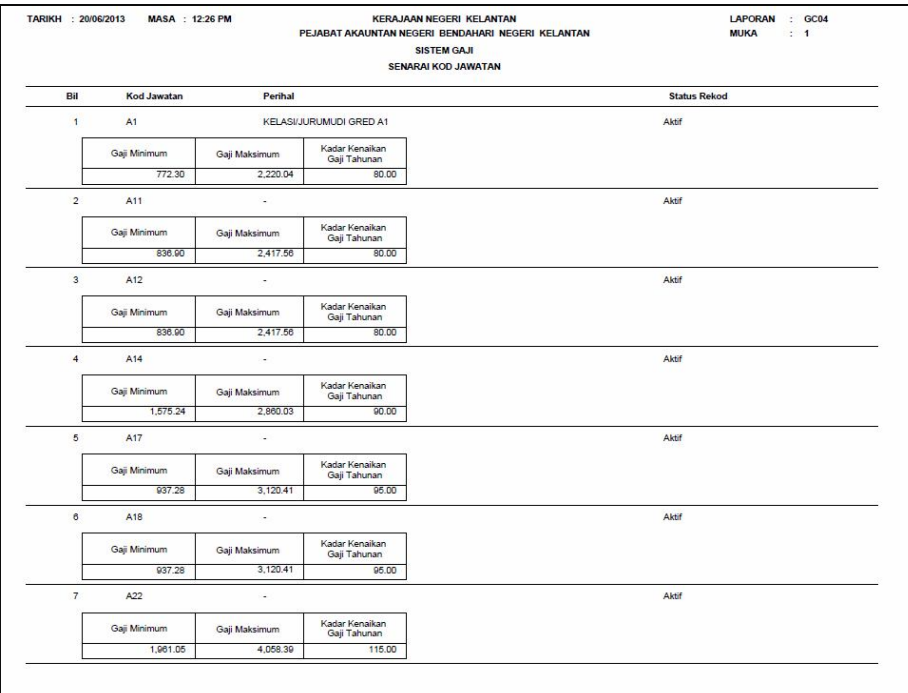

2.9 Klik butang **Keluar** untuk keluar daripada skrin.

#### ARAHAN KERJA SISTEM PERAKAUNAN BERKOMPUTER STANDAD KERAJAAN NEGERI (SPEKS)

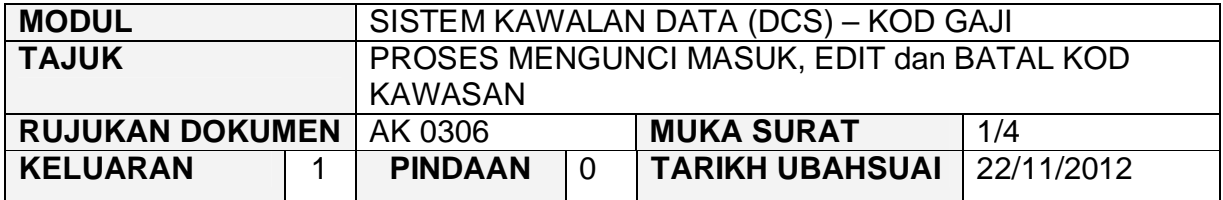

#### **1.0 TUJUAN**

Arahan kerja ini bertujuan untuk memberi garis panduan kepada pengguna untuk proses kunci masuk data, edit dan batal bagi Kod Kawasan.

# **2.0 TINDAKAN**

2.1 Pada skrin Sistem Kawalan Data (DCS), klik pada tab Kod Gaji dan kemudian klik pada butang 6 - Kod Kawasan.

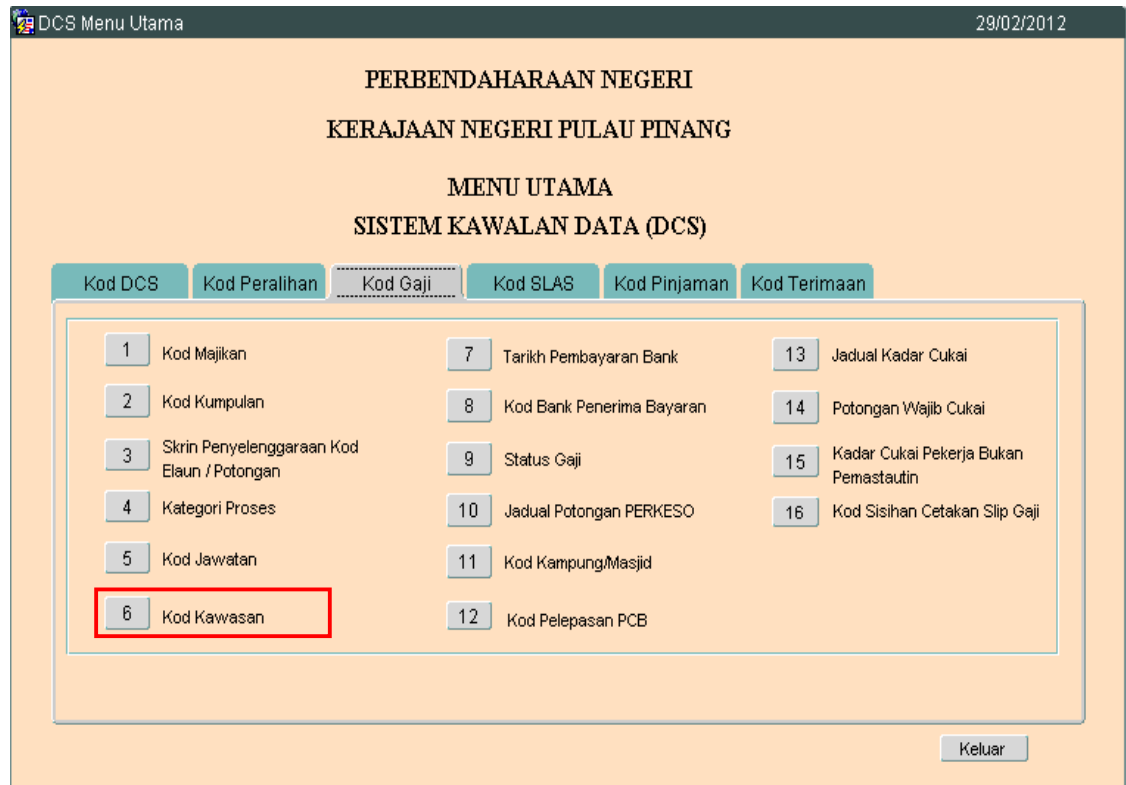

# ARAHAN KERJA SISTEM PERAKAUNAN BERKOMPUTER STANDAD KERAJAAN NEGERI (SPEKS)

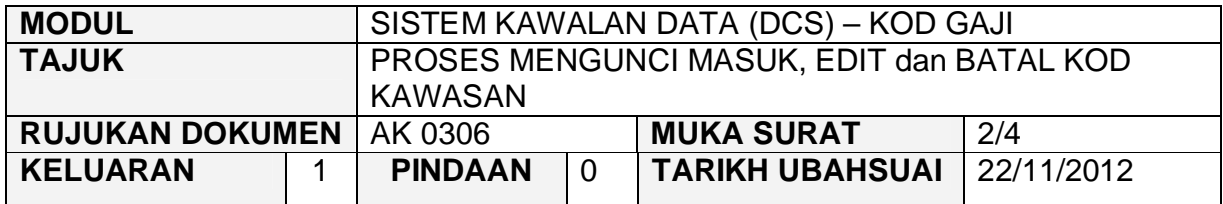

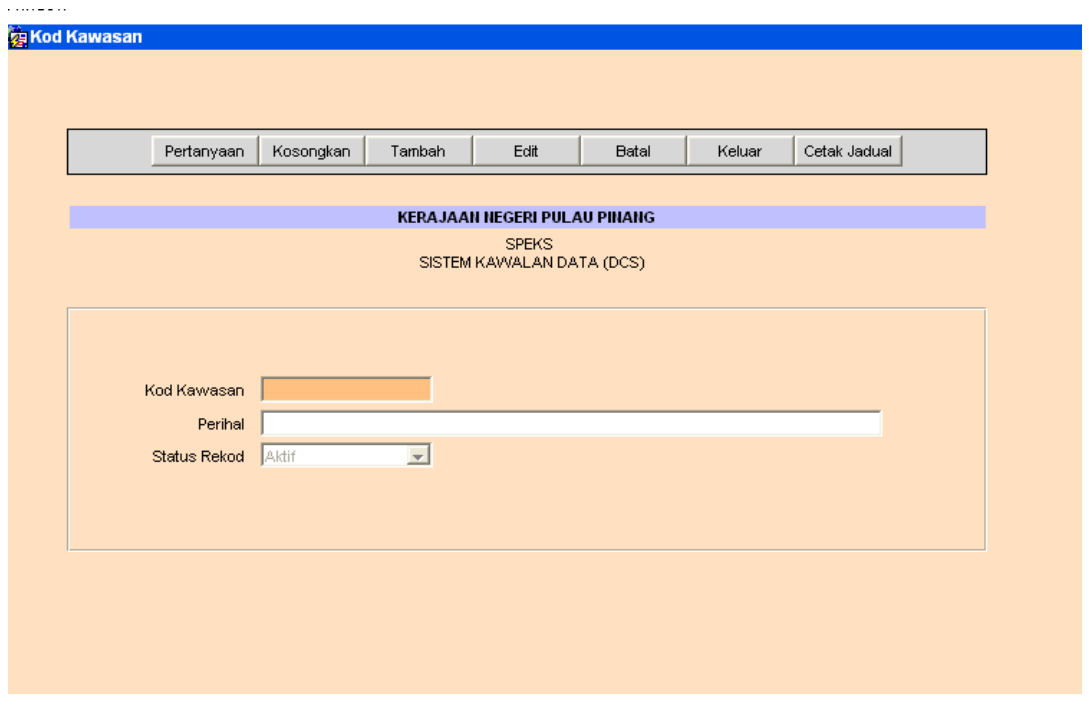

- 2.3 Klik butang <sup>Tambah</sup> dan masukkan maklumat Kod Kawasan dan Perihal.
- 2.4 Klik butang Kommit
- 2.5 Untuk edit, klik butang Pertanyaan untuk memilih rekod yang ingin diedit. Skrin berikut akan dipaparkan.

# ARAHAN KERJA SISTEM PERAKAUNAN BERKOMPUTER STANDAD KERAJAAN NEGERI (SPEKS)

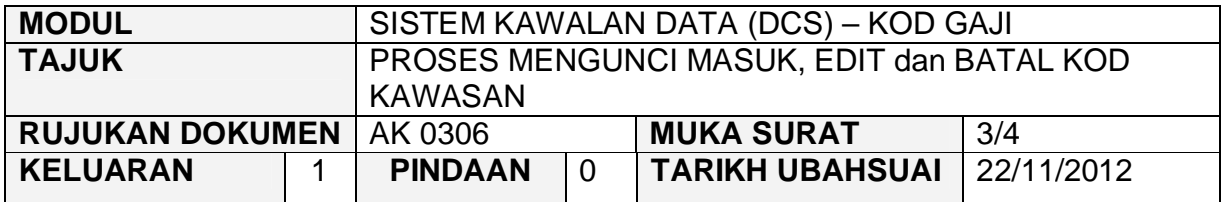

**za Pertanyaan Kod Kawasan** 

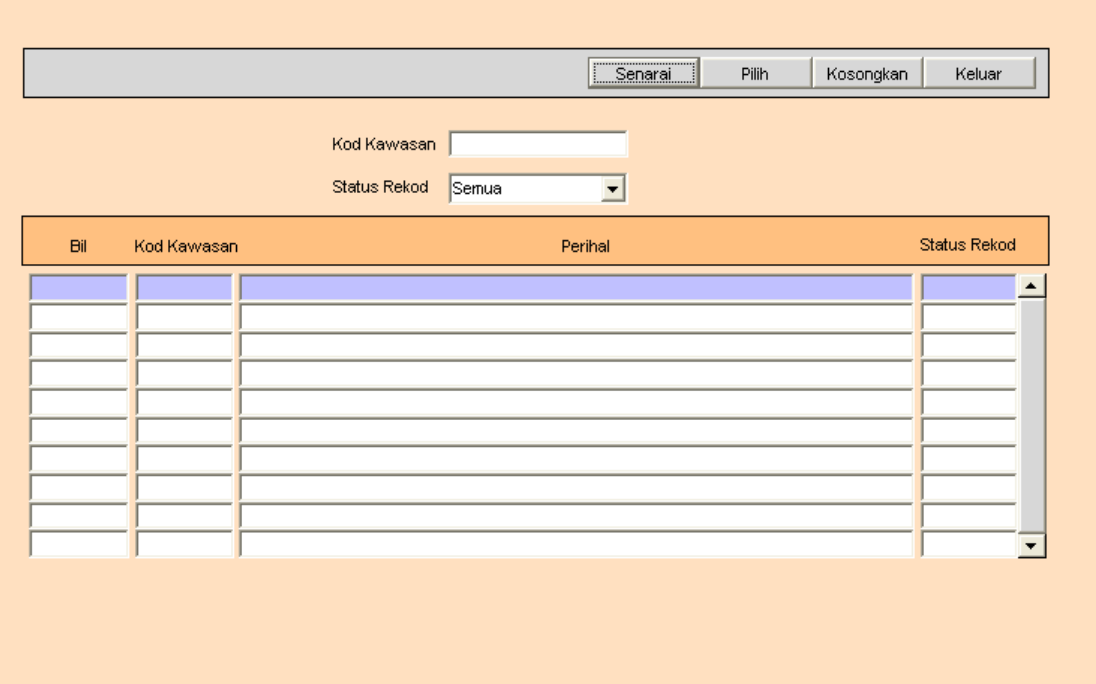

2.6 Klik butang <sup>Senarai</sup> dan senarai rekod akan dipaparkan, seterusnya klik<br>butang <sup>Pilih</sup> untuk memilih rekod yang ingin diedit dan skrin seperti untuk memilih rekod yang ingin diedit dan skrin seperti berikut akan dipaparkan.

# ARAHAN KERJA SISTEM PERAKAUNAN BERKOMPUTER STANDAD KERAJAAN NEGERI (SPEKS)

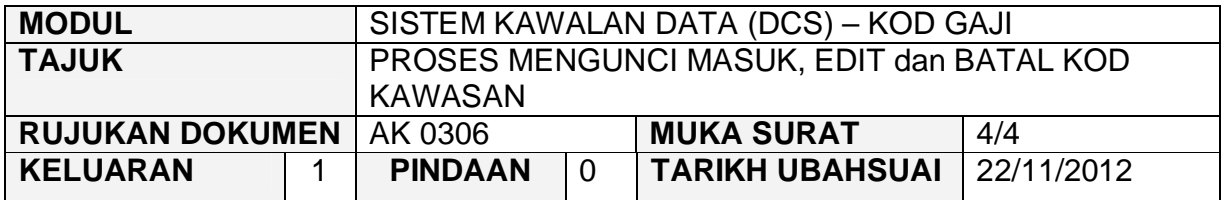

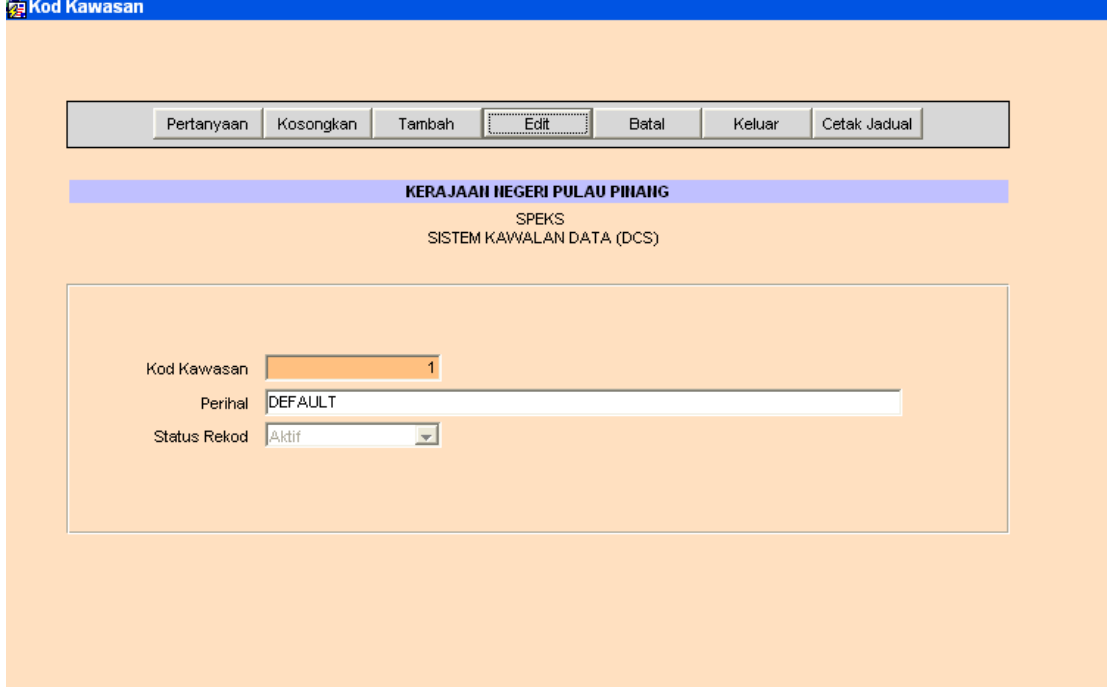

- 2.7 Klik butang E<sup>dit</sup> dan ubah mana-mana medan yang berkenaan dan klik butang  $\frac{K \cdot \min \{m\}}{m}$  untuk simpan.
- 2.8 Untuk membatalkan rekod, ikut langkah 2.5 hingga 2.6 dan klik pada butang B<sub>atal</sub> untuk membatalkan rekod tersebut.

#### ARAHAN KERJA SISTEM PERAKAUNAN BERKOMPUTER STANDAD KERAJAAN NEGERI (SPEKS)

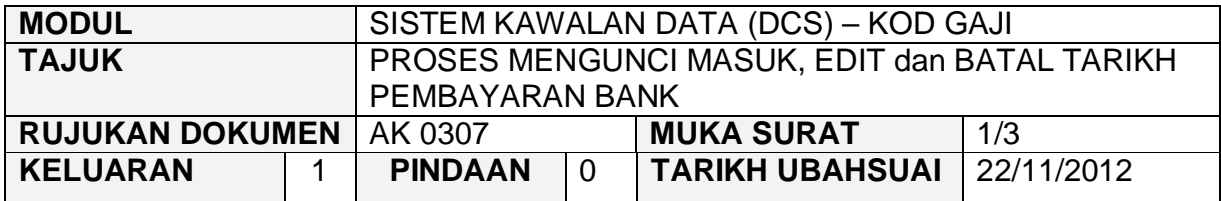

#### **1.0 TUJUAN**

Arahan kerja ini bertujuan untuk memberi garis panduan kepada pengguna untuk proses kunci masuk data, edit dan batal bagi rekod Tarikh Pembayaran Bank.

## **2.0 TINDAKAN**

2.1 Pada skrin Sistem Kawalan Data (DCS), klik pada tab Kod Gaji dan kemudian klik pada butang 7 - Tarikh Pembayaran Bank.

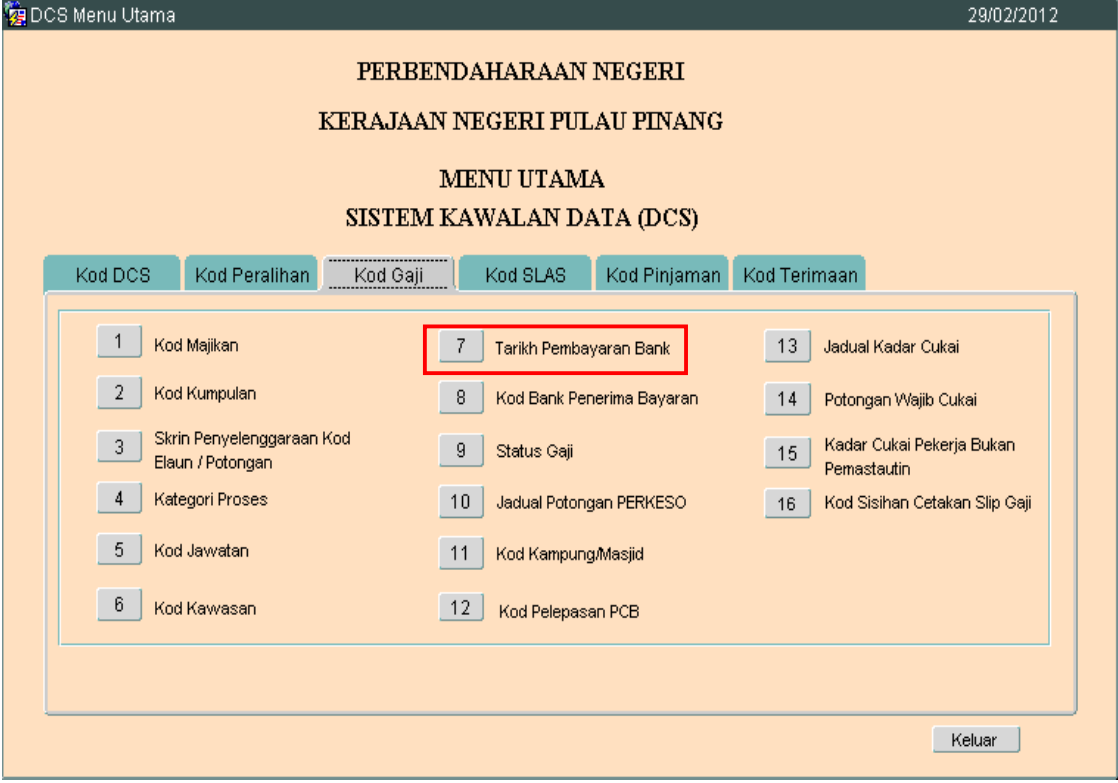

# ARAHAN KERJA SISTEM PERAKAUNAN BERKOMPUTER STANDAD KERAJAAN NEGERI (SPEKS)

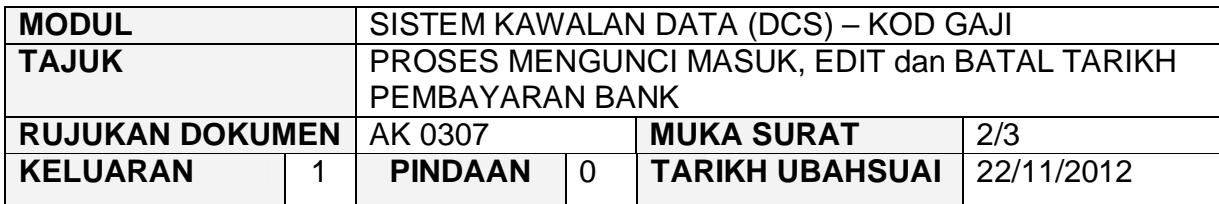

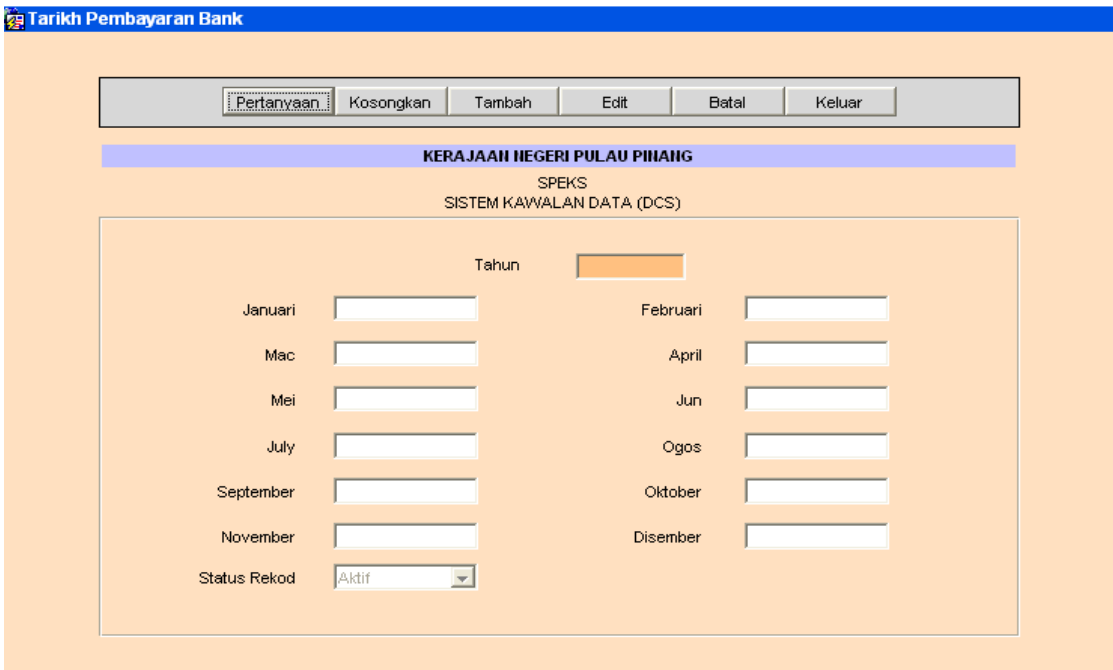

- 2.3 Klik butang <sup>Tambah</sup> dan masukkan maklumat Tahun dan tarikh gaji bagi setiap bulan.
- 2.4 Klik butang Kommit
- 2.5 Untuk edit, klik butang Pertanyaan dan skrin berikut akan dipaparkan.

# ARAHAN KERJA SISTEM PERAKAUNAN BERKOMPUTER STANDAD KERAJAAN NEGERI (SPEKS)

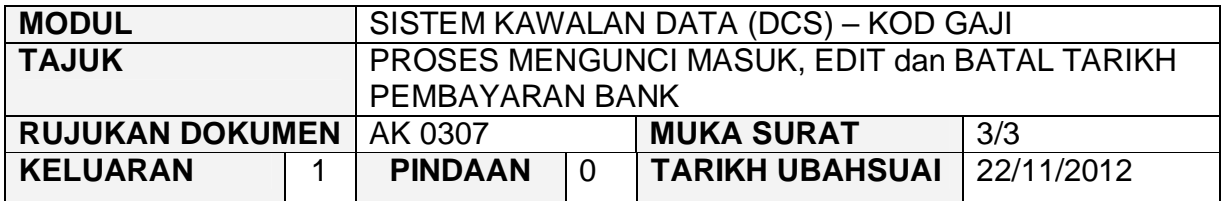

**za Tarikh Pembayaran Bank** 

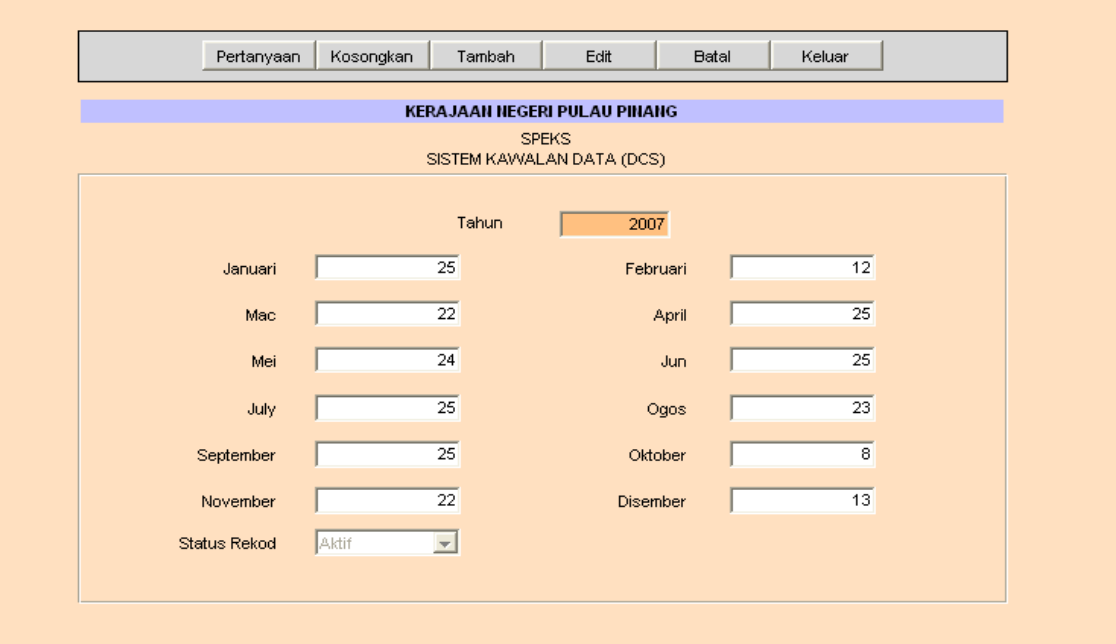

- 2.6 Klik butang Edit dan ubah mana-mana medan yang berkenaan dan klik butang  $\frac{K \cdot \text{Commit}}{K}$  untuk simpan.
- 2.7 Untuk membatalkan rekod, ikut langkah 2.5 dan klik pada butang Batal Juntuk membatalkan rekod tersebut.

#### ARAHAN KERJA SISTEM PERAKAUNAN BERKOMPUTER STANDAD KERAJAAN NEGERI (SPEKS)

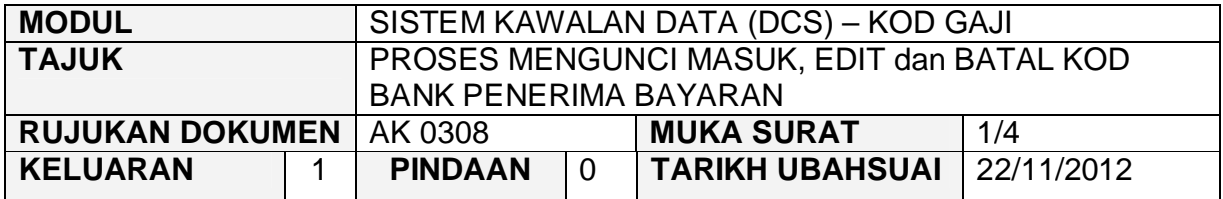

#### **1.0 TUJUAN**

Arahan kerja ini bertujuan untuk memberi garis panduan kepada pengguna untuk proses kunci masuk data, edit dan batal bagi Kod Bank Penerima Bayaran.

# **2.0 TINDAKAN**

2.1 Pada skrin Sistem Kawalan Data (DCS), klik pada tab Kod Gaji dan kemudian klik pada butang 8 - Kod Bank Penerima Bayaran.

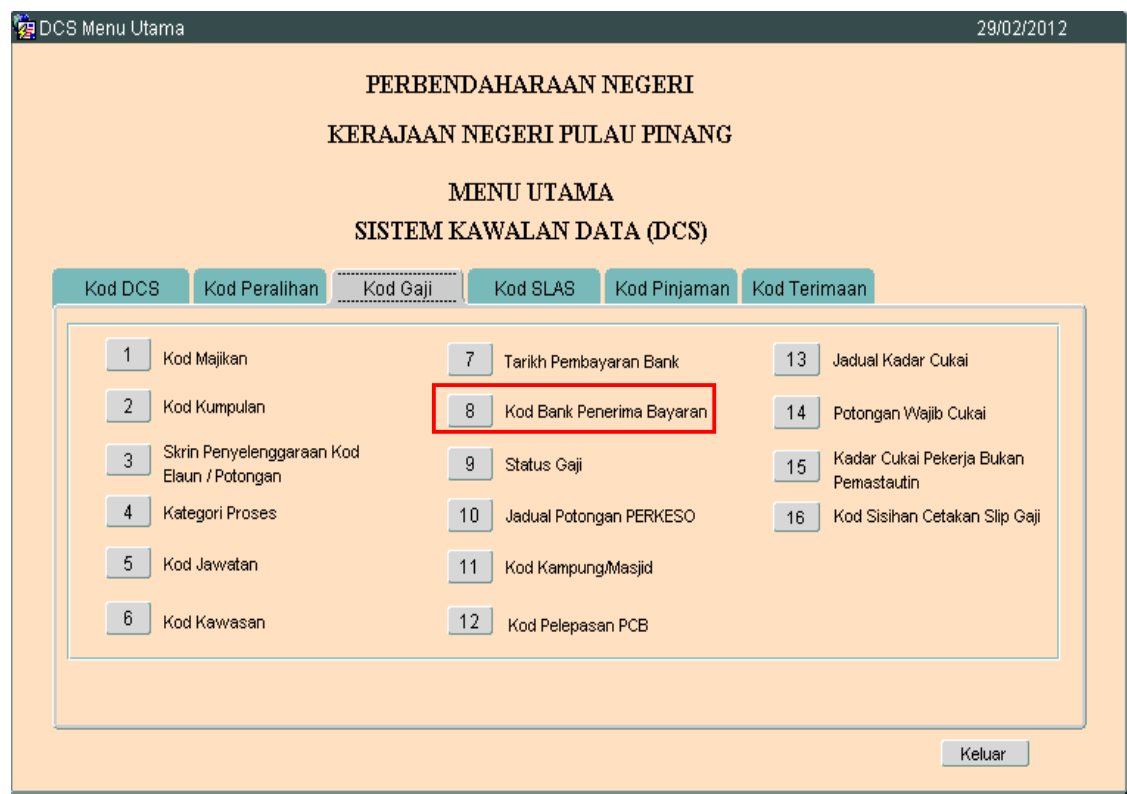

# ARAHAN KERJA SISTEM PERAKAUNAN BERKOMPUTER STANDAD KERAJAAN NEGERI (SPEKS)

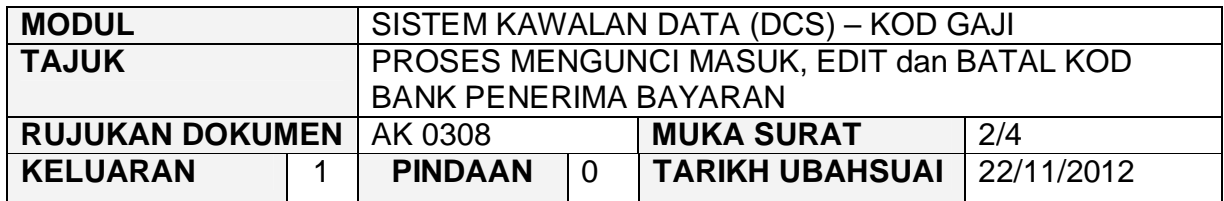

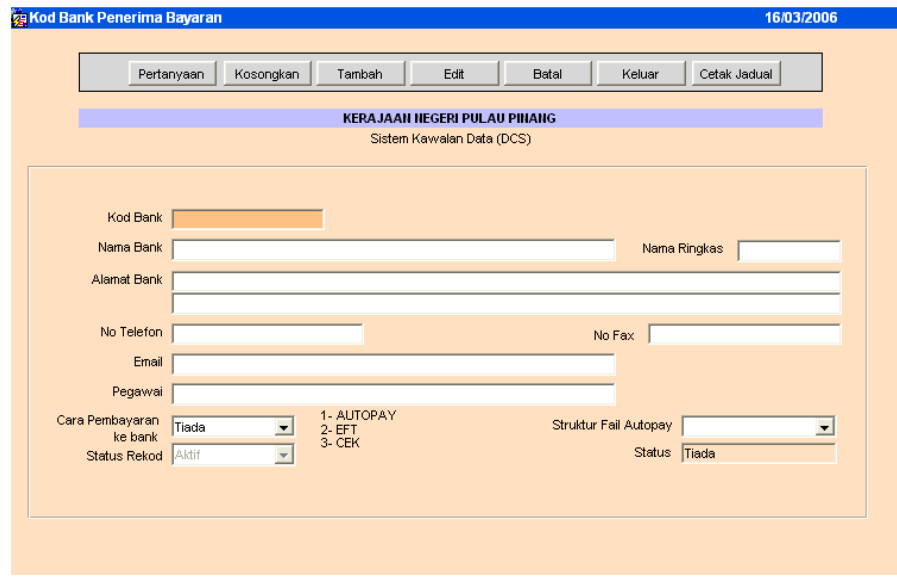

- 2.3 Klik butang **Tambah** dan masukkan maklumat Kod Bank, Nama Bank, Alamat Bank, Nama Ringkas, Cara Pembayaran ke Bank dan Struktur Fail Autopay.
- 2.4 Medan Kod Bank dan Akaun No adalah mandatori.
- 2.5 Klik butang Kommit
- 2.6 Untuk edit, klik butang Pertanyaan untuk memilih rekod yang ingin diedit. Skrin berikut akan dipaparkan.

# ARAHAN KERJA SISTEM PERAKAUNAN BERKOMPUTER STANDAD KERAJAAN NEGERI (SPEKS)

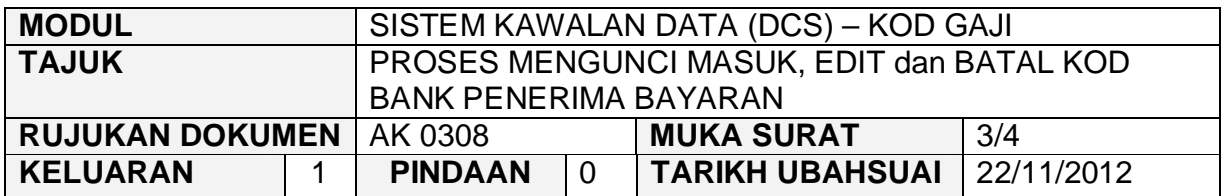

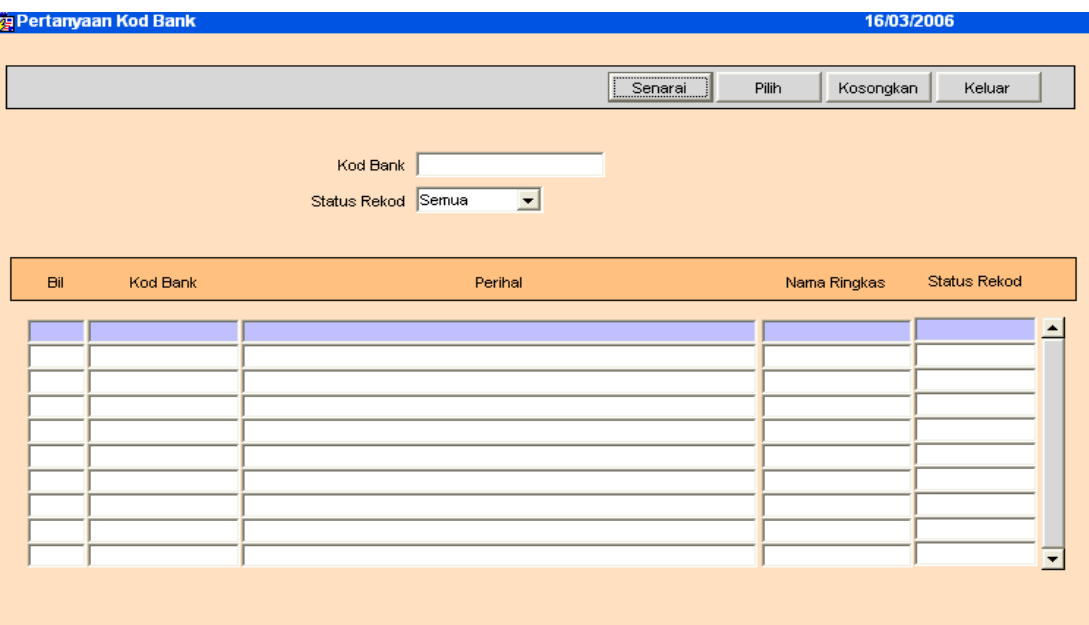

2.7 Klik butang Senarai dan senarai rekod akan dipaparkan, seterusnya klik butang Filih untuk memilih rekod yang ingin diedit dan skrin seperti berikut akan dipaparkan.

## ARAHAN KERJA SISTEM PERAKAUNAN BERKOMPUTER STANDAD KERAJAAN NEGERI (SPEKS)

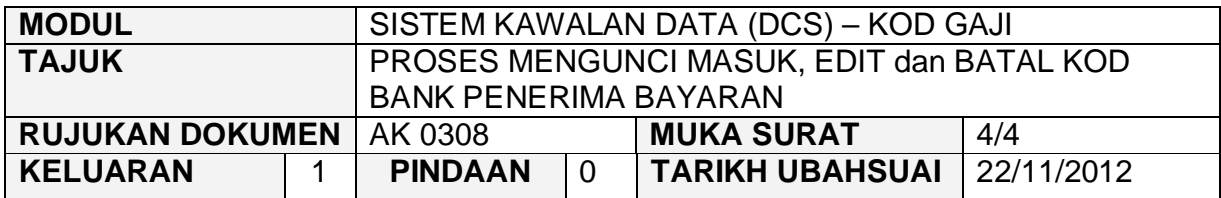

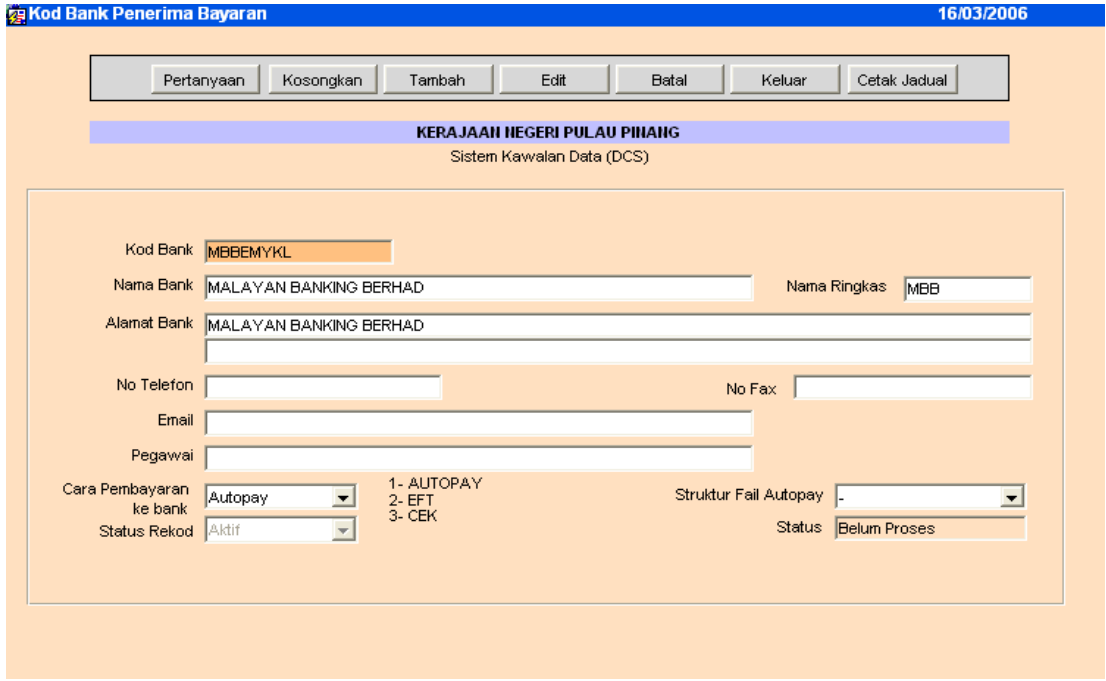

- 2.8 Klik butang E<sup>dit</sup> dan ubah mana-mana medan yang berkenaan dan klik butang Kommit untuk simpan. Kommit untuk simpan.
- 2.9 Untuk membatalkan rekod, ikut langkah 2.5 hingga 2.6 dan klik pada<br>butang <sup>Batal</sup> untuk membatalkan rekod tersebut butang B<sup>atal</sup> untuk membatalkan rekod tersebut.

#### ARAHAN KERJA SISTEM PERAKAUNAN BERKOMPUTER STANDAD KERAJAAN NEGERI (SPEKS)

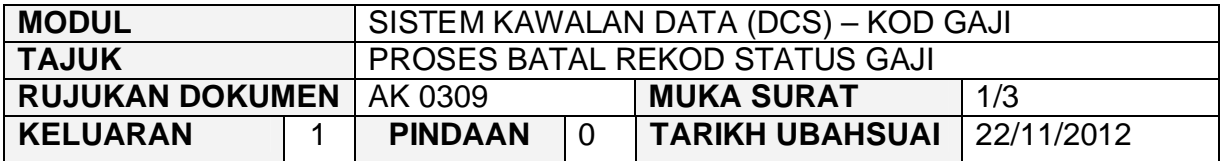

## **1.0 TUJUAN**

Arahan kerja ini bertujuan untuk memberi garis panduan kepada pengguna untuk proses batal bagi rekod Status Gaji.

#### **2.0 TINDAKAN**

2.1 Pada skrin Sistem Kawalan Data (DCS), klik pada tab Kod Gaji dan kemudian klik pada butang 9 - Status Gaji.

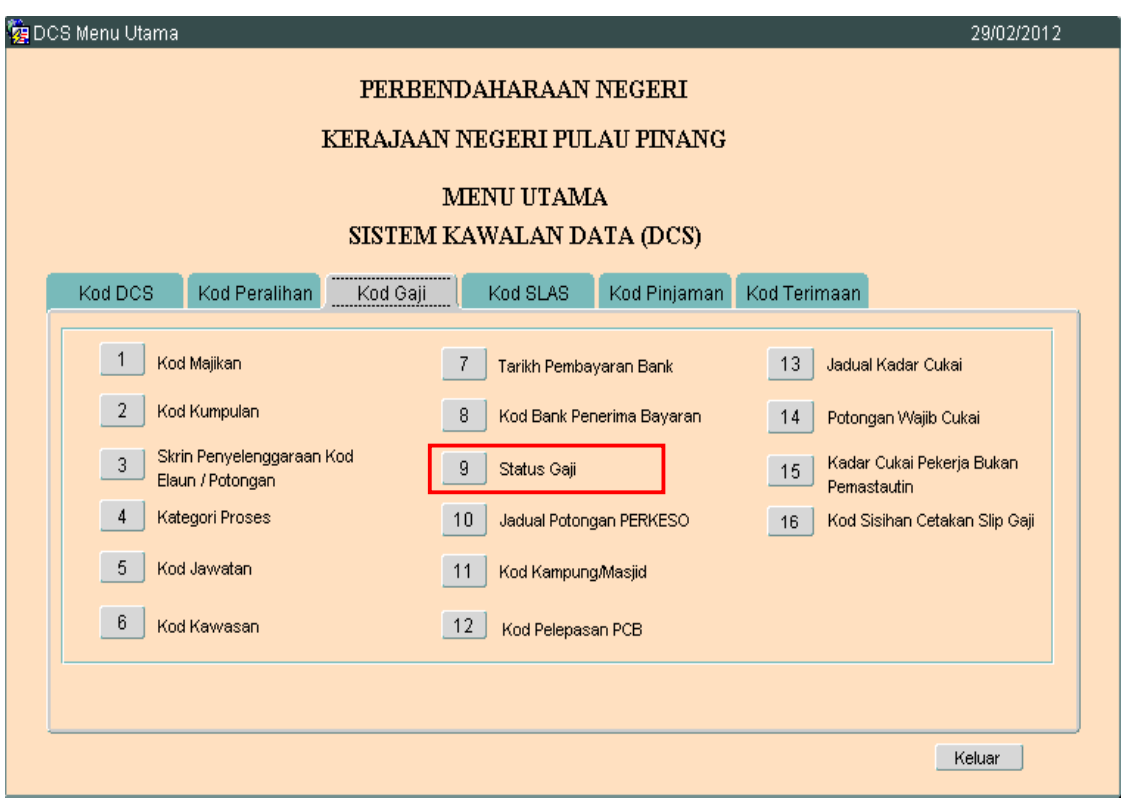
# ARAHAN KERJA SISTEM PERAKAUNAN BERKOMPUTER STANDAD KERAJAAN NEGERI (SPEKS)

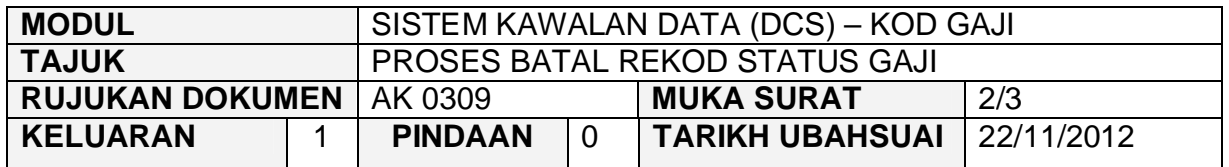

2.2 Skrin seperti berikut akan dipaparkan. Pengguna tidak dibenarkan untuk mengunci masuk atau mengedit Kod Status Gaji. Pengguna hanya boleh membuat proses pertanyaan rekod sedia ada dan proses batal sahaja yang dibenarkan.

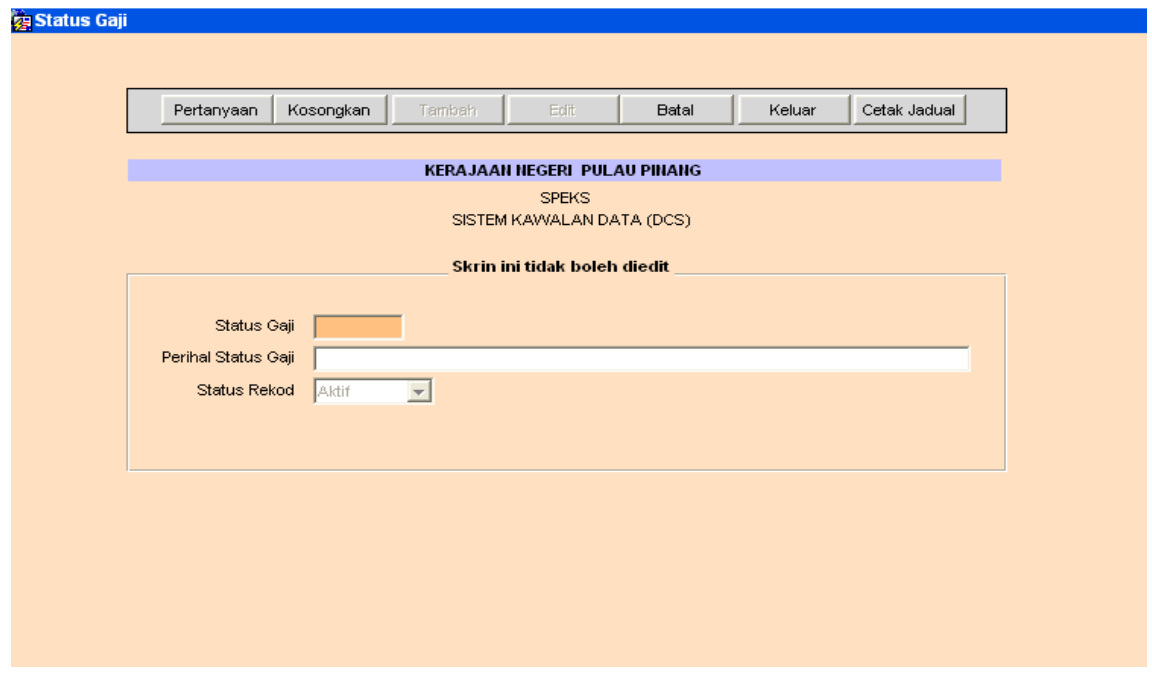

2.3 Untuk membatalkan rekod, klik butang Pertanyaan untuk memilih rekod yang ingin dibatalkan. Skrin berikut akan dipaparkan.

# ARAHAN KERJA SISTEM PERAKAUNAN BERKOMPUTER STANDAD KERAJAAN NEGERI (SPEKS)

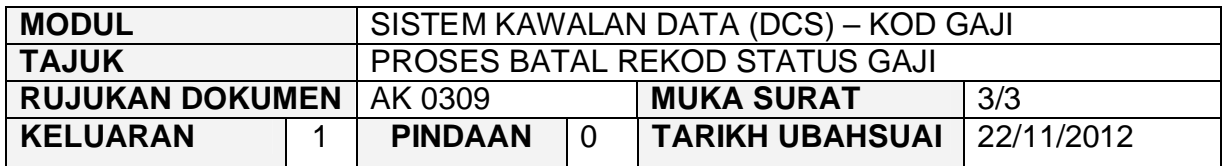

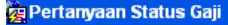

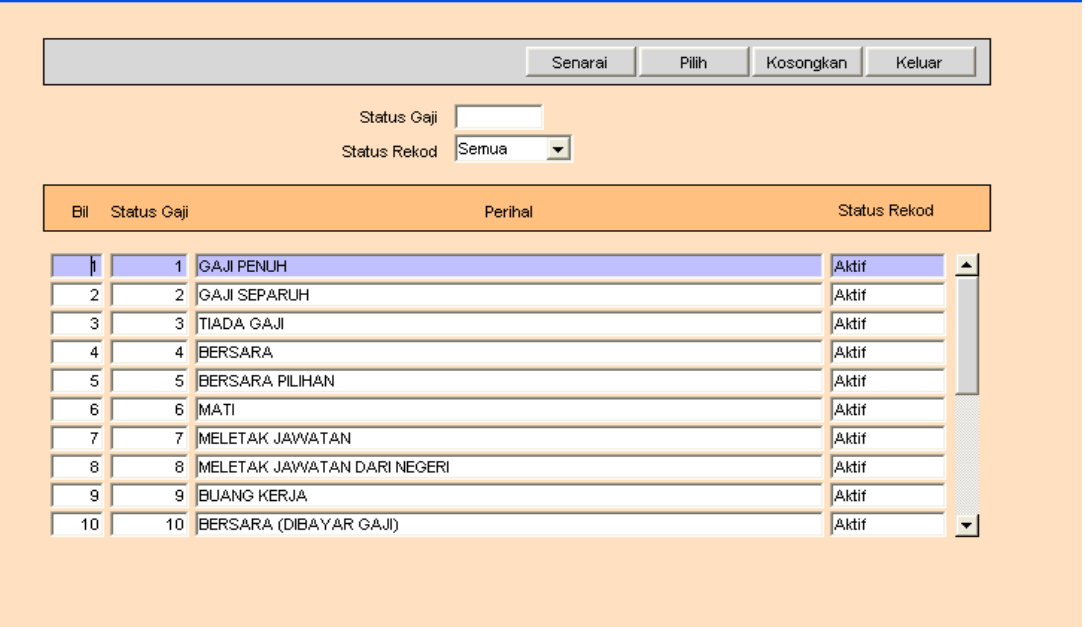

- 2.4 Klik butang <sup>Senarai</sup> dan senarai rekod akan dipaparkan, seterusnya klik<br>butang <sup>Pilih</sup> untuk memilih rekod yang ingin dibatalkan. Pilih untuk memilih rekod yang ingin dibatalkan.
- 2.5 Klik pada butang Batal untuk membatalkan rekod tersebut.

### ARAHAN KERJA SISTEM PERAKAUNAN BERKOMPUTER STANDAD KERAJAAN NEGERI (SPEKS)

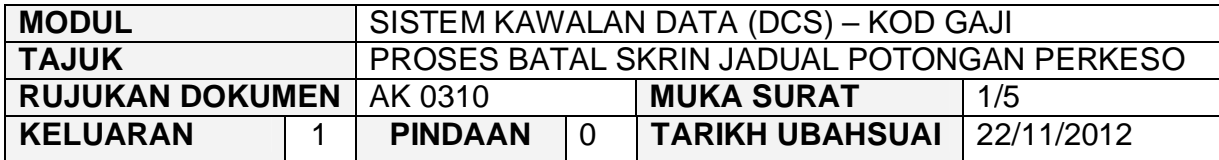

### **1.0 TUJUAN**

Arahan kerja ini bertujuan untuk memberi garis panduan kepada pengguna untuk proses kunci masuk data, edit dan batal bagi rekod Jadual Potongan PERKESO.

## **2.0 TINDAKAN**

2.1 Pada skrin Sistem Kawalan Data (DCS), klik pada tab Kod Gaji dan kemudian klik pada butang 10 - Jadual Potongan PERKESO.

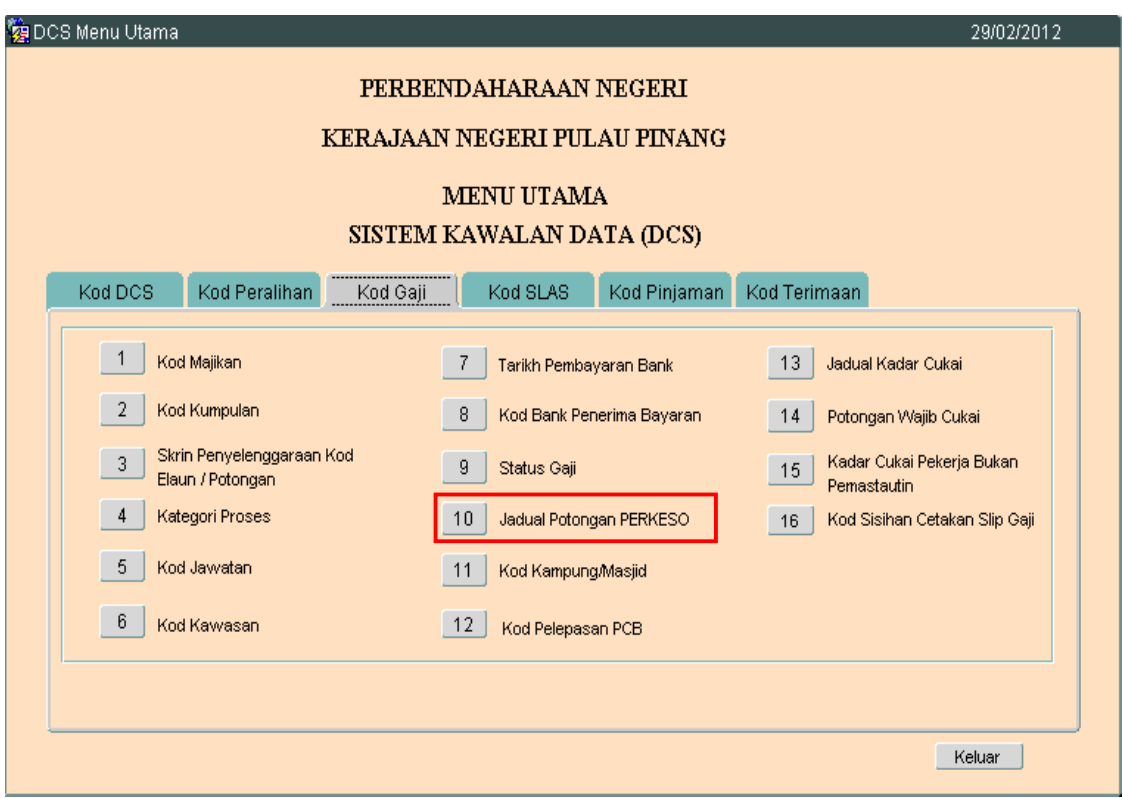

# ARAHAN KERJA SISTEM PERAKAUNAN BERKOMPUTER STANDAD KERAJAAN NEGERI (SPEKS)

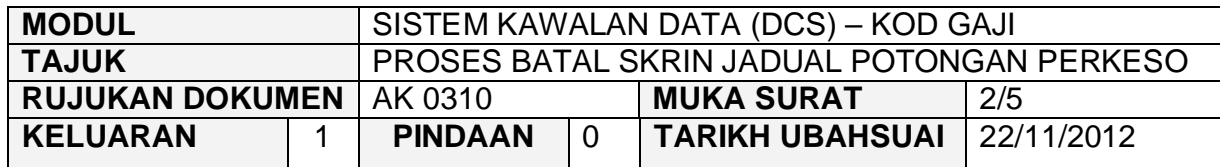

#### 2.2 Skrin seperti berikut akan dipaparkan.

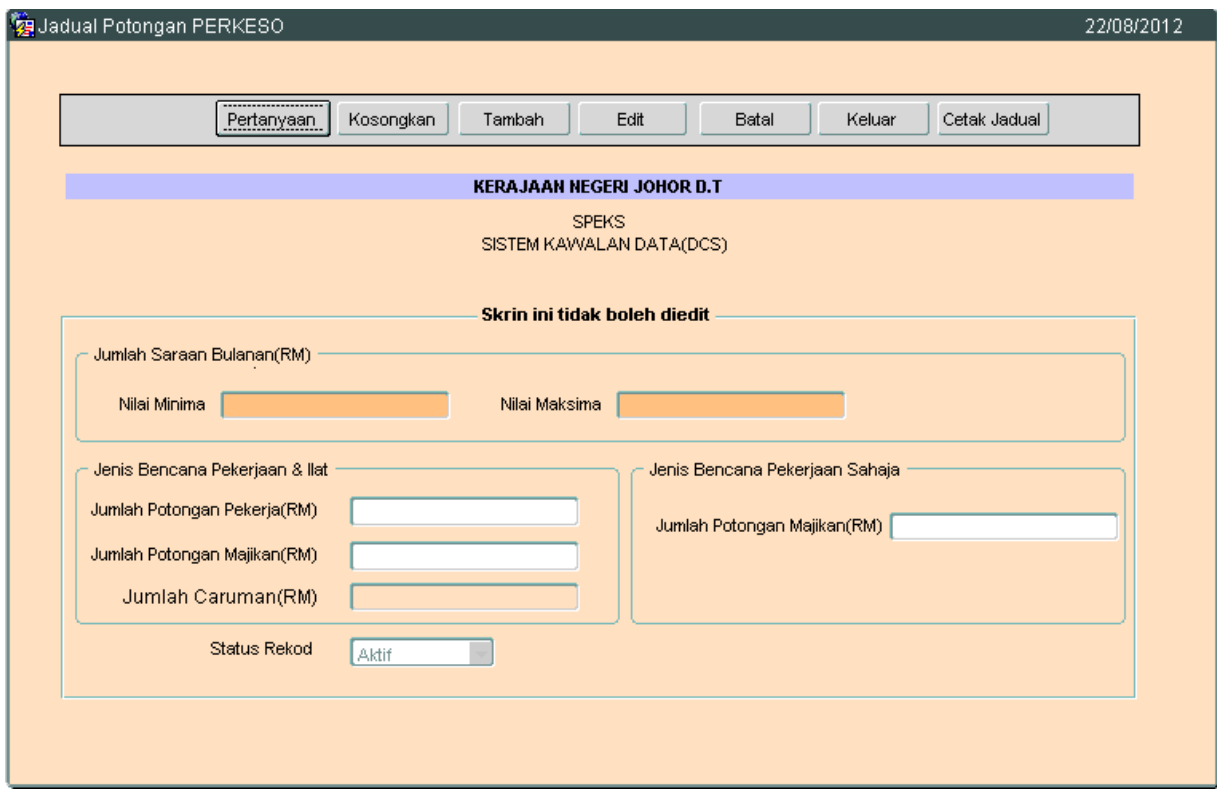

- 2.3 Klik butang <sup>Tambah</sup> dan masukkan semua maklumat yang berkenaan.
- 2.4 Medan Jumlah Potongan Pekerja (Bencana & Ilat), Jumlah Potongan Majikan (Bencana & Ilat), dan Jumlah Potongan Majikan (Bencana Kerja Sahaja) adalah mandatori. Manakala medan Nilai Minima, Nilai Maksimum dan Jumlah Caruman adalah tidak boleh diedit.
- 2.5 Klik butang Kommit untuk menyimpan data. Proses Tambah data berjaya dilakukan.

## ARAHAN KERJA SISTEM PERAKAUNAN BERKOMPUTER STANDAD KERAJAAN NEGERI (SPEKS)

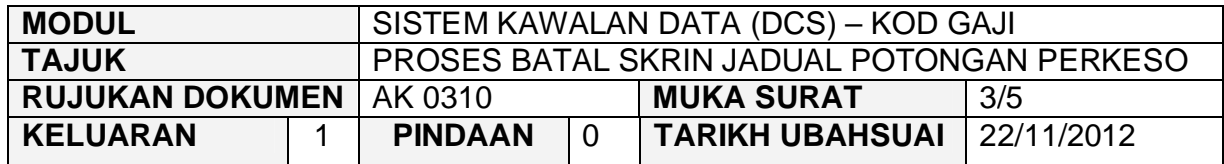

2.6 Untuk mengemaskini rekod, klik butang Pertanyaan dan kemudian klik butang Senarai untuk memilih rekod yang ingin dikemaskini.  $\blacksquare$  untuk memilih rekod yang ingin dikemaskini.

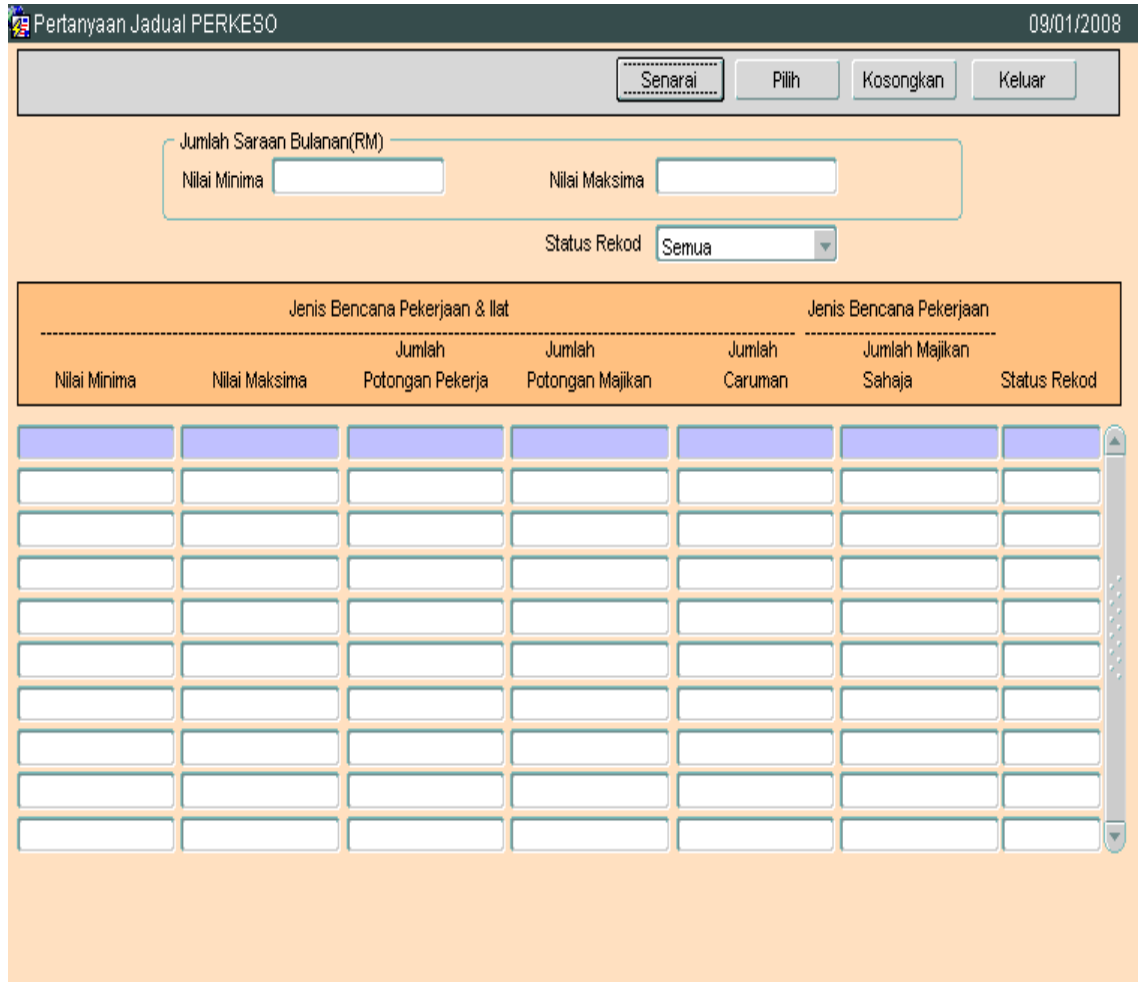

# ARAHAN KERJA SISTEM PERAKAUNAN BERKOMPUTER STANDAD KERAJAAN NEGERI (SPEKS)

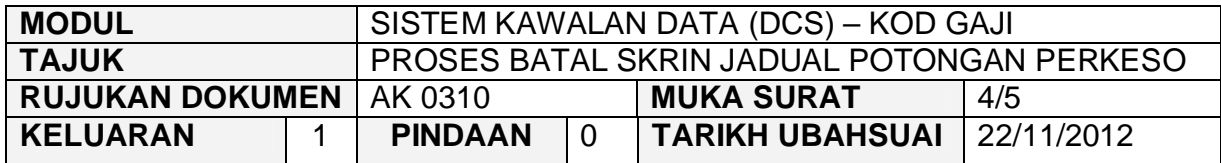

2.7 Pilih maklumat yang ingin dikemaskini dan kemudian klik butang<br>Pilih untuk-memilih-rekod-vang-ingin-dikemaskini dan-skrin-seperti untuk memilih rekod yang ingin dikemaskini dan skrin seperti berikut akan dipaparkan.

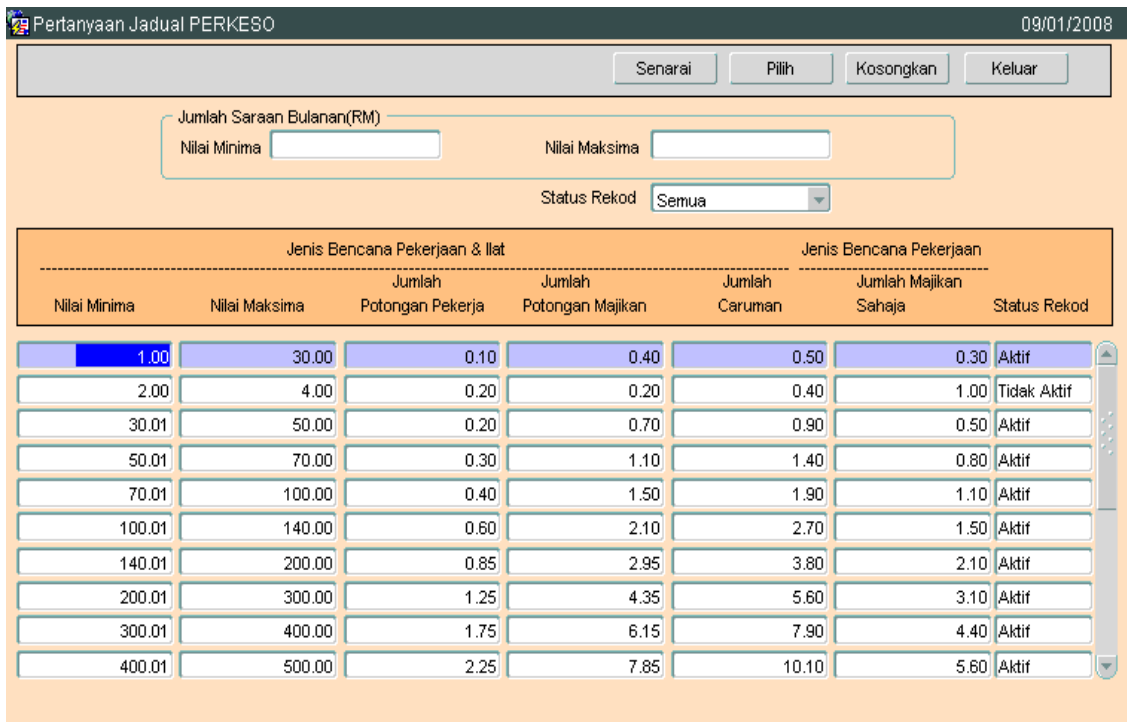

# ARAHAN KERJA SISTEM PERAKAUNAN BERKOMPUTER STANDAD KERAJAAN NEGERI (SPEKS)

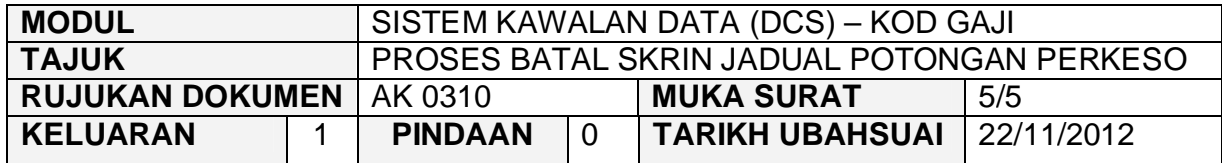

2.8 Klik butang E<sup>dit</sup> dan ubah mana-mana medan yang ingin dikemaskini dan kemudian klik butang Kommit untuk simpan. dan kemudian klik butang  $\Box$ 

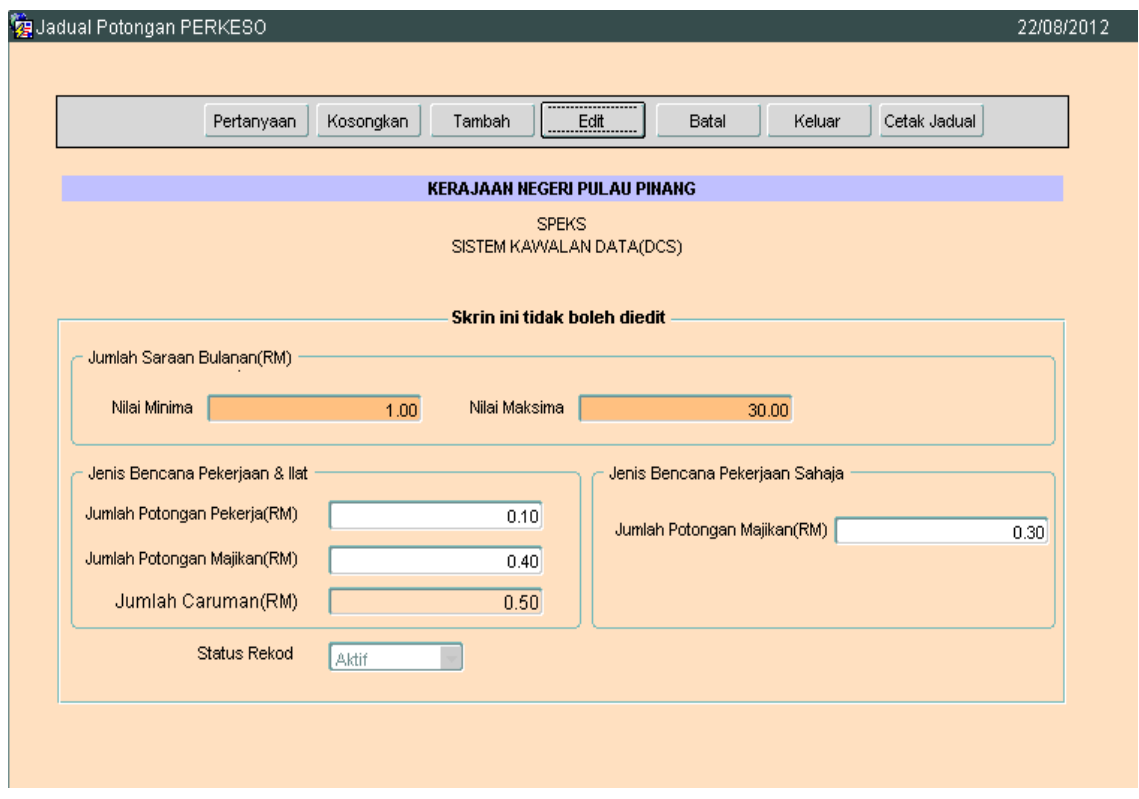

2.9 Untuk membatalkan rekod, ikut langkah 2.6 hingga 2.8 dan klik pada<br>butang <sup>Batal</sup> luntuk membatalkan rekod tersebut butang <sup>Batal</sup> untuk membatalkan rekod tersebut.

### ARAHAN KERJA SISTEM PERAKAUNAN BERKOMPUTER STANDAD KERAJAAN NEGERI (SPEKS)

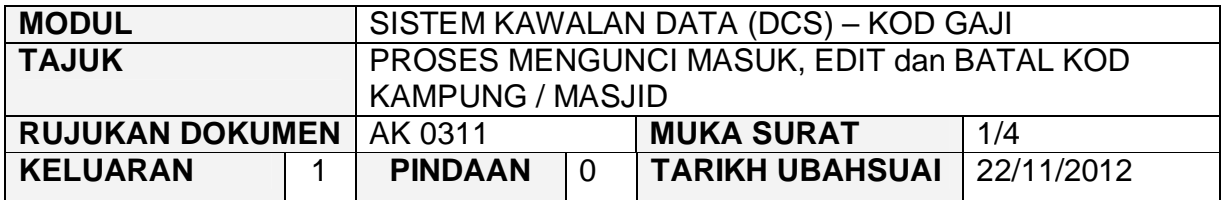

#### **1.0 TUJUAN**

Arahan kerja ini bertujuan untuk memberi garis panduan kepada pengguna untuk proses kunci masuk data, edit dan batal bagi Kod Kampung / Masjid.

# **2.0 TINDAKAN**

2.1 Pada skrin Sistem Kawalan Data (DCS), klik pada tab Kod Gaji dan kemudian klik pada butang 11 - Kod Kampung / Masjid.

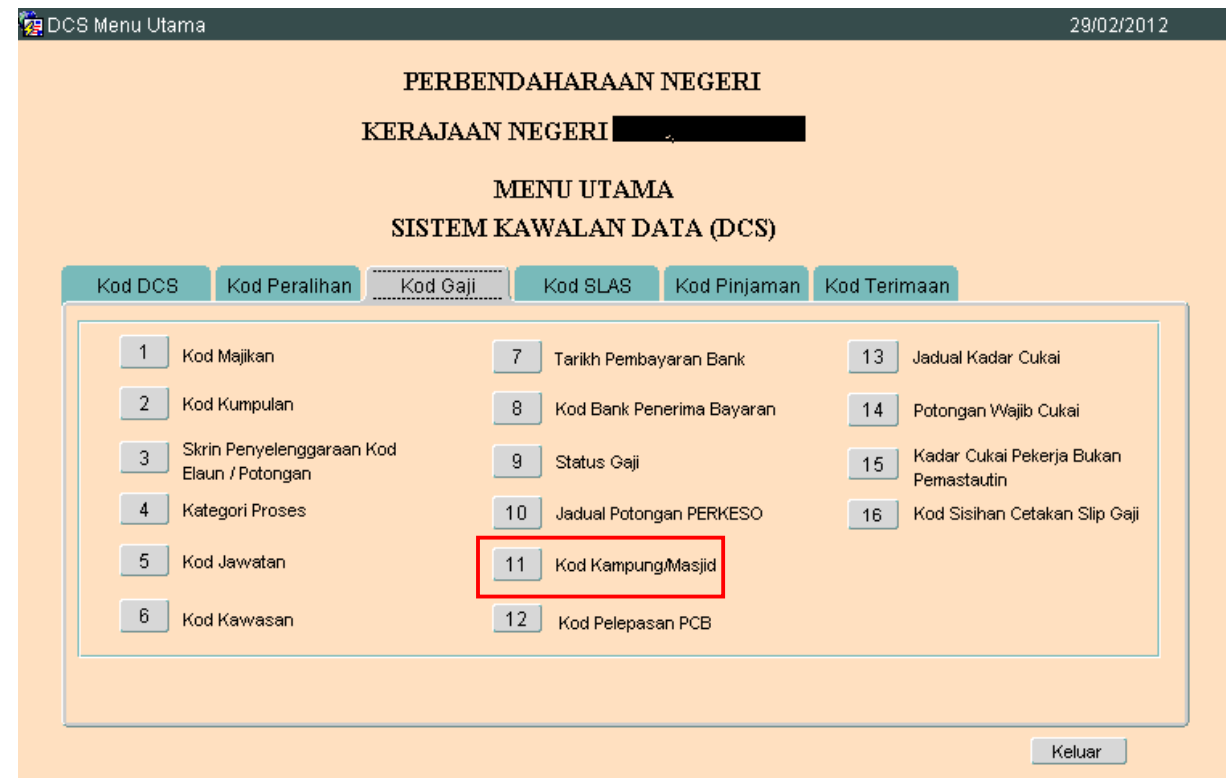

# ARAHAN KERJA SISTEM PERAKAUNAN BERKOMPUTER STANDAD KERAJAAN NEGERI (SPEKS)

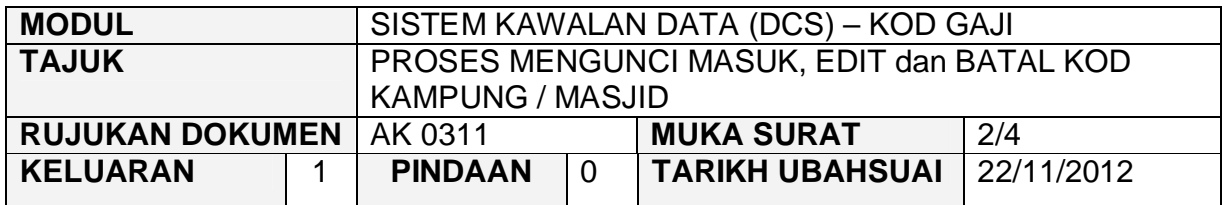

2.2 Skrin seperti berikut akan dipaparkan. Medan Kod Kampung / Masjid dan Perihal adalah mandatori.

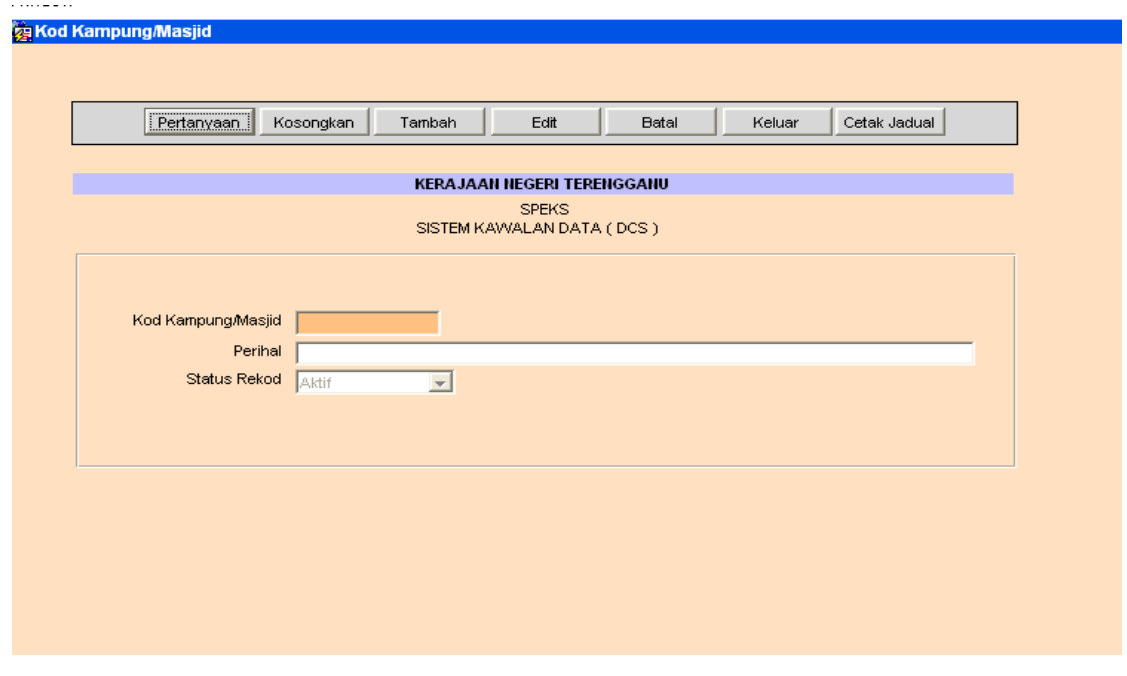

- 2.3 Klik butang <sup>Tambah</sup> dan masukkan maklumat Kod Kampung / Masjid dan Perihal.
- 2.4 Klik butang Kommit
- 2.5 Untuk edit, klik butang Pertanyaan untuk memilih rekod yang ingin diedit. Skrin berikut akan dipaparkan.

# ARAHAN KERJA SISTEM PERAKAUNAN BERKOMPUTER STANDAD KERAJAAN NEGERI (SPEKS)

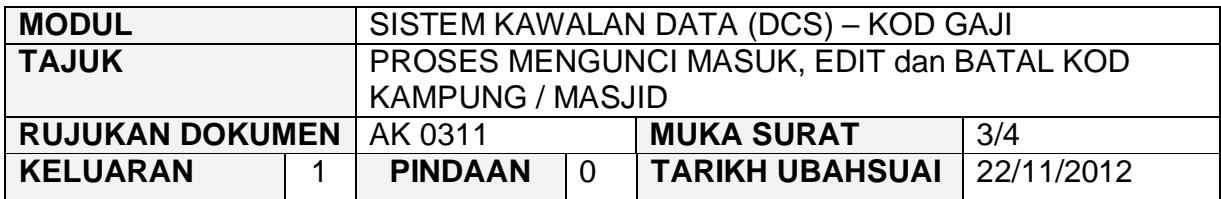

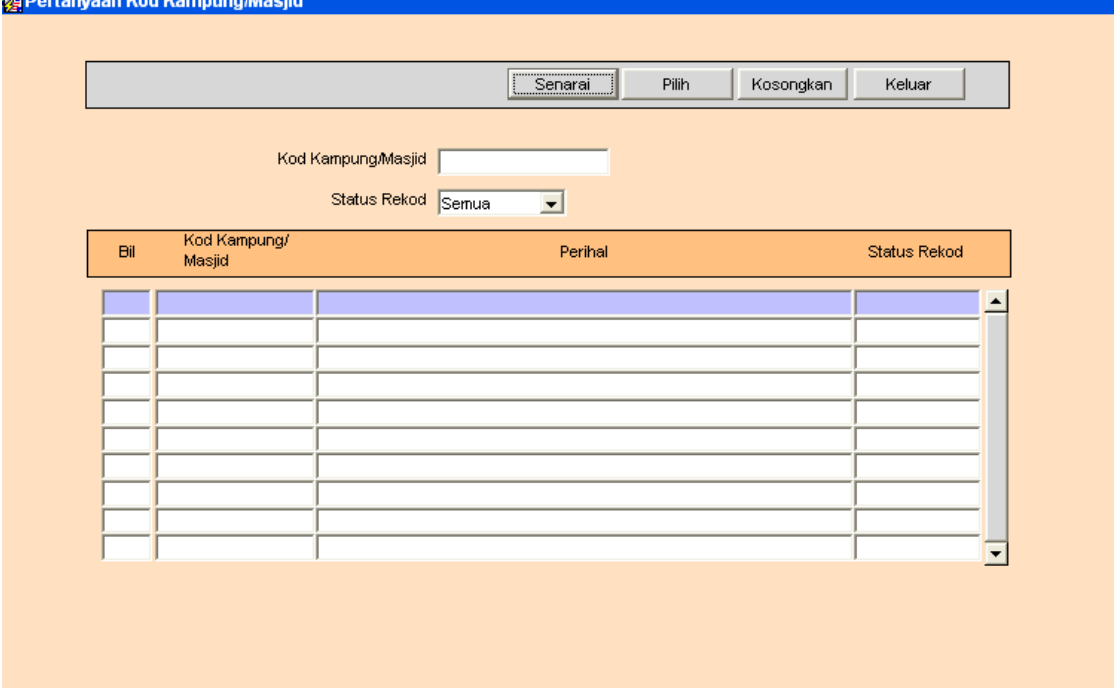

2.6 Klik butang Senarai dan senarai rekod akan dipaparkan, seterusnya klik butang Filih untuk memilih rekod yang ingin diedit dan skrin seperti berikut akan dipaparkan.

# ARAHAN KERJA SISTEM PERAKAUNAN BERKOMPUTER STANDAD KERAJAAN NEGERI (SPEKS)

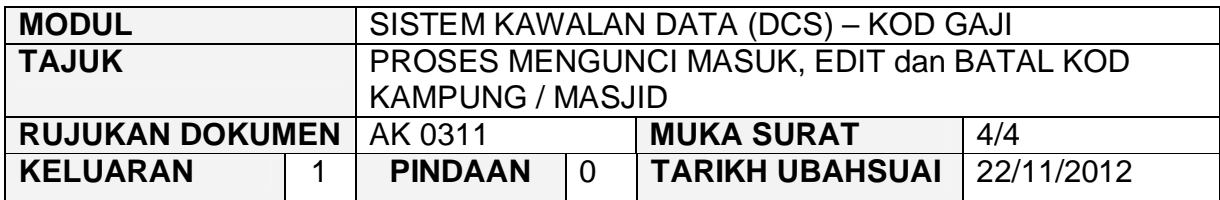

**za Kod Kampung/Masjid** 

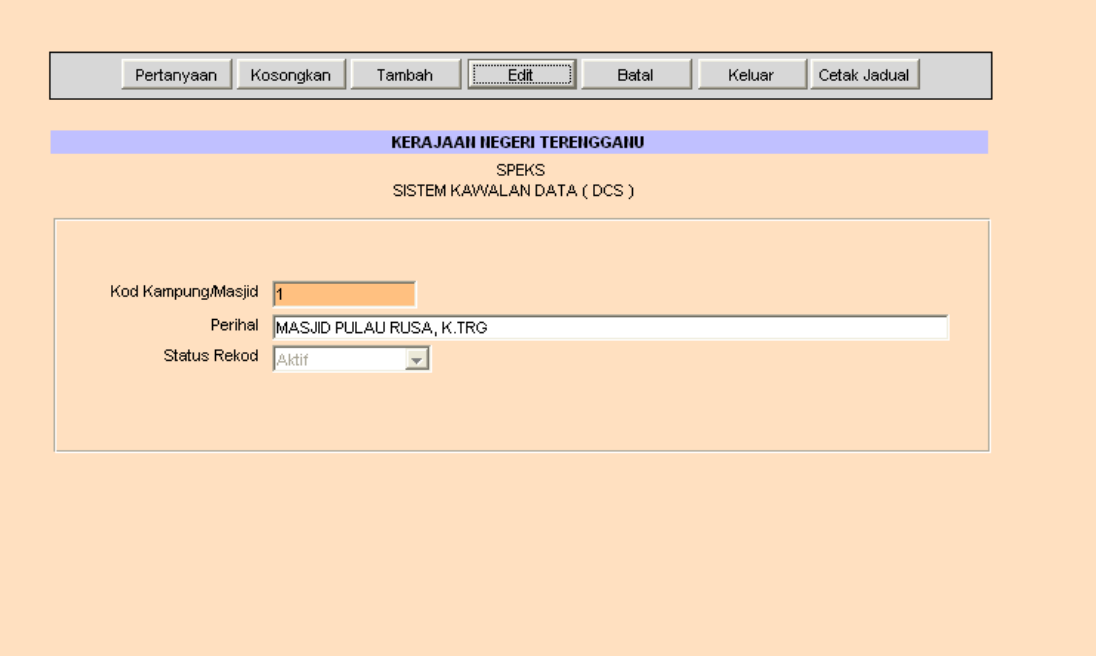

- 2.7 Klik butang E<sup>dit</sup> dan ubah mana-mana medan yang berkenaan dan klik butang  $\frac{K \cdot \text{Commit}}{K}$  untuk simpan.
- 2.8 Untuk membatalkan rekod, ikut langkah 2.5 hingga 2.6 dan klik pada<br>butang <sup>Batal</sup> untuk membatalkan rekod tersebut butang  $Beta$ <sup>latal</sup> untuk membatalkan rekod tersebut.

## ARAHAN KERJA SISTEM PERAKAUNAN BERKOMPUTER STANDAD KERAJAAN NEGERI (SPEKS)

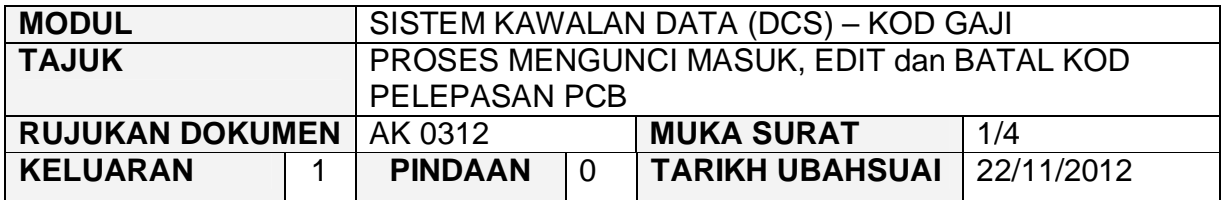

#### **1.0 TUJUAN**

Arahan kerja ini bertujuan untuk memberi garis panduan kepada pengguna untuk proses kunci masuk data, edit dan batal bagi Kod Pelepasan PCB.

## **2.0 TINDAKAN**

2.1 Pada skrin Sistem Kawalan Data (DCS), klik pada tab Kod Gaji dan kemudian klik pada butang 12 - Kod Pelepasan PCB.

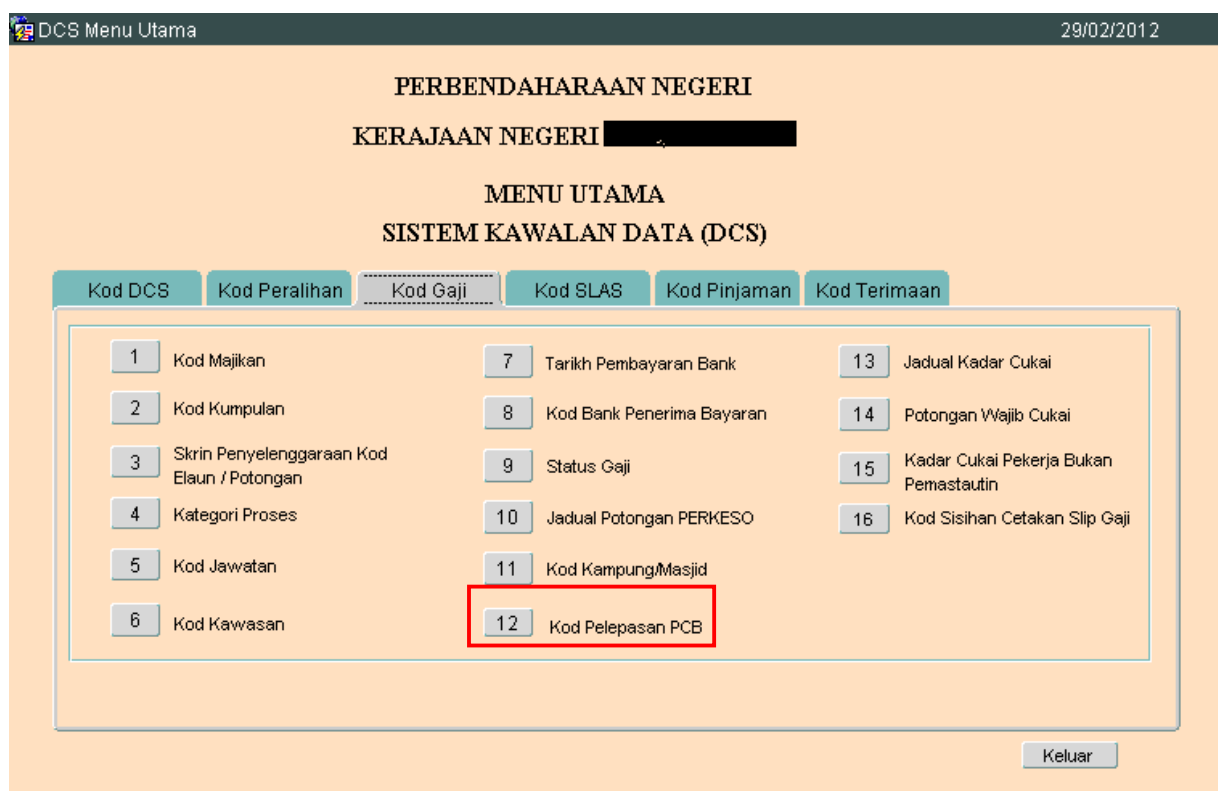

# ARAHAN KERJA SISTEM PERAKAUNAN BERKOMPUTER STANDAD KERAJAAN NEGERI (SPEKS)

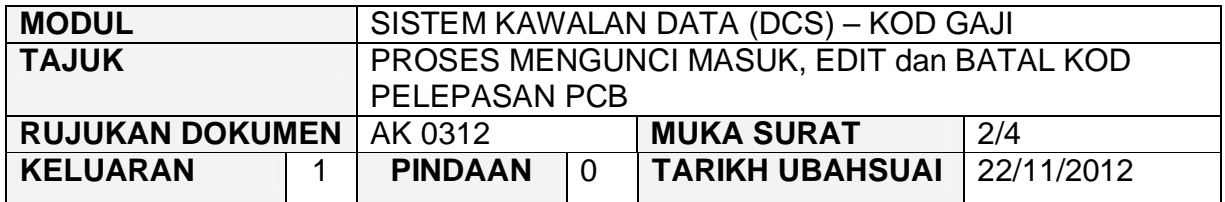

2.2 Skrin seperti berikut akan dipaparkan. Medan Kod dan Perihal adalah mandatori.

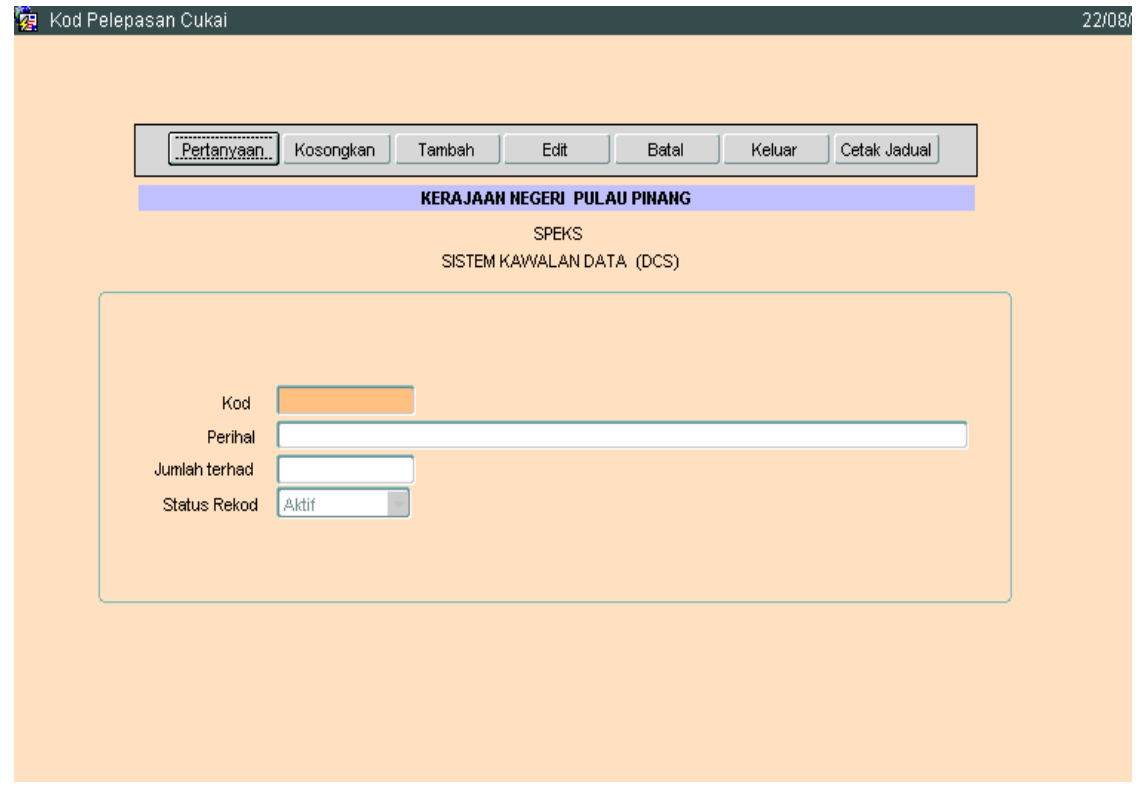

- 2.3 Klik butang <sup>Tambah</sup> dan masukkan maklumat Kod, Perihal, Jumlah Terhad dan Status Rekod.
- 2.4 Klik butang Kommit
- 2.5 Untuk edit, klik butang Pertanyaan untuk memilih rekod yang ingin diedit. Skrin berikut akan dipaparkan.

# ARAHAN KERJA SISTEM PERAKAUNAN BERKOMPUTER STANDAD KERAJAAN NEGERI (SPEKS)

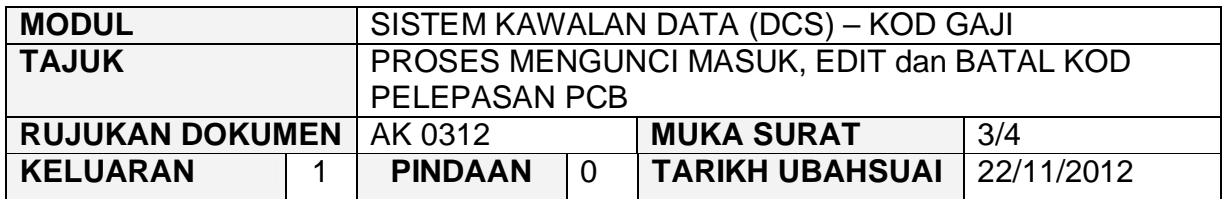

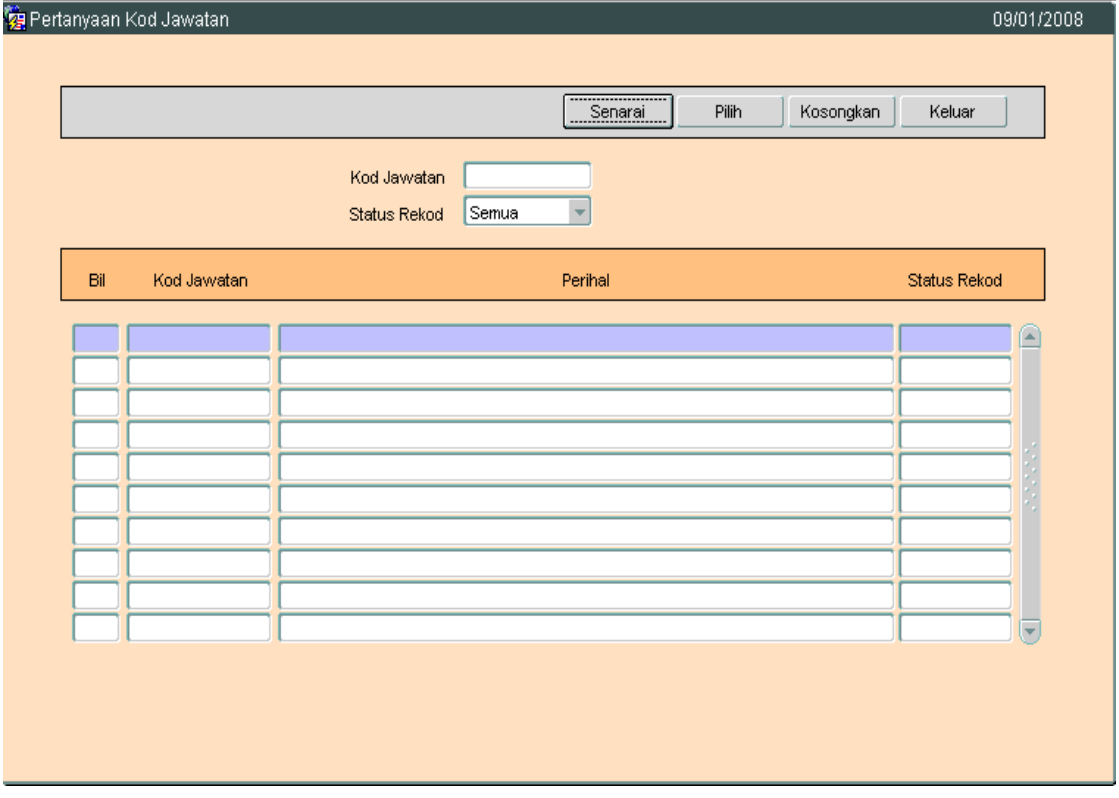

2.6 Klik butang Senarai dan senarai rekod akan dipaparkan, seterusnya klik butang Pilih untuk memilih rekod yang ingin diedit dan skrin seperti berikut akan dipaparkan.

# ARAHAN KERJA SISTEM PERAKAUNAN BERKOMPUTER STANDAD KERAJAAN NEGERI (SPEKS)

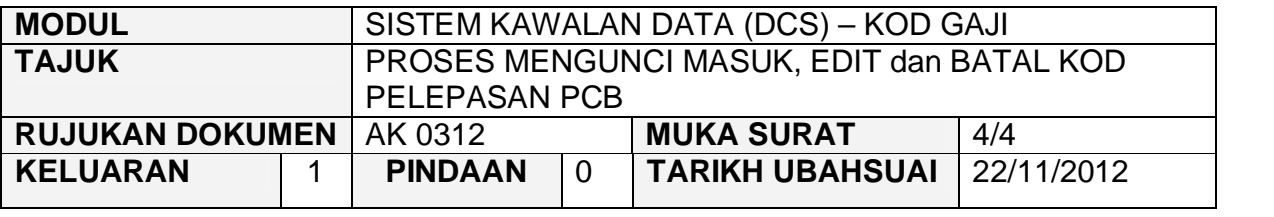

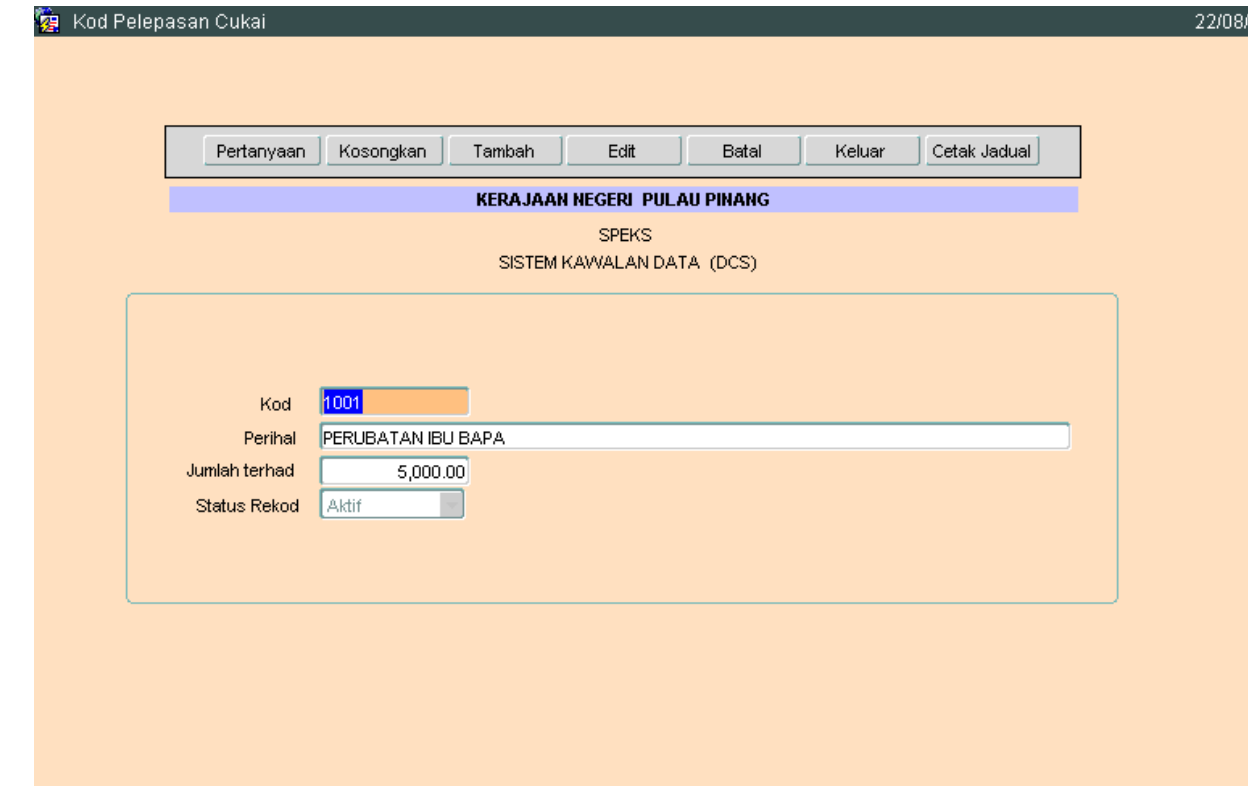

- 2.7 Klik butang E<sup>dit</sup> dan ubah mana-mana medan yang berkenaan dan klik butang Kommit untuk simpan.
- 2.8 Untuk membatalkan rekod, ikut langkah 2.5 hingga 2.6 dan klik pada butang <sup>Batal</sup> untuk membatalkan rekod tersebut.

## ARAHAN KERJA SISTEM PERAKAUNAN BERKOMPUTER STANDAD KERAJAAN NEGERI (SPEKS)

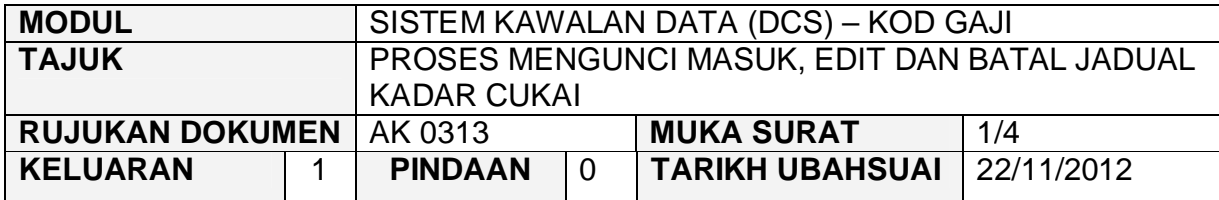

#### **1.0 TUJUAN**

Arahan kerja ini bertujuan untuk memberi garis panduan kepada pengguna untuk proses kunci masuk data, edit dan batal bagi Jadual Kadar Cukai.

## **2.0 TINDAKAN**

2.1 Pada skrin Sistem Kawalan Data (DCS), klik pada tab Kod Gaji dan kemudian klik pada butang 13 - Jadual Kadar Cukai.

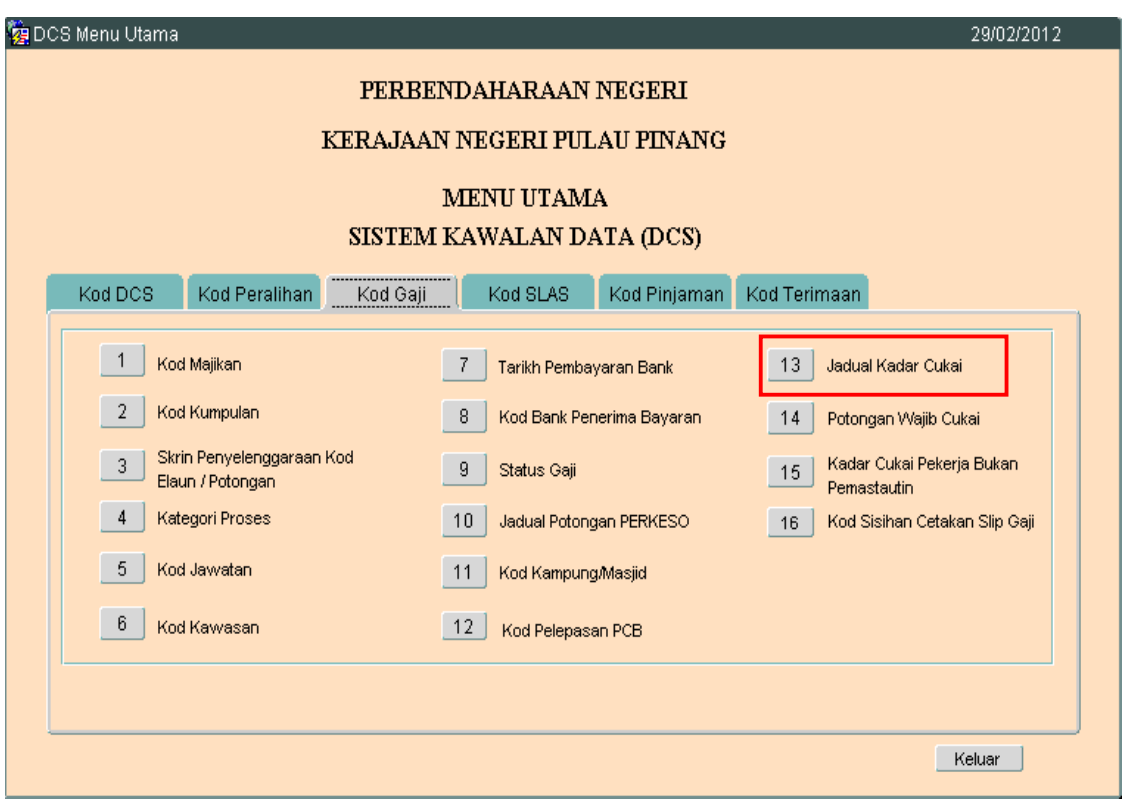

# ARAHAN KERJA SISTEM PERAKAUNAN BERKOMPUTER STANDAD KERAJAAN NEGERI (SPEKS)

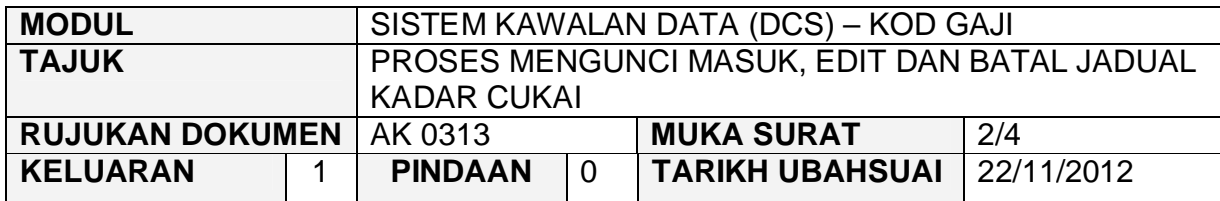

2.2 Skrin seperti berikut akan dipaparkan.

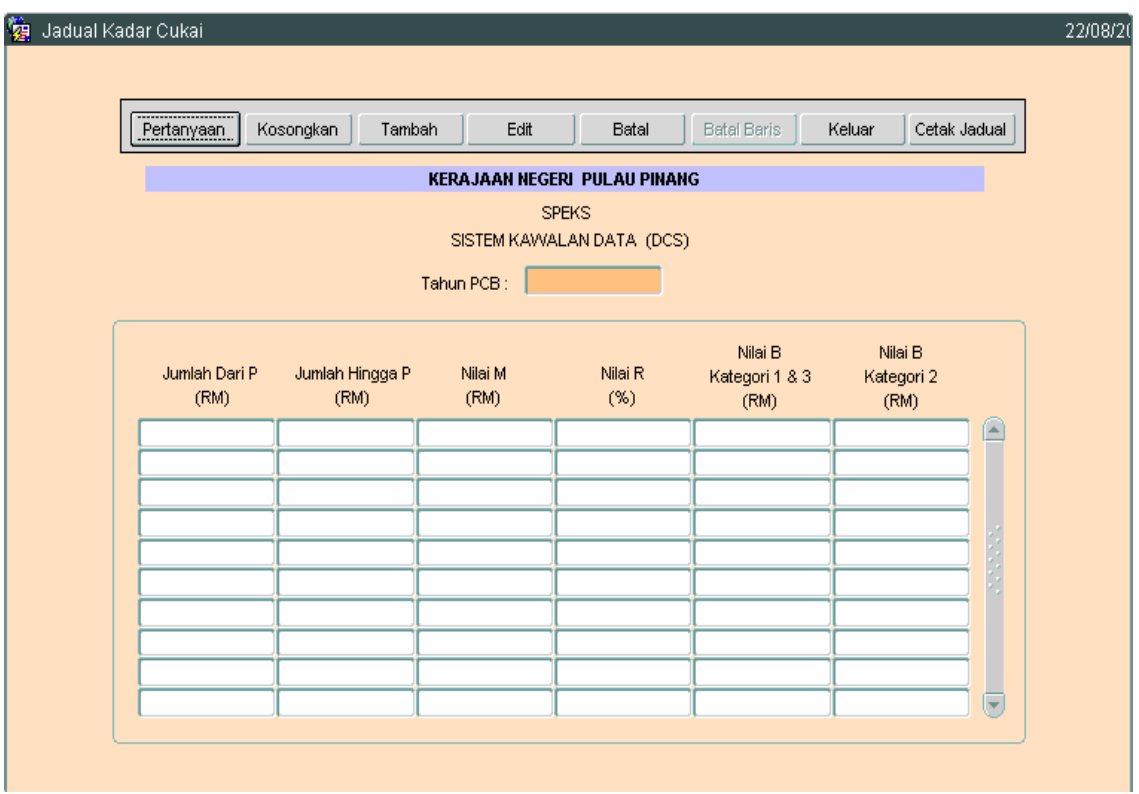

- 2.3 Klik butang **Tambah dan masukkan maklumat Tahun PCB**, Jumlah Dari P, Jumlah Hingga P, Nilai M, Nilai R, Nilai B Kategori 1 & 3 dan Nilai Kategori 2. Kesemua medan tersebut adalah mandatori.
- 2.4 Kemudian Klik butang Simpan untuk menyimpan.
- 2.5 Untuk edit, klik butang Pertanyaan untuk memilih rekod yang ingin diedit. Skrin berikut akan dipaparkan.

# ARAHAN KERJA SISTEM PERAKAUNAN BERKOMPUTER STANDAD KERAJAAN NEGERI (SPEKS)

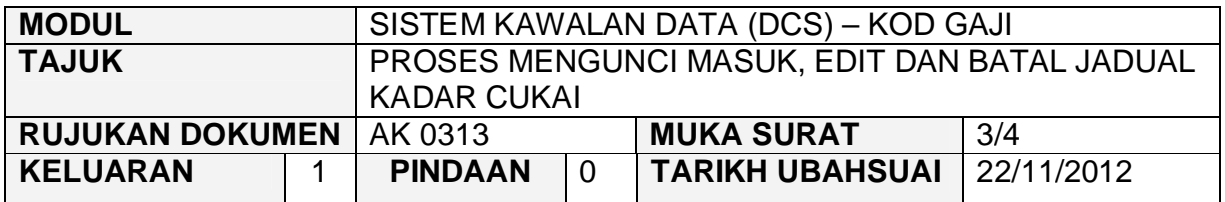

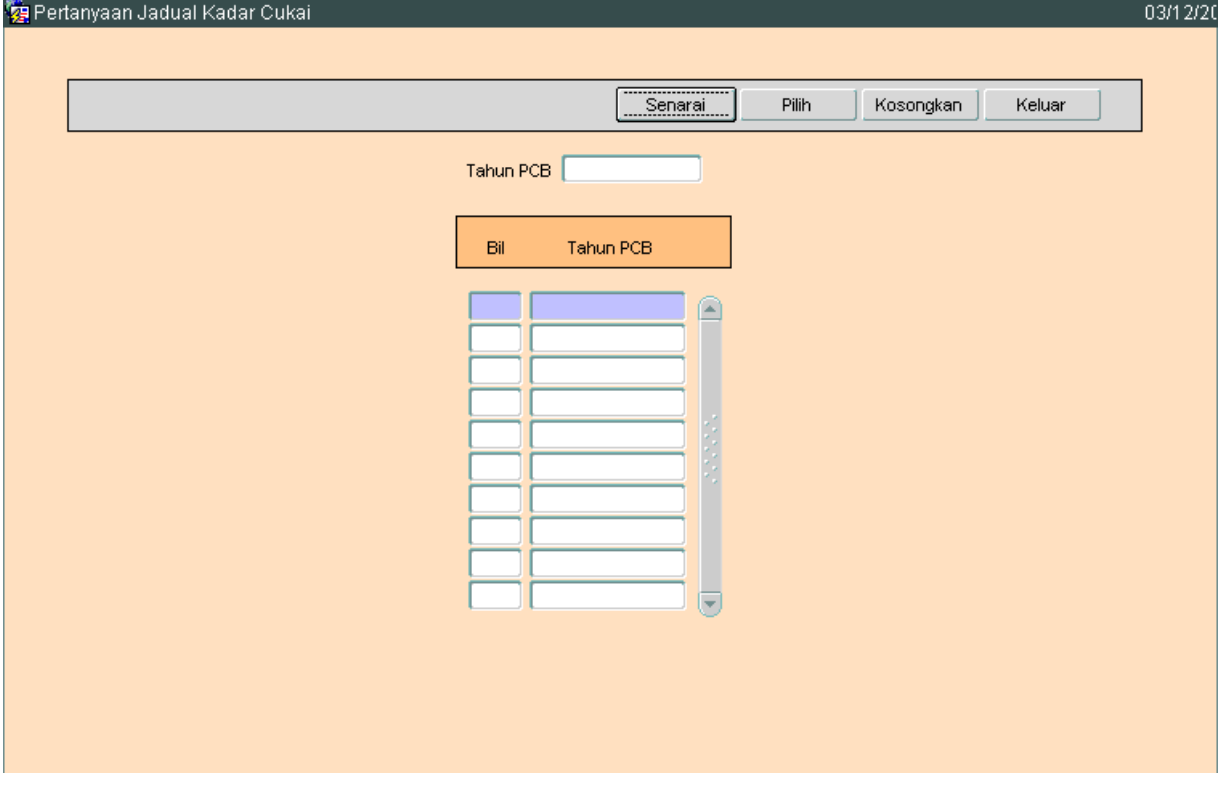

2.6 Klik butang <sup>Senarai</sup> dan senarai rekod akan dipaparkan, seterusnya klik<br>butang <sup>Pilih</sup> untuk memilih rekod vang ingin diedit dan skrin seperti butang <sup>Pilih</sup> untuk memilih rekod yang ingin diedit dan skrin seperti berikut akan dipaparkan.

# ARAHAN KERJA SISTEM PERAKAUNAN BERKOMPUTER STANDAD KERAJAAN NEGERI (SPEKS)

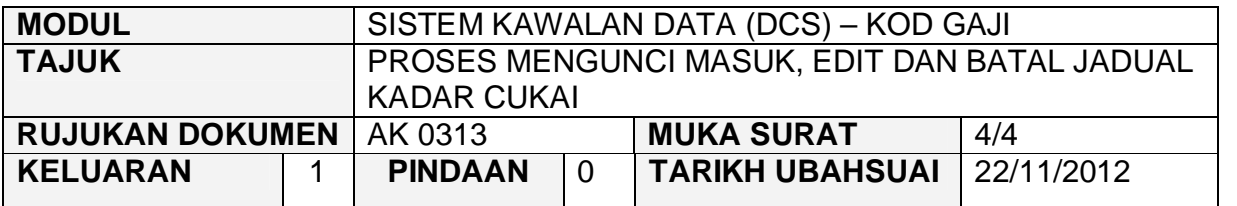

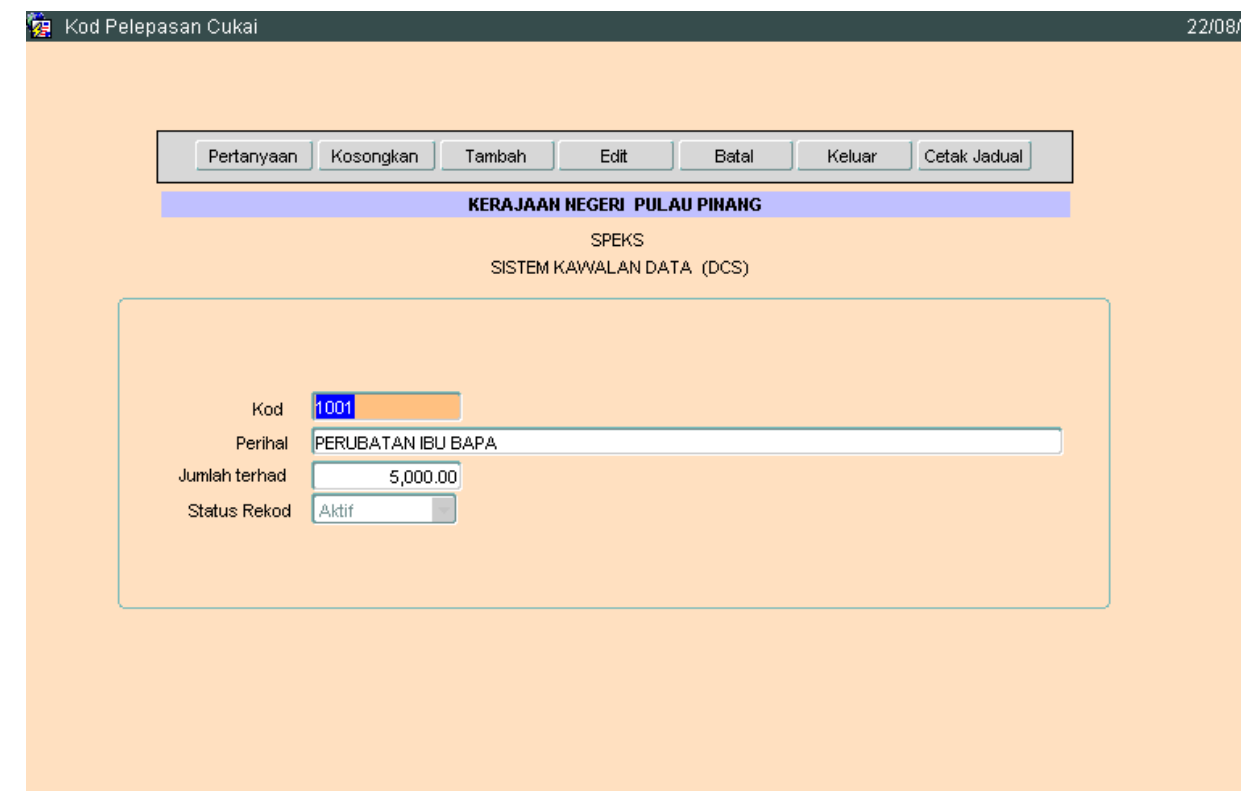

- 2.7 Klik butang E<sup>dit</sup> dan ubah mana-mana medan yang ingin dikemaskini dan klik butang Simpan untuk menyimpan data.
- 2.8 Untuk membatalkan rekod, ikut langkah 2.5 hingga 2.6 dan klik pada<br>butang <sup>Batal</sup> luntuk membatalkan rekod tersebut butang <sup>Batal</sup> untuk membatalkan rekod tersebut.

### ARAHAN KERJA SISTEM PERAKAUNAN BERKOMPUTER STANDAD KERAJAAN NEGERI (SPEKS)

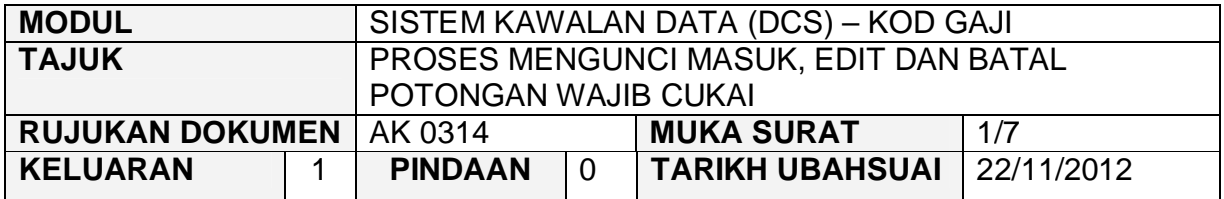

#### **1.0 TUJUAN**

Arahan kerja ini bertujuan untuk memberi garis panduan kepada pengguna untuk proses kunci masuk data, edit dan batal bagi Potongan Wajib Cukai.

# **2.0 TINDAKAN**

2.1 Pada skrin Sistem Kawalan Data (DCS), klik pada tab Kod Gaji dan kemudian klik pada butang 14 - Potongan Wajib Cukai.

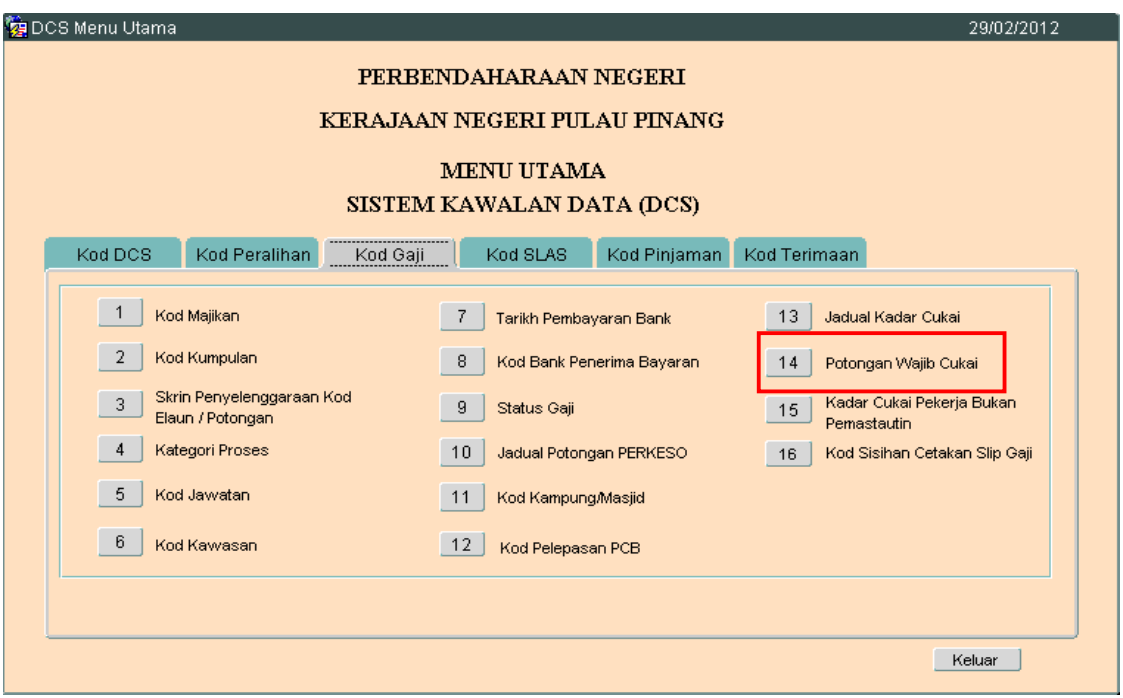

# ARAHAN KERJA SISTEM PERAKAUNAN BERKOMPUTER STANDAD KERAJAAN NEGERI (SPEKS)

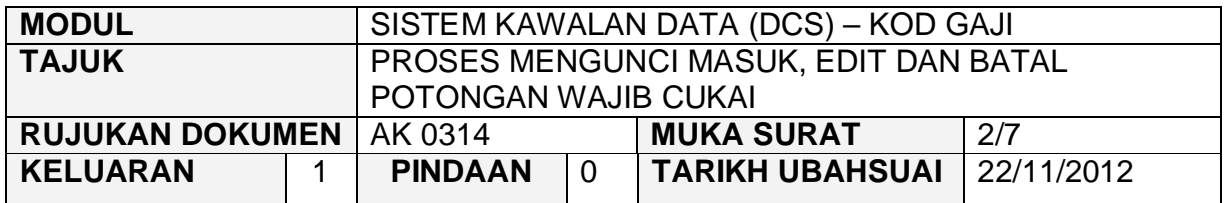

2.2 Skrin seperti berikut akan dipaparkan. Medan Dari Tahun, Hingga Tahun dan Pelepasan adalah mandatori. Manakala medan Jenis Potongan Wajib adalah tidak boleh diedit.

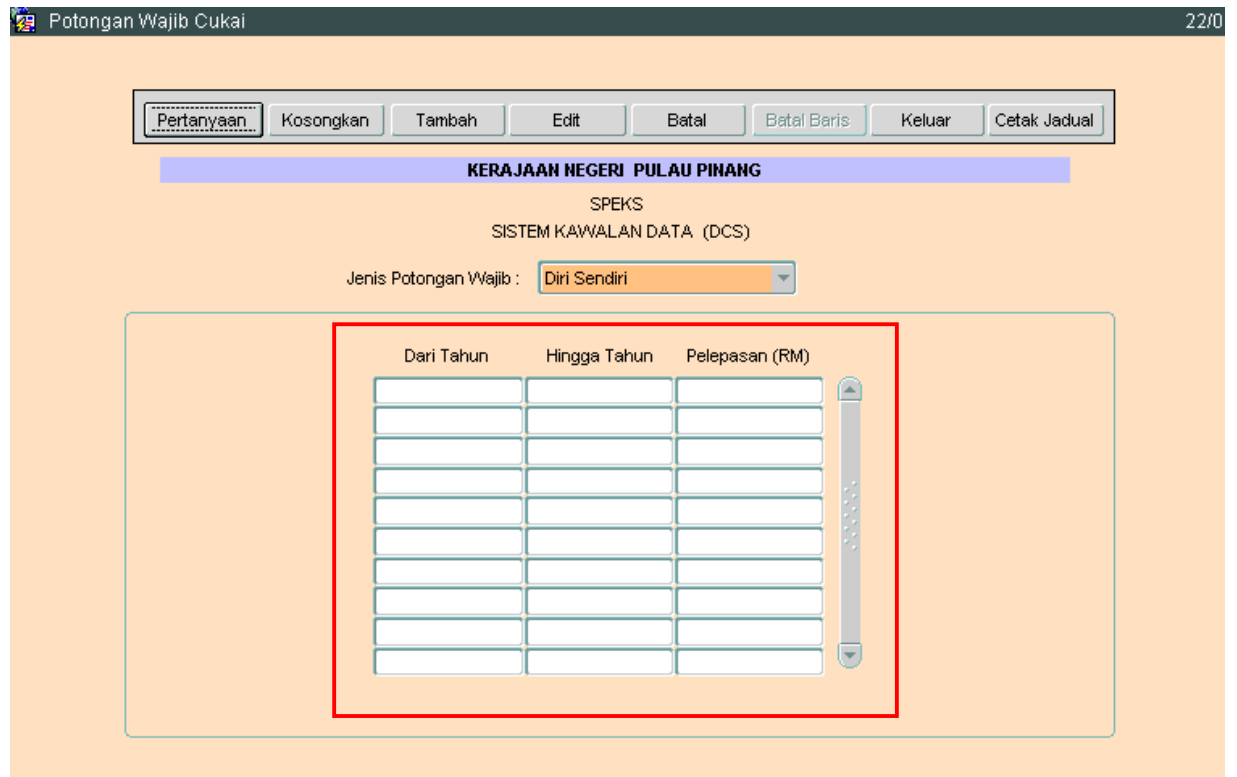

- 2.3 Klik butang Tambah dan masukkan maklumat Jenis Potongan Wajib, Dari Tahun, Hingga Tahun dan Pelepasan (RM).
- 2.4 Kemudian Klik butang  $\Box$ <sup>Simpan</sup> untuk menyimpan.
- 2.5 Untuk edit, Pilih Jenis Potongan Wajib terlebih dahulu dan kemudian klik butang Pertanyaan seperti skrin dibawah.

# ARAHAN KERJA SISTEM PERAKAUNAN BERKOMPUTER STANDAD KERAJAAN NEGERI (SPEKS)

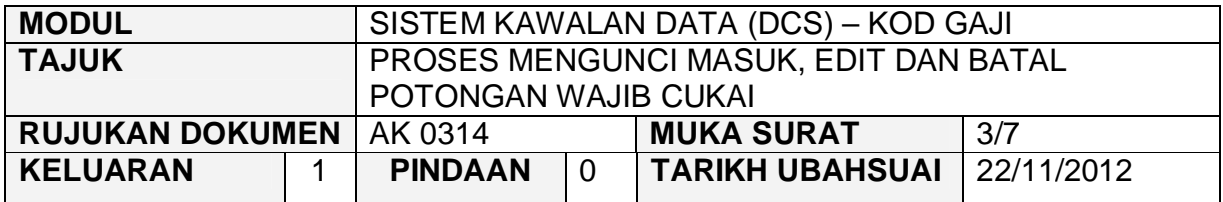

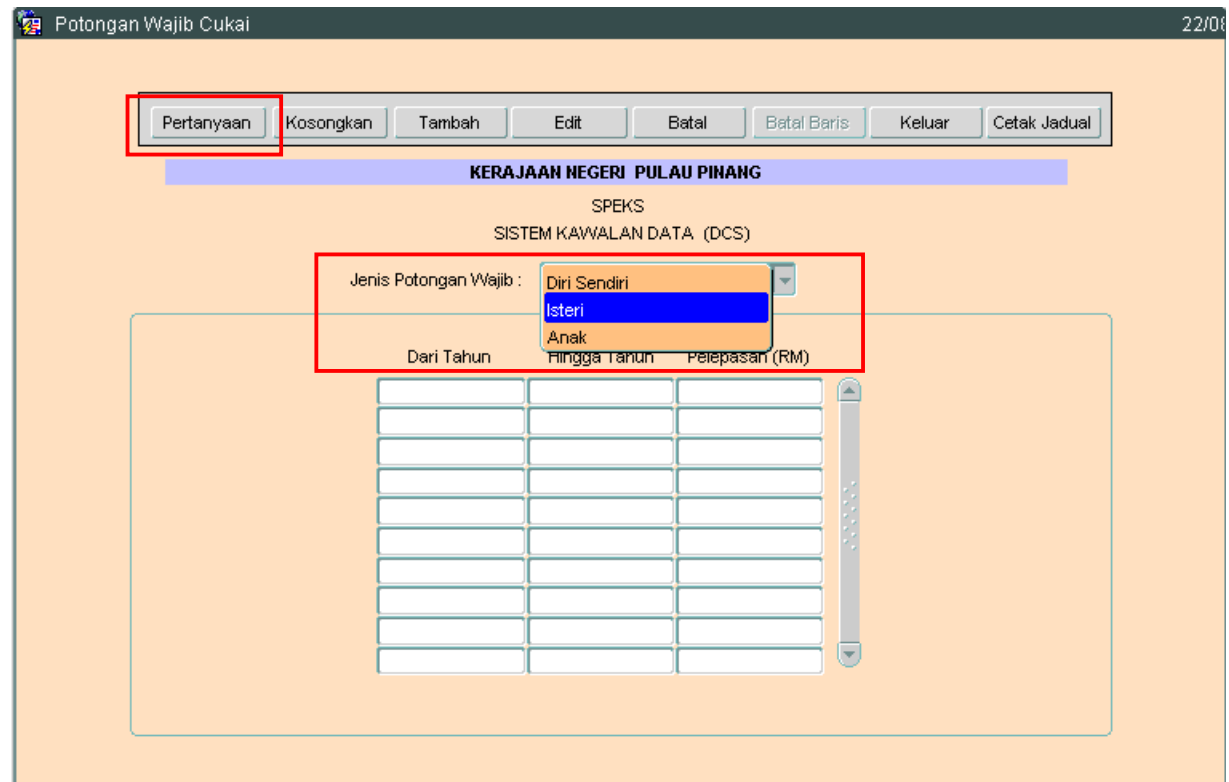

# ARAHAN KERJA SISTEM PERAKAUNAN BERKOMPUTER STANDAD KERAJAAN NEGERI (SPEKS)

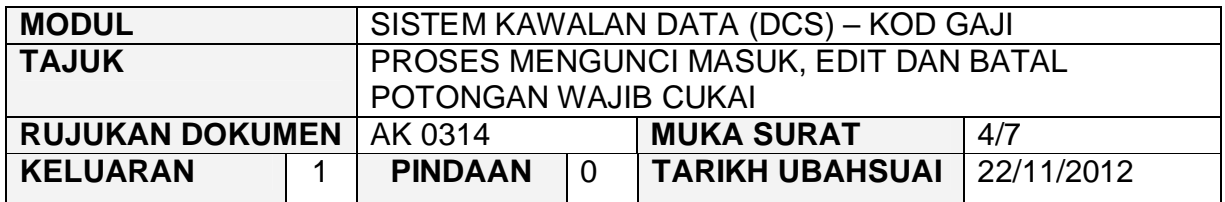

2.6 Klik butang E<sup>dit</sup> dan ubah mana-mana medan yang ingin dikemaskini dan klik butang Simpan untuk menyimpan data.

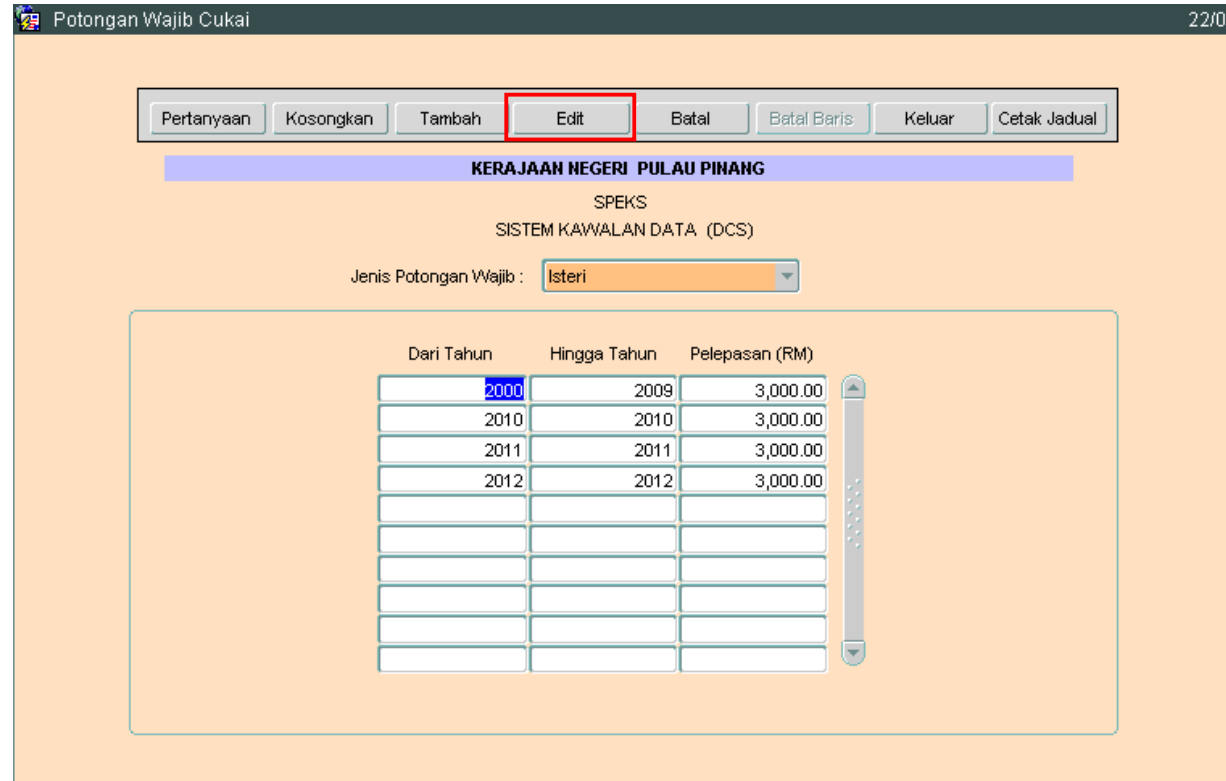

# ARAHAN KERJA SISTEM PERAKAUNAN BERKOMPUTER STANDAD KERAJAAN NEGERI (SPEKS)

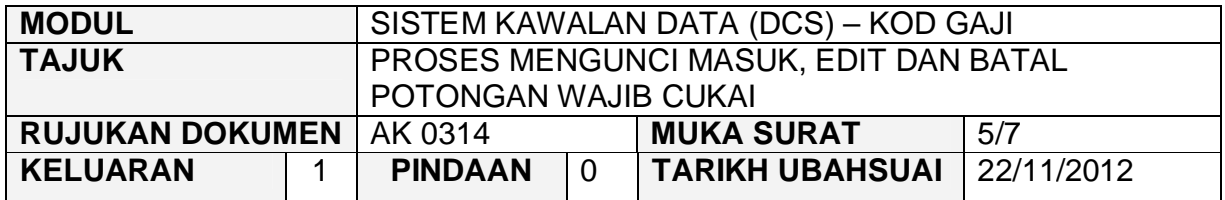

#### **3.0 PROSES BATAL REKOD POTONGAN WAJIB CUKAI**

3.1 Untuk membatalkan rekod, Pilih Jenis Potongan Wajib terlebih dahulu dan kemudian klik butang Pertanyaan seperti skrin dibawah.

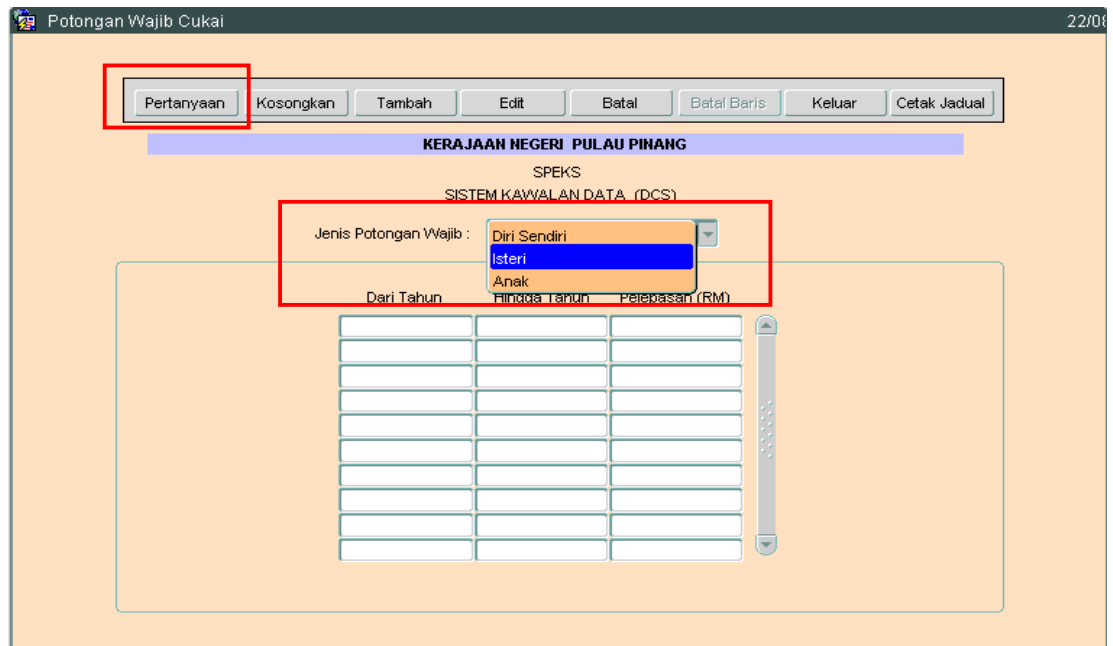

# ARAHAN KERJA SISTEM PERAKAUNAN BERKOMPUTER STANDAD KERAJAAN NEGERI (SPEKS)

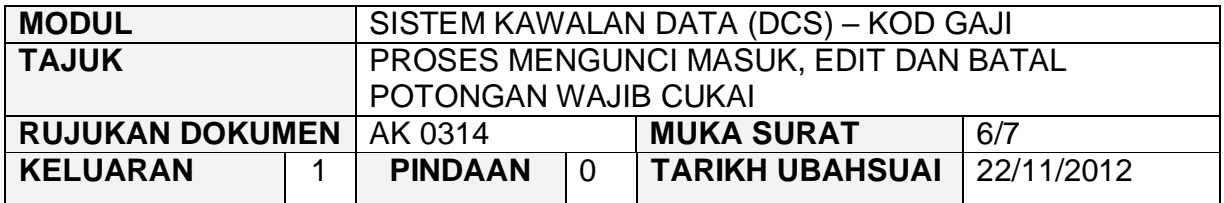

# 3.2 Pilih maklumat yang ingin dibatalkan dan kemudian klik edit.

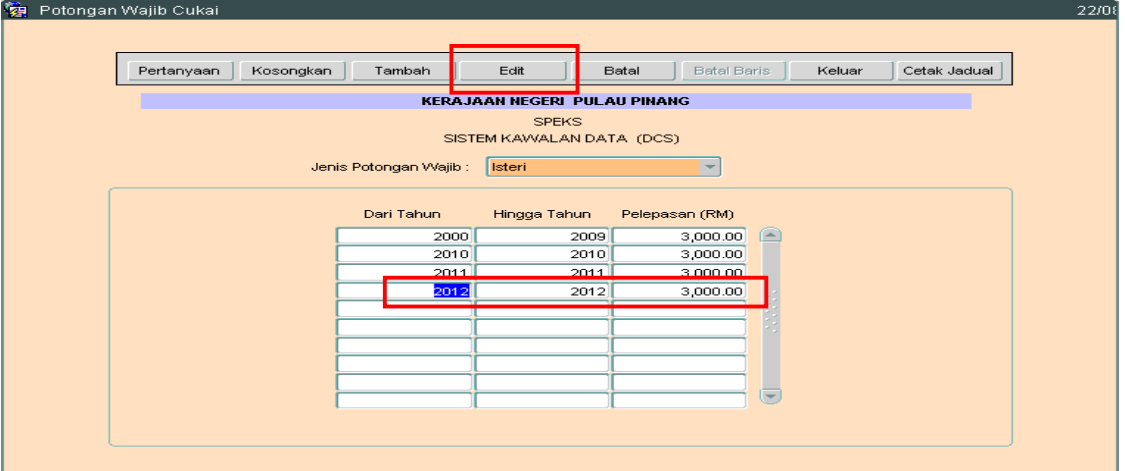

# ARAHAN KERJA SISTEM PERAKAUNAN BERKOMPUTER STANDAD KERAJAAN NEGERI (SPEKS)

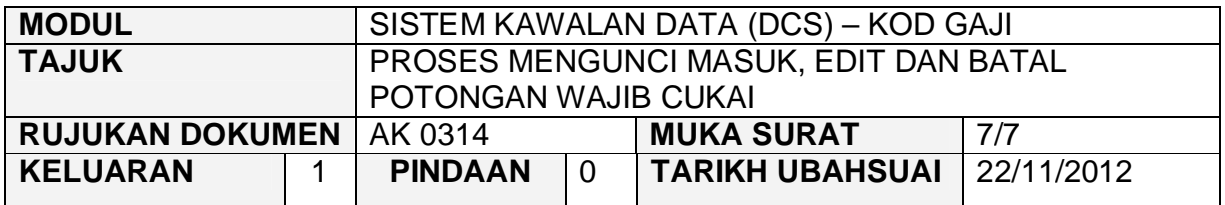

#### 3.3 Klik Batal Baris bagi membatalkan maklumat berkenaan.

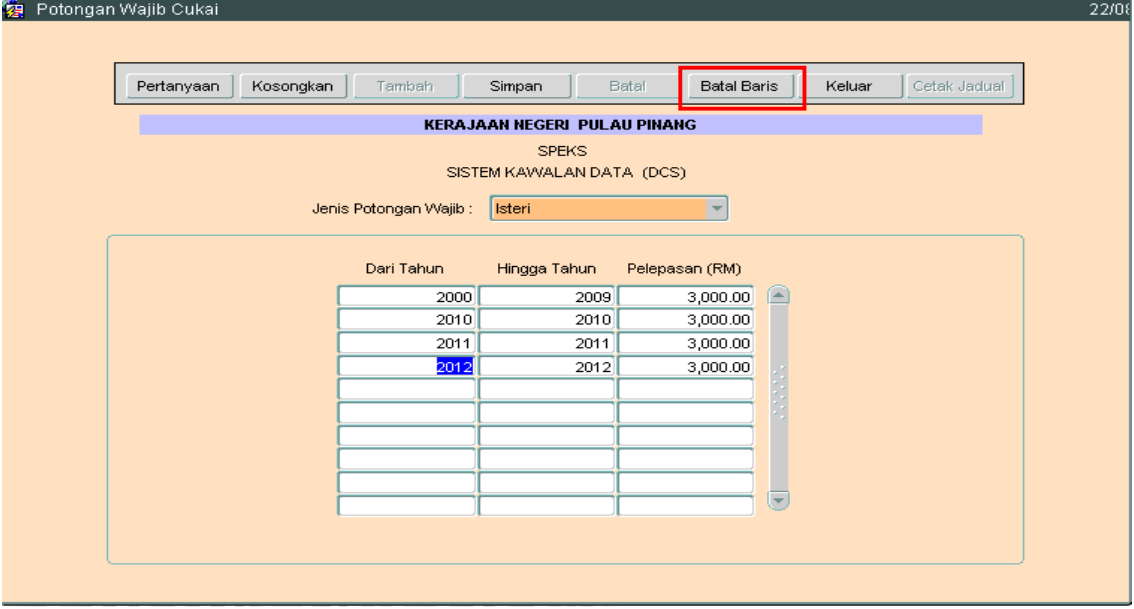

3.4 Klik Ya bagi membatalkan rekod.

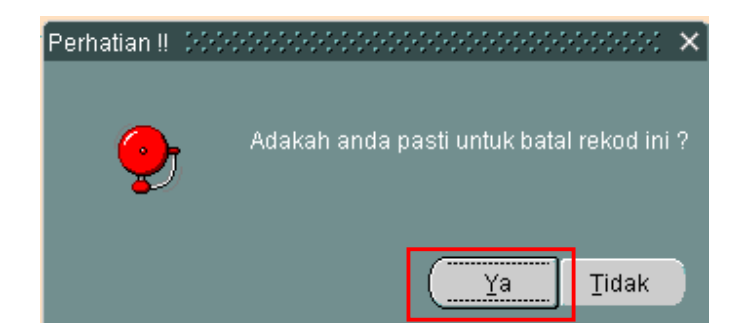

### ARAHAN KERJA SISTEM PERAKAUNAN BERKOMPUTER STANDAD KERAJAAN NEGERI (SPEKS)

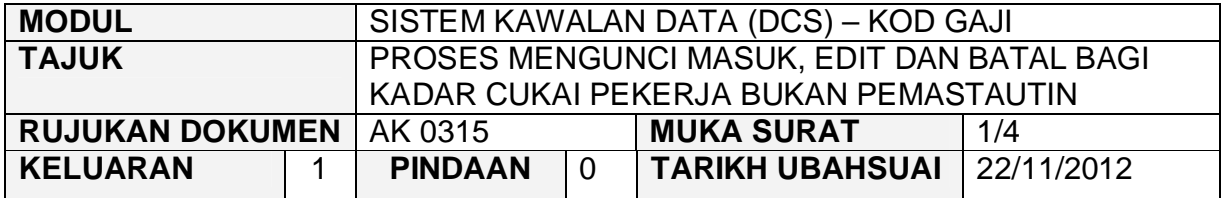

#### **1.0 TUJUAN**

Arahan kerja ini bertujuan untuk memberi garis panduan kepada pengguna untuk proses kunci masuk data, edit dan batal bagi Kadar Cukai Pekerja Bukan Pemastautin.

#### **2.0 TINDAKAN**

2.1 Pada skrin Sistem Kawalan Data (DCS), klik pada tab Kod Gaji dan kemudian klik pada butang 15 - Kadar Cukai Pekerja Bukan Pemastautin.

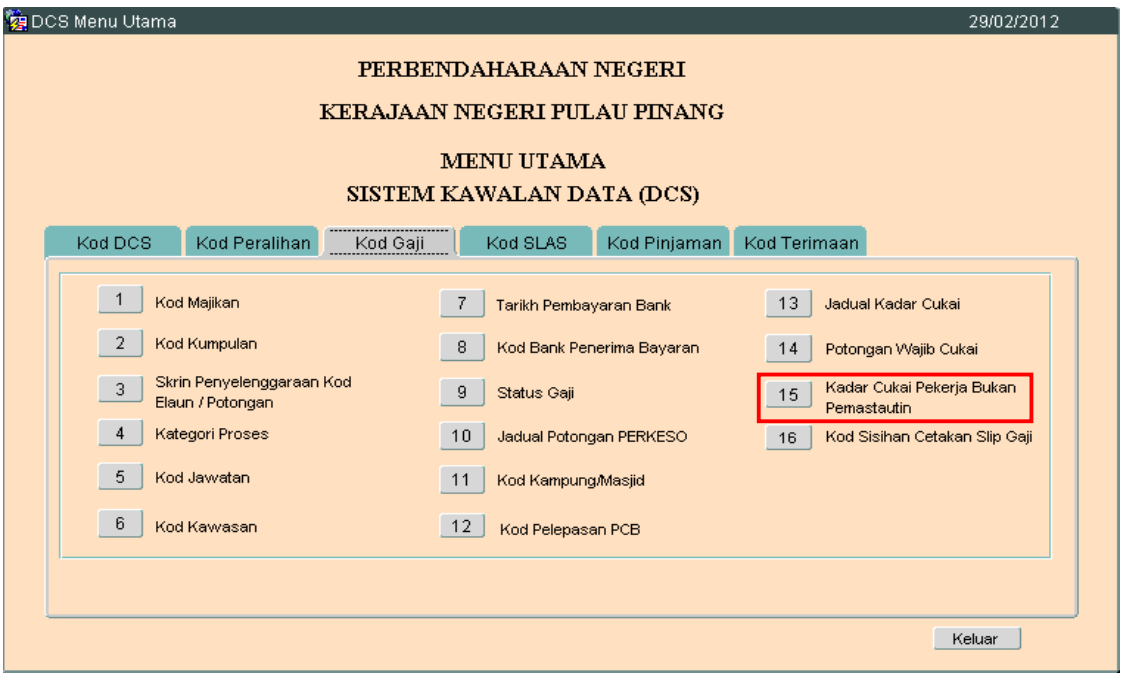

# ARAHAN KERJA SISTEM PERAKAUNAN BERKOMPUTER STANDAD KERAJAAN NEGERI (SPEKS)

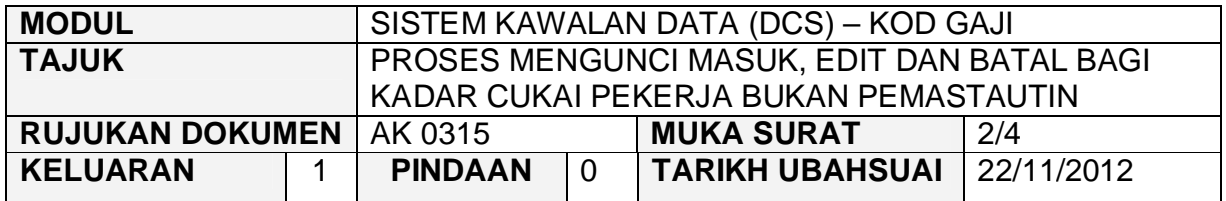

2.2 Skrin seperti berikut akan dipaparkan. Klik butang <sup>Tambah</sup> dan masukkan maklumat Dari Tahun, Hingga Tahun dan Kadar (%). Kesemua medan tersebut adalah mandatori.

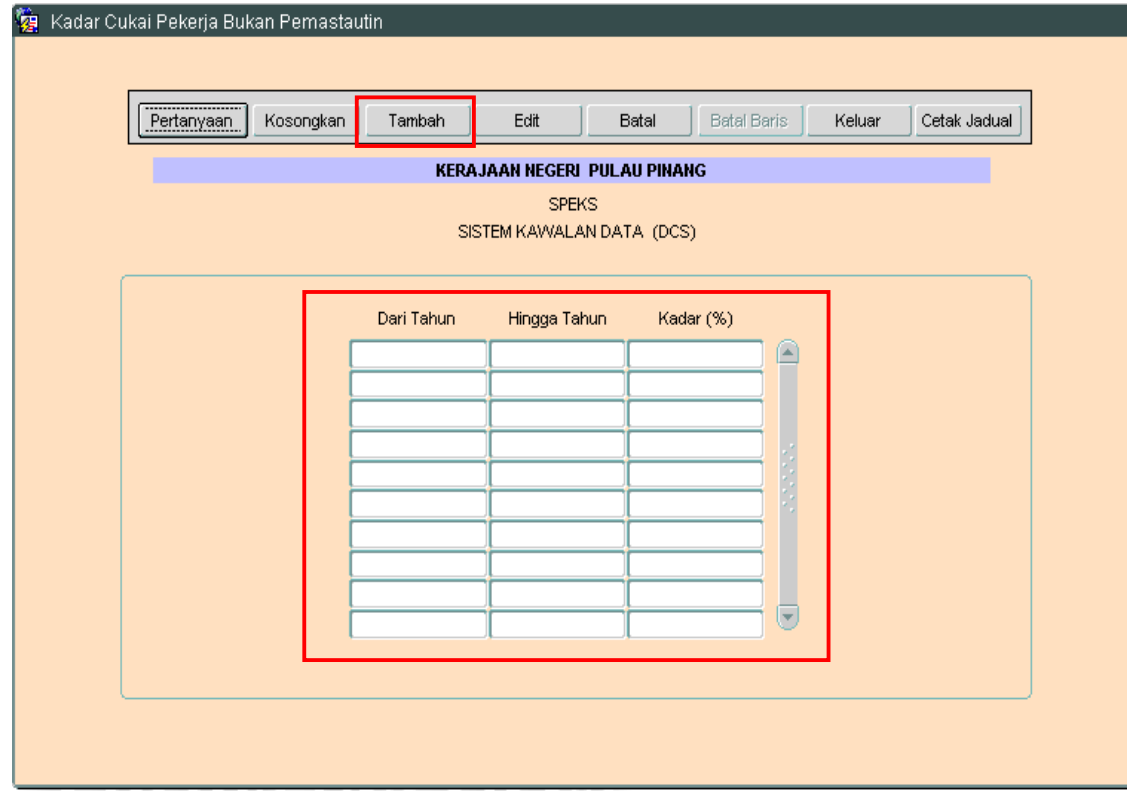

2.3 Kemudian Klik butang <sup>Simpan</sup> untuk menyimpan.

2.4 Untuk edit, klik butang Pertanyaan untuk memilih rekod yang ingin diedit. Skrin berikut akan dipaparkan.

# ARAHAN KERJA SISTEM PERAKAUNAN BERKOMPUTER STANDAD KERAJAAN NEGERI (SPEKS)

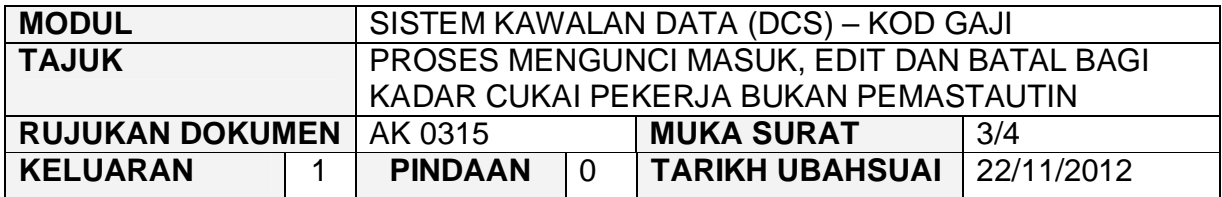

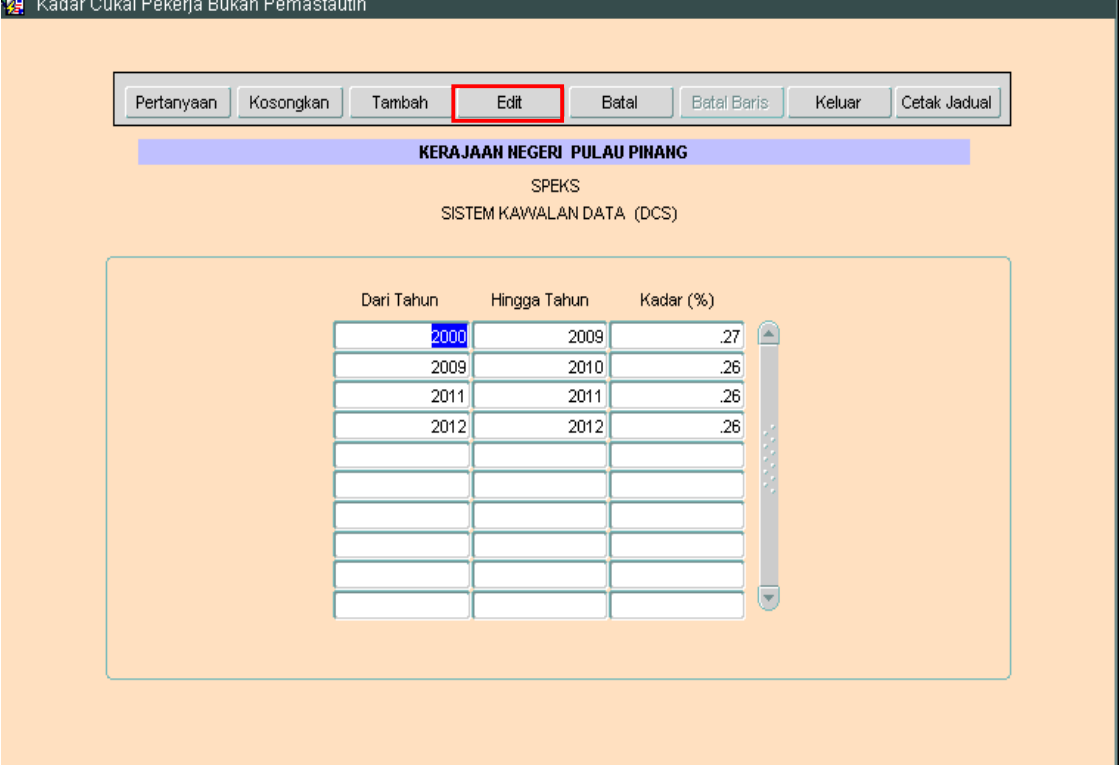

2.5 Klik butang E<sup>dit</sup> dan ubah mana-mana medan yang ingin dikemaskini dan klik butang <sup>Simpan</sup> untuk menyimpan data.

**SEKSYEN KHIDMAT PERUNDING BAHAGIAN PEMBANGUNAN PERAKAUNAN DAN PENGURUSAN**

 $\overline{\phantom{a}}$ 

### ARAHAN KERJA SISTEM PERAKAUNAN BERKOMPUTER STANDAD KERAJAAN NEGERI (SPEKS)

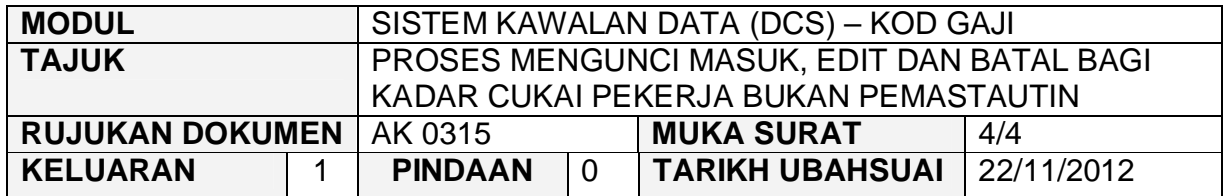

#### **3.0 PROSES BATAL REKOD KADAR CUKAI PEKERJA BUKAN PEMASTAUTIN**

3.1 Untuk membatalkan rekod, klik butang Pertanyaan dan kemudian klik butang Edit , pilih baris yang hendak dibatalkan dan kemudian klik **Batal Baris** butang

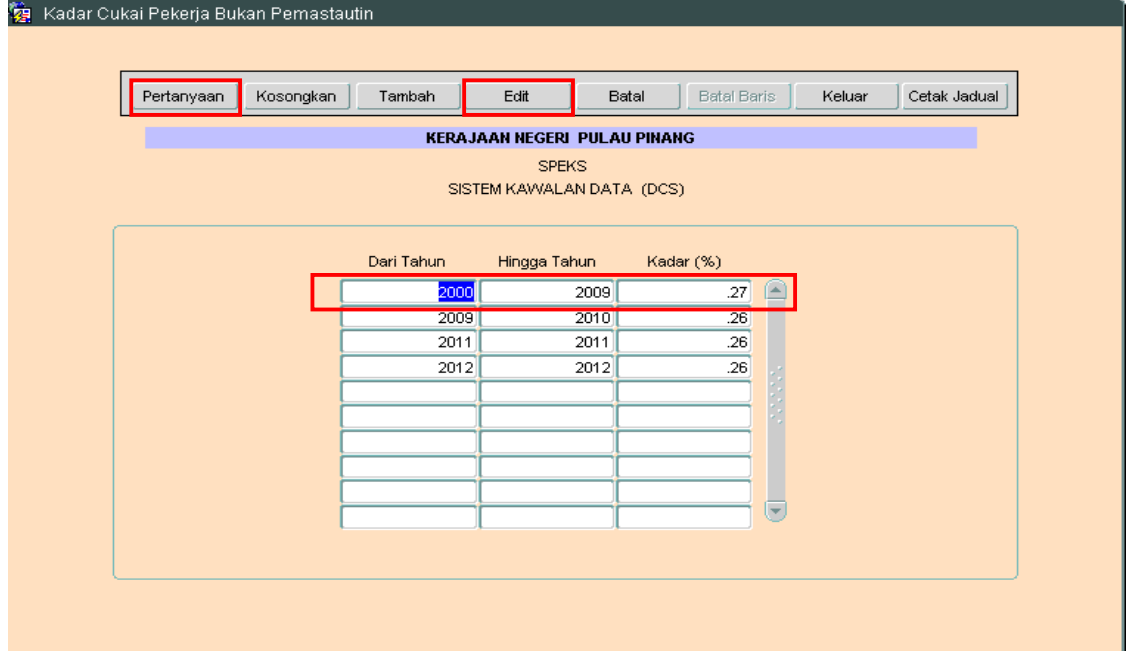

# 3.2 Klik "Ya" bagi membatalkan rekod.

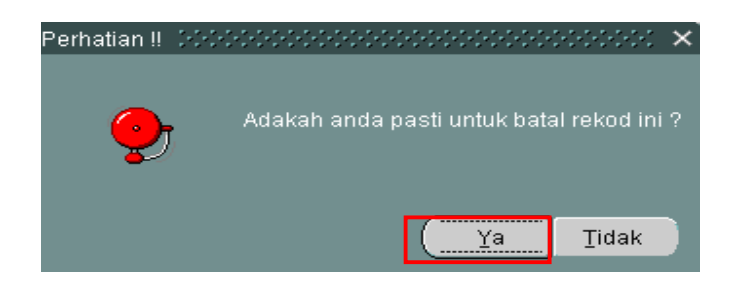

**SEKSYEN KHIDMAT PERUNDING**

**BAHAGIAN PEMBANGUNAN PERAKAUNAN DAN PENGURUSAN**

### ARAHAN KERJA SISTEM PERAKAUNAN BERKOMPUTER STANDAD KERAJAAN NEGERI (SPEKS)

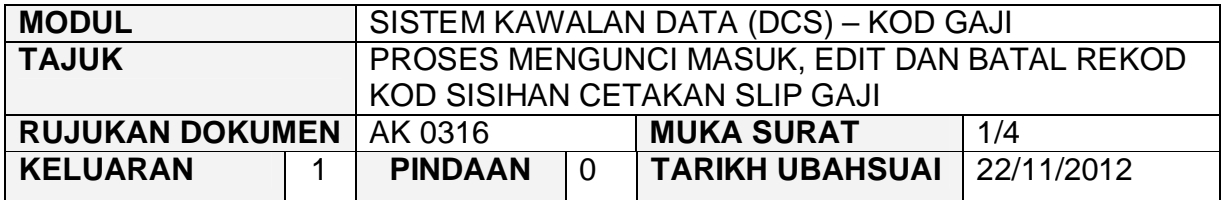

#### **1.0 TUJUAN**

Arahan kerja ini bertujuan untuk memberi garis panduan kepada pengguna untuk proses kunci masuk data, edit dan batal bagi rekod kod sisihan cetakan slip gaji.

# **2.0 TINDAKAN**

2.1 Pada skrin Sistem Kawalan Data (DCS), klik pada tab Kod Gaji dan kemudian klik pada butang 16 - Kod Sisihan Cetakan Slip Gaji.

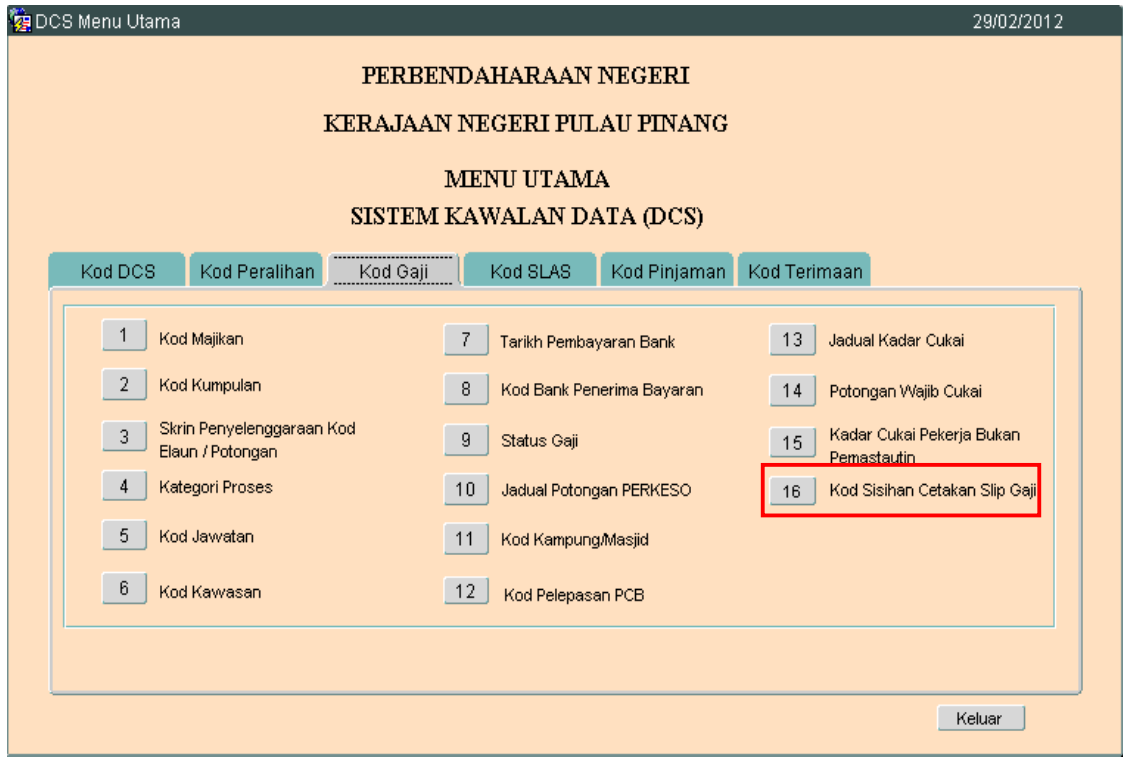

# ARAHAN KERJA SISTEM PERAKAUNAN BERKOMPUTER STANDAD KERAJAAN NEGERI (SPEKS)

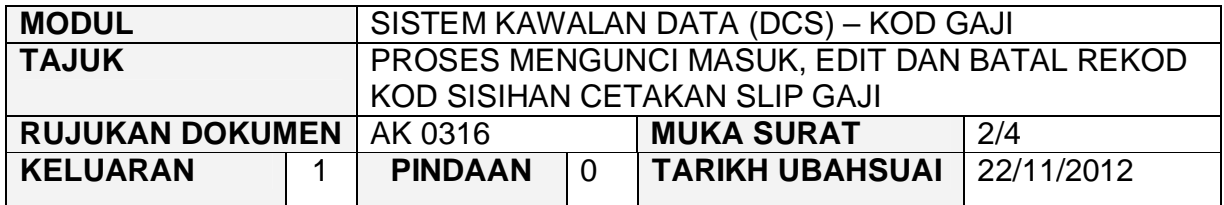

2.2 Skrin seperti berikut akan dipaparkan. Medan Tahun, Kod Jabatan, Kod PTJ, Kod Sisihan dan Perihal Sisihan adalah mandatori.Bagi medan Tahun ia merujuk kepada tahun semasa. Kod Jabatan terdiri daripada 4 digit sahaja dan Kod PTJ terdiri daripada 8 digit sahaja. Manakala Kod Sisihan pula terdiri daripada digit 1 hingga 9999.

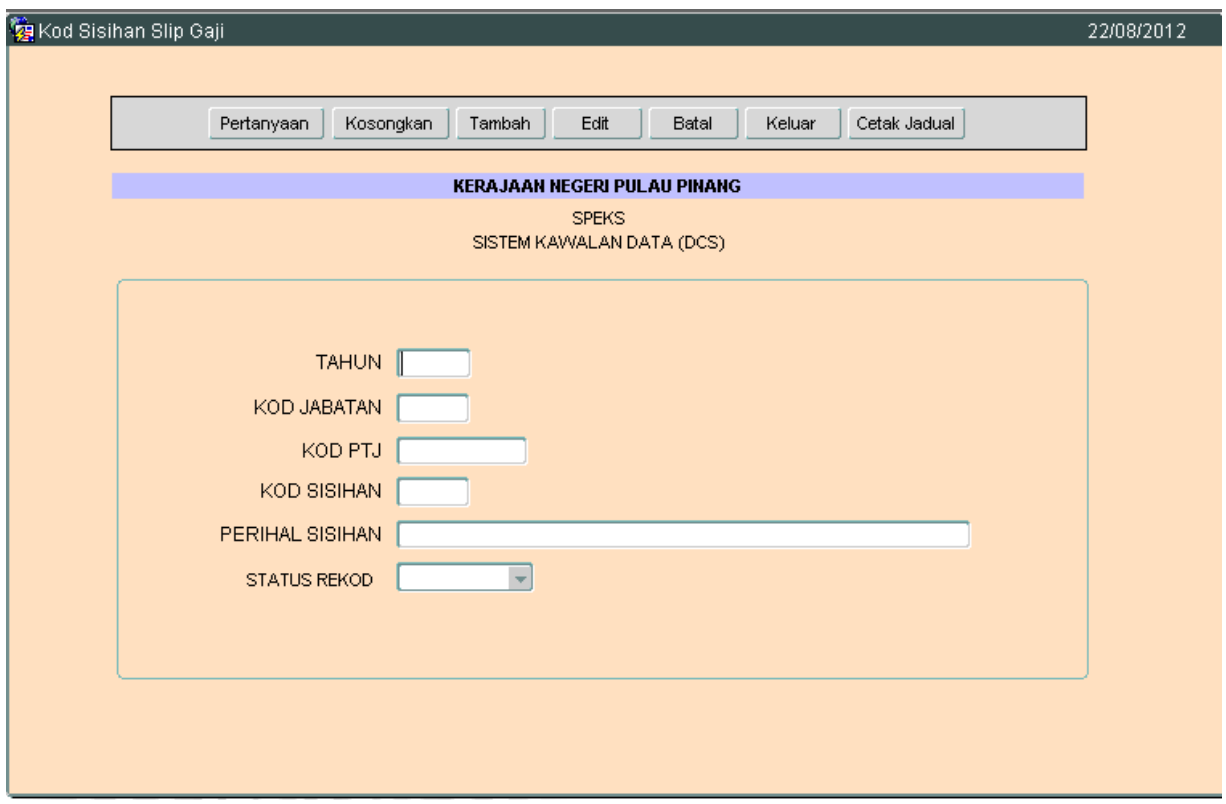

- 2.3 Klik butang <sup>Tambah</sup> dan masukkan kesemua maklumat yang berkenaan. Pengguna boleh menekan kekunci Ctl + L pada medan Kod Jabatan dan Kod PTJ untuk memasukkan maklumat.
- 2.4 Kemudian Klik butang Kommit untuk menyimpan.

# ARAHAN KERJA SISTEM PERAKAUNAN BERKOMPUTER STANDAD KERAJAAN NEGERI (SPEKS)

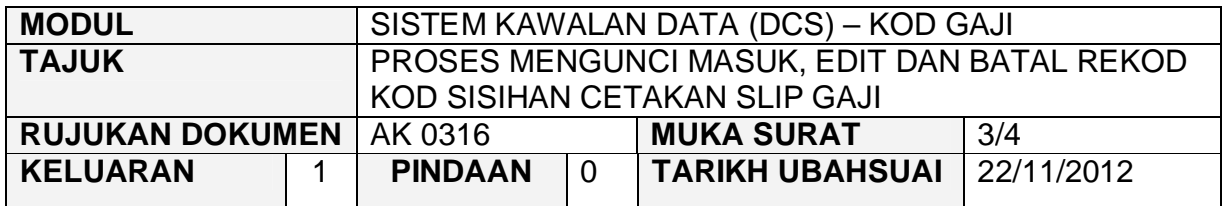

2.5 Untuk edit, klik butang Pertanyaan untuk memilih rekod yang ingin diedit. Skrin berikut akan dipaparkan.

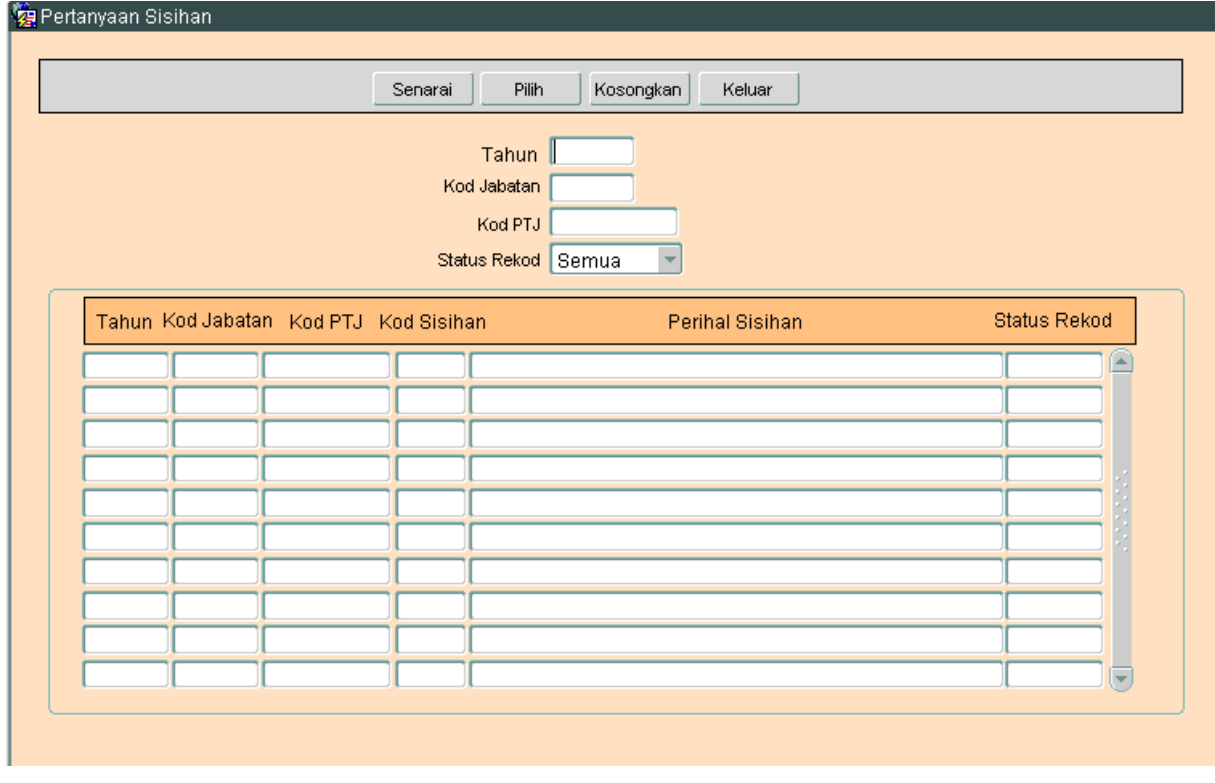

2.6 Klik butang <sup>Senarai</sup> dan senarai rekod akan dipaparkan, seterusnya klik<br>butang <sup>Pilih</sup> untuk memilih rekod vang ingin diedit dan skrin seperti butang <sup>Pilih</sup> untuk memilih rekod yang ingin diedit dan skrin seperti berikut akan dipaparkan.

# ARAHAN KERJA SISTEM PERAKAUNAN BERKOMPUTER STANDAD KERAJAAN NEGERI (SPEKS)

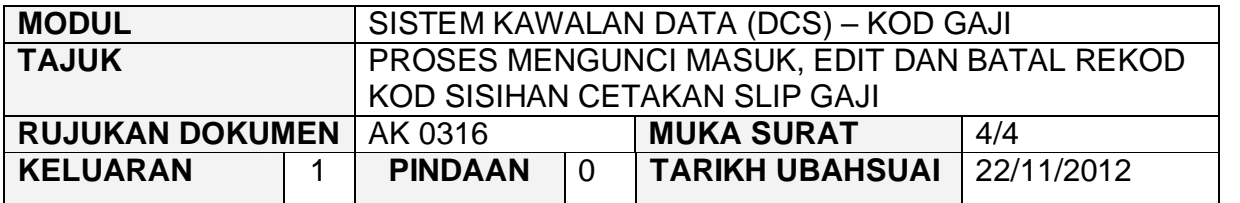

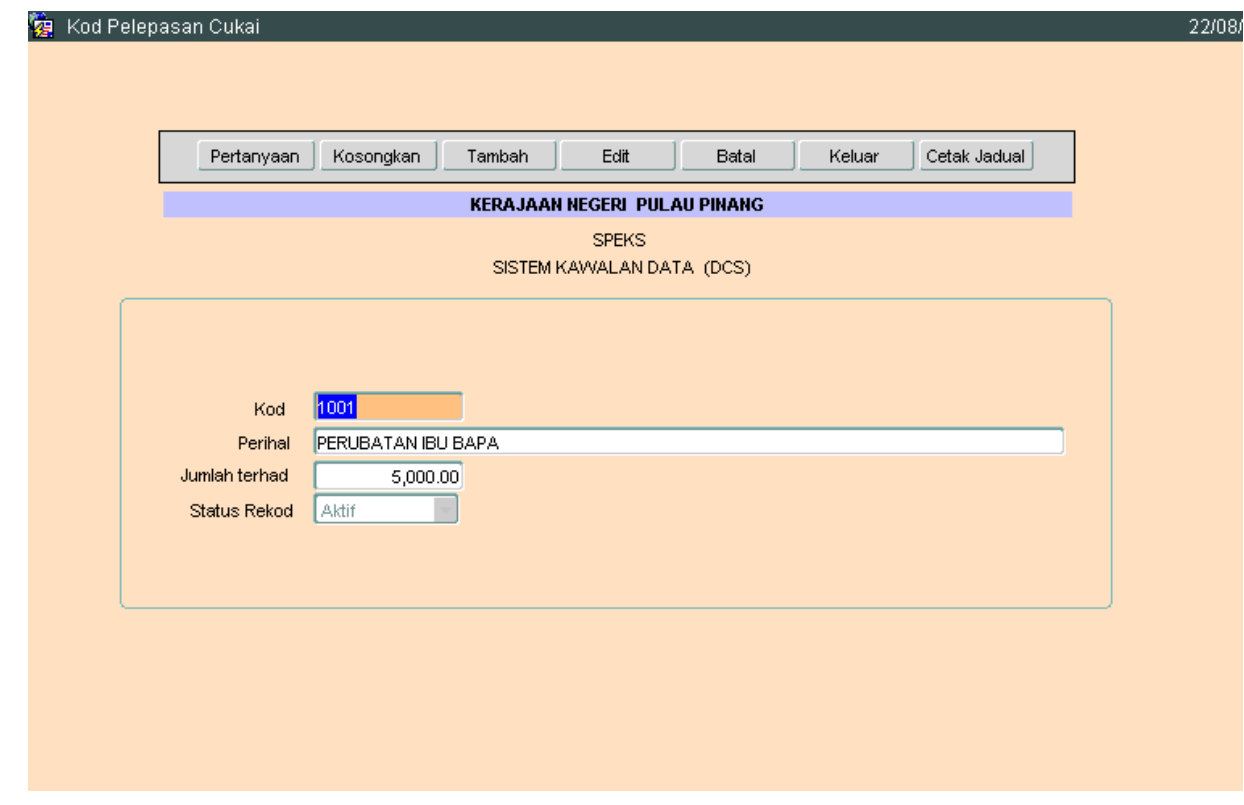

- 2.7 Klik butang E<sup>dit</sup> dan ubah mana-mana medan yang ingin dikemaskini dan klik butang Simpan untuk menyimpan data.
- 2.8 Untuk membatalkan rekod, ikut langkah 2.5 hingga 2.6 dan klik pada<br>butang <sup>Batal</sup> luntuk membatalkan rekod tersebut butang <sup>Batal</sup> untuk membatalkan rekod tersebut.

### ARAHAN KERJA SISTEM PERAKAUNAN BERKOMPUTER STANDAD KERAJAAN NEGERI (SPEKS)

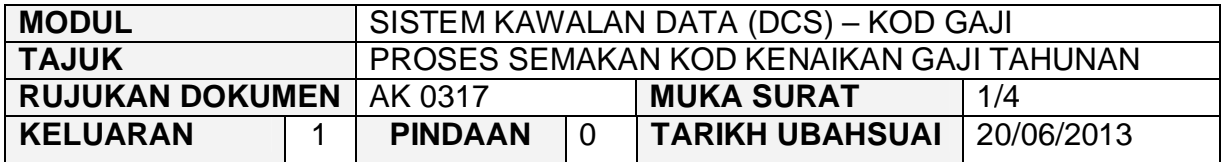

### **1.0 TUJUAN**

Arahan kerja ini bertujuan untuk memberi garis panduan kepada pentadbir sistem di peringkat AN/BN untuk menyemak kod pendapatan yang diambilkira dalam sesuatu kenaikan gaji tahunan mengikut arahan berkuatkuasa semasa.

#### **2.0 TINDAKAN**

2.1 Di tab Kod Gaji, klik butang 17 = Kod Kenaikan Gaji Tahunan.

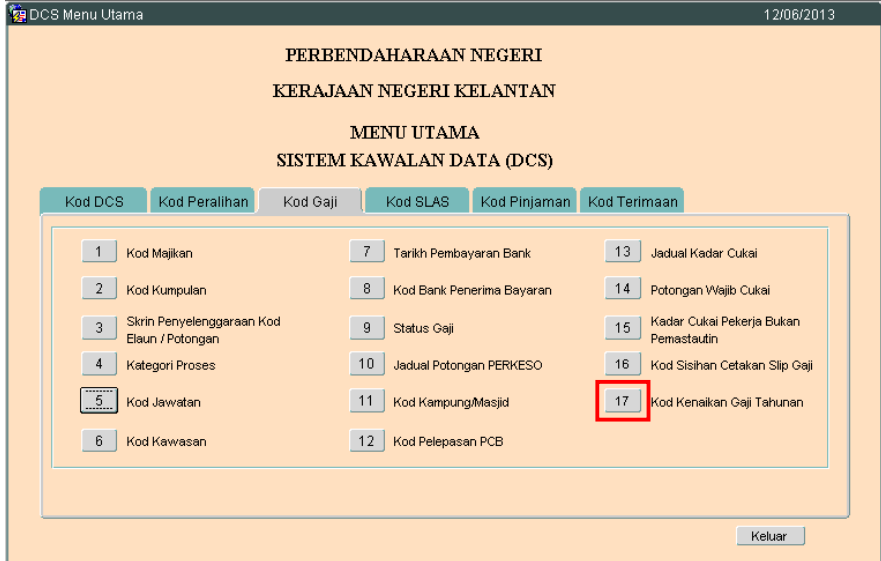

# ARAHAN KERJA SISTEM PERAKAUNAN BERKOMPUTER STANDAD KERAJAAN NEGERI (SPEKS)

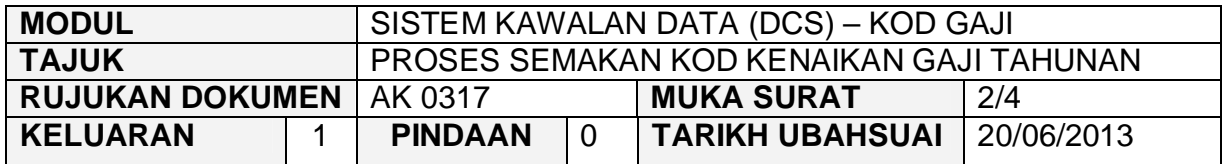

2.2 Skrin berikut akan dipaparkan. Klik butang **stanaral dikenan berikan** semua maklumat yang berkaitan.

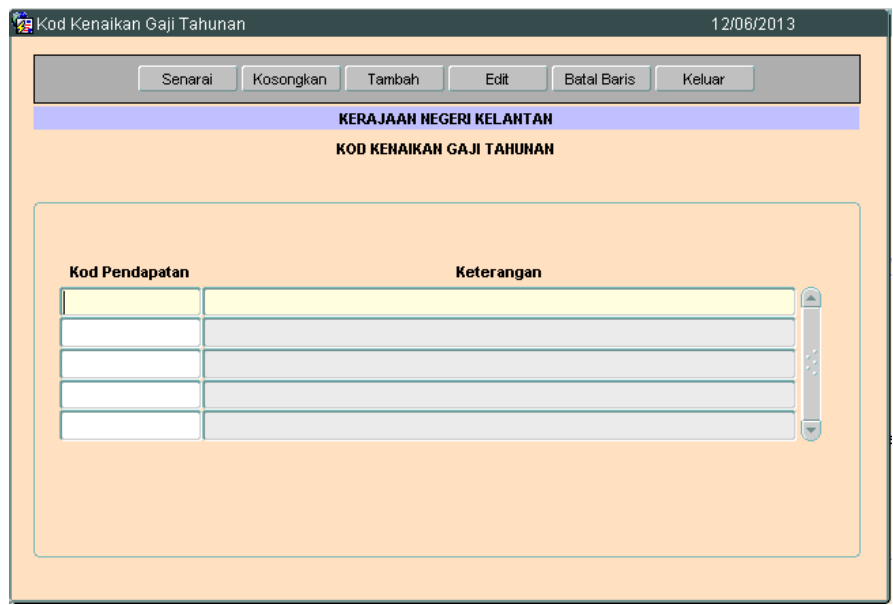

2.3 Klik butang Tambah untuk memasukkan kod pendapatan yang berkaitan. Butang Edit akan bertukar kepada butang Simpan secara automatik.
## JABATAN AKAUNTAN NEGARA MALAYSIA

## ARAHAN KERJA SISTEM PERAKAUNAN BERKOMPUTER STANDAD KERAJAAN NEGERI (SPEKS)

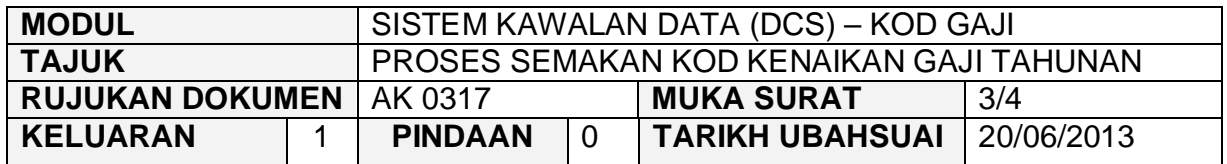

2.4 Tekan papan kekunci secara *Ctrl + L* untuk membuat carian Kod Pendapatan. Senarai LOV akan memaparkan semua kod pendapatan yang berkaitan dengan gaji.

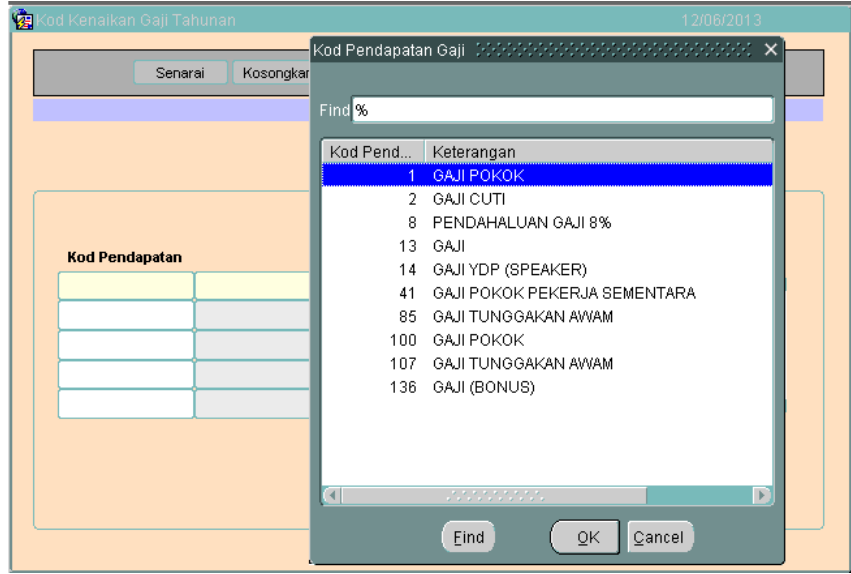

- 2.5 Pastikan kod pendapatan yang dikunci masuk mengambil kira gaji pokok bagi semua penjawat awam yang terlibat (tetap, kontrak atau sambilan).
- 2.6 Setelah memastikan semua maklumat yang diperlukan telah dikunci masuk, klik butang **Simpan** untuk menyimpan semua maklumat berkenaan. Sekiranya butang Simpan tidak diklik, butang Tambah akan dikaburkan (*dimmed)*.
- 2.7 Butang <sup>Senarai</sup> diklik untuk membolehkan sistem memaparkan senarai kod pendapatan yang telah diwujudkan.

## JABATAN AKAUNTAN NEGARA MALAYSIA

## ARAHAN KERJA SISTEM PERAKAUNAN BERKOMPUTER STANDAD KERAJAAN NEGERI (SPEKS)

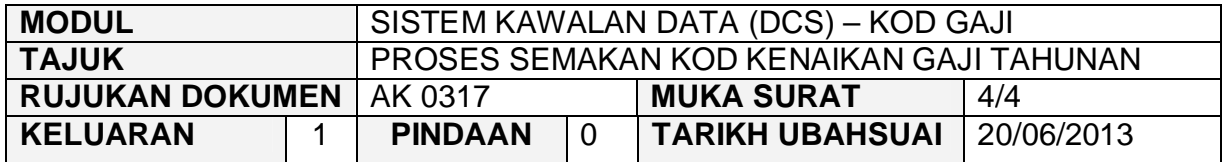

- 2.8 Klik butang E<sup>dit</sup> sekiranya perlu meminda atau menambah kod pendapatan. Klik butang Batal Baris sekiranya satu maklumat perlu dibatalkan. Sistem akan membuang maklumat di medan kod pendapatan dan keterangan sekaligus. Setelah pindaan selesai dilakukan, klik butang untuk menyimpan maklumat yang telah dipinda.
- 2.9 Klik butang Keluar untuk keluar daripada skrin Kod Kenaikan Gaji Tahunan.